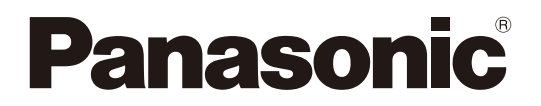

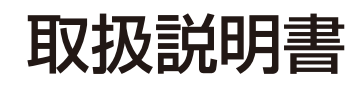

## PC用リモートコントロールソフト **品番: WR-DX100、 WR-DX400、 WR-DX350**

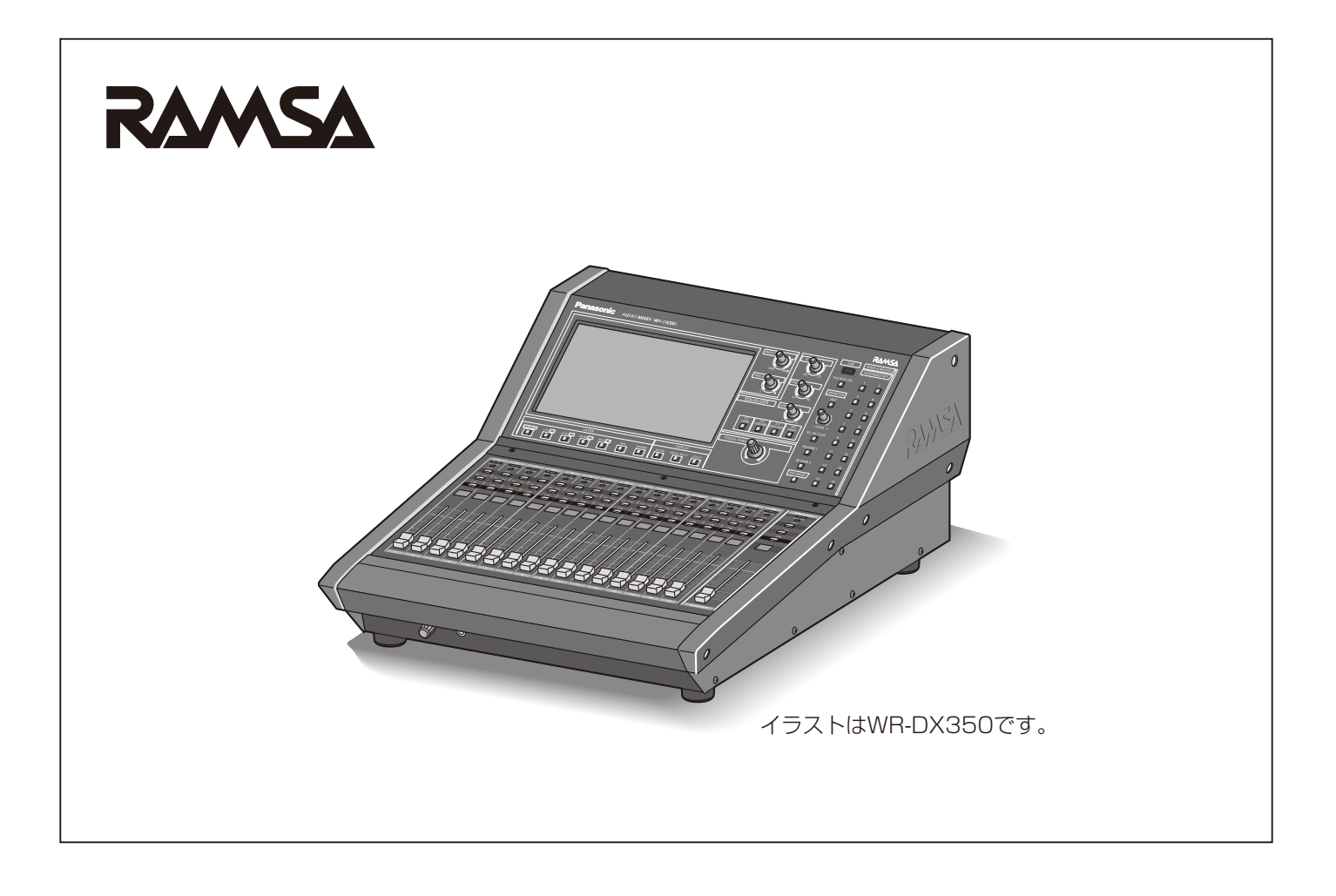

## 商品概要

リモートコントロールソフト(以下、本ソフトウエア)を使用するとオーディオミキサー(WR-DX100、WR-DX400、 WR-DX350)の各種設定や操作をパーソナルコンピューターから行うことができます。また、ミキサー本体で設定できない パラメーターをオプションとして設定・表示する機能や、システム全体のデータを保存・読み込みするデータ管理機能などが あります。

## 取扱説明書について

- 本書はWR-DX100/WR-DX400/WR-DX350専用PC用リモートコントロールソフトの操作方法について記載していま す。
- ●本体やiPad用リモートコントロールソフトの機能に関する内容は、本体およびiPad用リモートコントロールソフトの取扱 説明書をお読みください。
- 本書の記載は2020年11月現在のものです。
- ●本書ではMicrosoft Windows 10 Proをご使用の場合を例に説明しています。ほかのOSをご使用の場合やOSの設定によっ ては、画面表示が異なる場合があります。他のOSをご使用の場合、該当するOSの取扱説明書をお読みください。

## 記号について

本書では、機種によって使用が制限される機能には、以下の記号を使って使用できる機種を示しています。本記号が使用され ていない機能については、全機種が対応しています。

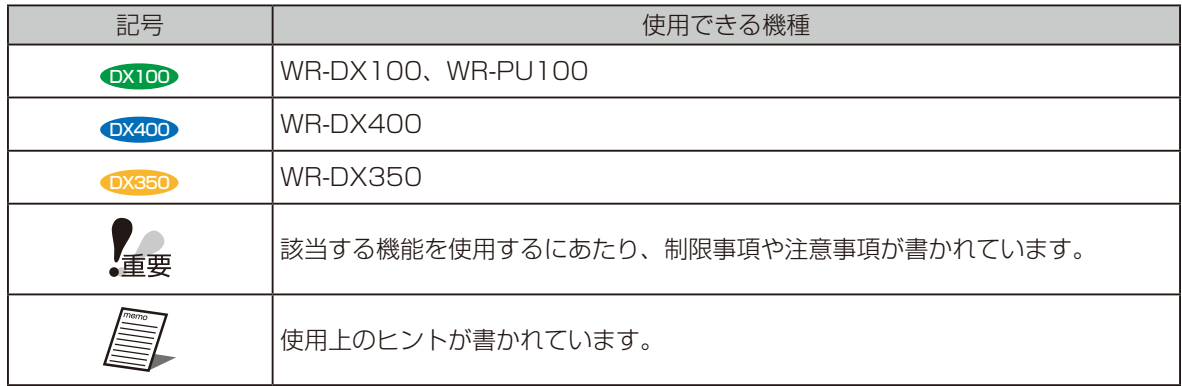

## 商標および登録商標について

- Adobe、Adobeロゴ、Acrobat、PostScriptおよびPostScriptロゴは Adobe の商標です。
- Microsoft、Encarta、MSN、およびWindowsは、米国Microsoft Corporationの、米国およびその他の国における登録 商標または商標です。
- Apple、iPadは、米国およびその他の国で登録されたApple Inc.の商標です。
- Audinate®、Audinateのロゴ及びDante®は、Audinate Pty Ltdの登録商標です。
- その他、この説明書に記載されている会社名・商品名は、各会社の商標または登録商標です。

## 必要なPCの環境について

本ソフトウェアは以下のシステム環境を持つPCで使用できます。

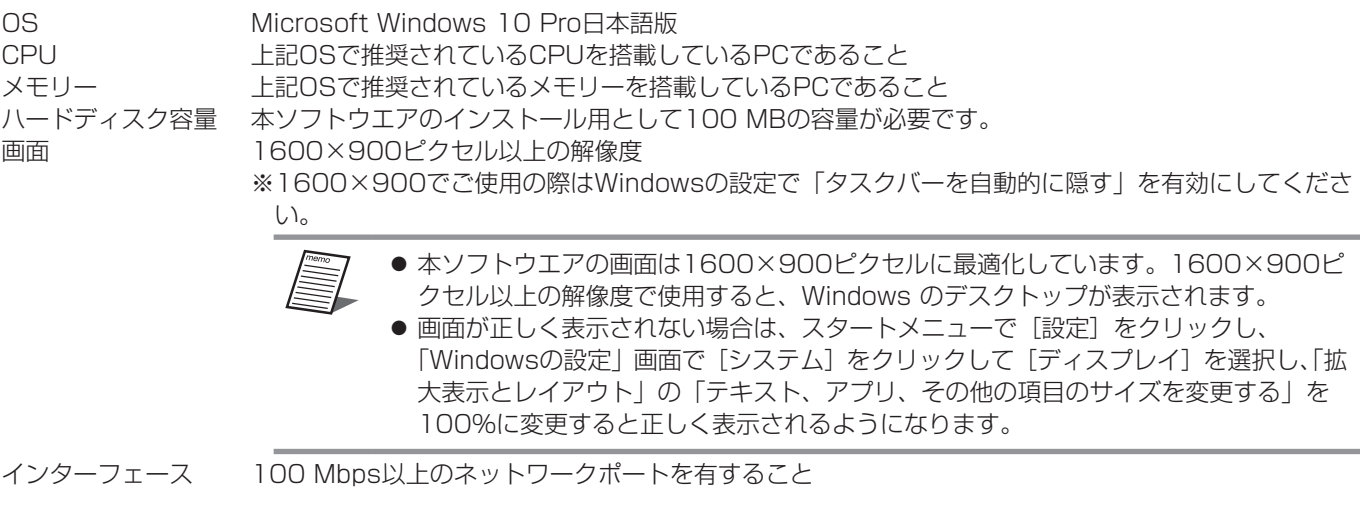

## 著作権について

本製品に含まれるソフトウェアの譲渡、コピー、逆アセンブル、逆コンパイル、リバースエンジニアリング、ならびに輸出法 令に違反した輸出行為は禁じられています。

## 略称について

このドキュメントでは、以下の略称を使用しています。

- パーソナルコンピューターをPCと表記しています。
- ●特に指定がない場合、WR-DX100、WR-DX400、WR-DX350を本体と表記しています。

## オープンソースソフトウェアについて

本ソフトウェアは下記OSSを使用しています。

[OpenSSL and original SSLeay license] **OpenSSL** 

#### 本ソフトウェアに含まれる第三者製のソフトウェアのライセンスについて

本ソフトウェアは第三者製のソフトウェアを含んでいます。そのライセンスは、下記"LICENSE ISSUES"を参照してください。

#### 著作権等について

上記を除いて、本ソフトウェアの著作権、その他の無形財産権は、パナソニック コネクト株式会社または第三者に帰属しており、 お客様へは移転しません。 また、本ソフトウェアを使用した際に生じた障害、損失などに関して、弊社はいかなる責任も負いません。

LICENSE ISSUES

====================

 The OpenSSL toolkit stays under a double license, i.e. both the conditions of the OpenSSL License and the original SSLeay license apply to the toolkit. See below for the actual license texts. Actually both licenses are BSD-style Open Source licenses. In case of any license issues related to OpenSSL please contact openssl-core@openssl.org.

#### OpenSSL License

---------------

<u>================</u>== \* Copyright (c) 1998-2018 The OpenSSL Project. All rights reserved. \* \* Redistribution and use in source and binary forms, with or without \* modification, are permitted provided that the following conditions \* are met: \* \* 1. Redistributions of source code must retain the above copyright notice, this list of conditions and the following disclaimer. \* \* 2. Redistributions in binary form must reproduce the above copyright notice, this list of conditions and the following disclaimer in the documentation and/or other materials provided with the distribution. \* \* 3. All advertising materials mentioning features or use of this software must display the following acknowledgment: \* "This product includes software developed by the OpenSSL Project \* for use in the OpenSSL Toolkit. (http://www.openssl.org/)" \* \* 4. The names "OpenSSL Toolkit" and "OpenSSL Project" must not be used to endorse or promote products derived from this software without \* prior written permission. For written permission, please contact openssl-core@openssl.org. \* \* 5. Products derived from this software may not be called "OpenSSL" nor may "OpenSSL" appear in their names without prior written permission of the OpenSSL Project. \* \* 6. Redistributions of any form whatsoever must retain the following acknowledgment: \* "This product includes software developed by the OpenSSL Project for use in the OpenSSL Toolkit (http://www.openssl.org/)" \* \* THIS SOFTWARE IS PROVIDED BY THE OpenSSL PROJECT ``AS IS'' AND ANY \* EXPRESSED OR IMPLIED WARRANTIES, INCLUDING, BUT NOT LIMITED TO, THE \* IMPLIED WARRANTIES OF MERCHANTABILITY AND FITNESS FOR A PARTICULAR \* PURPOSE ARE DISCLAIMED. IN NO EVENT SHALL THE OpenSSL PROJECT OR \* ITS CONTRIBUTORS BE LIABLE FOR ANY DIRECT, INDIRECT, INCIDENTAL, \* SPECIAL, EXEMPLARY, OR CONSEQUENTIAL DAMAGES (INCLUDING, BUT \* NOT LIMITED TO, PROCUREMENT OF SUBSTITUTE GOODS OR SERVICES; \* LOSS OF USE, DATA, OR PROFITS; OR BUSINESS INTERRUPTION) \* HOWEVER CAUSED AND ON ANY THEORY OF LIABILITY, WHETHER IN CONTRACT, \* STRICT LIABILITY, OR TORT (INCLUDING NEGLIGENCE OR OTHERWISE) \* ARISING IN ANY WAY OUT OF THE USE OF THIS SOFTWARE, EVEN IF ADVISED \* OF THE POSSIBILITY OF SUCH DAMAGE. \* ==================================================================== \*

- \* This product includes cryptographic software written by Eric Young
- \* (eay@cryptsoft.com). This product includes software written by Tim
- \* Hudson (tjh@cryptsoft.com).

\* \*/

Original SSLeay License

-----------------------

/\* Copyright (C) 1995-1998 Eric Young (eay@cryptsoft.com)

\* All rights reserved.

\* \* This package is an SSL implementation written

\* by Eric Young (eay@cryptsoft.com).

\* The implementation was written so as to conform with Netscapes SSL.

\*

\* This library is free for commercial and non-commercial use as long as

\* the following conditions are aheared to. The following conditions

\* apply to all code found in this distribution, be it the RC4, RSA,

\* lhash, DES, etc., code; not just the SSL code. The SSL documentation

\* included with this distribution is covered by the same copyright terms

\* except that the holder is Tim Hudson (tjh@cryptsoft.com).

\* \* Copyright remains Eric Young's, and as such any Copyright notices in

\* the code are not to be removed.

\* If this package is used in a product, Eric Young should be given attribution

\* as the author of the parts of the library used.

\* This can be in the form of a textual message at program startup or

\* in documentation (online or textual) provided with the package.

\*

\*

\* Redistribution and use in source and binary forms, with or without

\* modification, are permitted provided that the following conditions

\* are met:

\* 1. Redistributions of source code must retain the copyright

- notice, this list of conditions and the following disclaimer.
- \* 2. Redistributions in binary form must reproduce the above copyright
- notice, this list of conditions and the following disclaimer in the

documentation and/or other materials provided with the distribution.

- \* 3. All advertising materials mentioning features or use of this software
- must display the following acknowledgement:
- \* "This product includes cryptographic software written by
- \* Eric Young (eay@cryptsoft.com)"

The word 'cryptographic' can be left out if the rouines from the library

- being used are not cryptographic related :-).
- \* 4. If you include any Windows specific code (or a derivative thereof) from
- the apps directory (application code) you must include an acknowledgement:
- \* "This product includes software written by Tim Hudson (tjh@cryptsoft.com)"

\* THIS SOFTWARE IS PROVIDED BY ERIC YOUNG ``AS IS'' AND

- \* ANY EXPRESS OR IMPLIED WARRANTIES, INCLUDING, BUT NOT LIMITED TO, THE
- \* IMPLIED WARRANTIES OF MERCHANTABILITY AND FITNESS FOR A PARTICULAR PURPOSE
- \* ARE DISCLAIMED. IN NO EVENT SHALL THE AUTHOR OR CONTRIBUTORS BE LIABLE
- \* FOR ANY DIRECT, INDIRECT, INCIDENTAL, SPECIAL, EXEMPLARY, OR CONSEQUENTIAL
- \* DAMAGES (INCLUDING, BUT NOT LIMITED TO, PROCUREMENT OF SUBSTITUTE GOODS
- \* OR SERVICES; LOSS OF USE, DATA, OR PROFITS; OR BUSINESS INTERRUPTION)

\* HOWEVER CAUSED AND ON ANY THEORY OF LIABILITY, WHETHER IN CONTRACT, STRICT

- \* LIABILITY, OR TORT (INCLUDING NEGLIGENCE OR OTHERWISE) ARISING IN ANY WAY
- \* OUT OF THE USE OF THIS SOFTWARE, EVEN IF ADVISED OF THE POSSIBILITY OF

\* SUCH DAMAGE.

- \*
- \* The licence and distribution terms for any publically available version or
- \* derivative of this code cannot be changed. i.e. this code cannot simply be
- \* copied and put under another distribution licence
- \* [including the GNU Public Licence.]

\*/

## ネットワークに関するお願い

本ソフトウェアはネットワークへ接続して使用するため、以下のような被害を受けることが考えられます。

- 1) 情報の漏えいや流出
- 2) 悪意を持った第三者による不正操作
- 3) 悪意を持った第三者による妨害や停止

このような被害を防ぐため、お客様の責任の下、下記のような対策も含め、ネットワークセキュリティ対策を十分に行ってく ださい。

● インターネットに接続していない安全性の確保されたネットワーク上で使用する。

● コンピューターウイルスや不正プログラムの感染に対するチェックや駆除が定期的に行われていることを確認する。

# もくじ

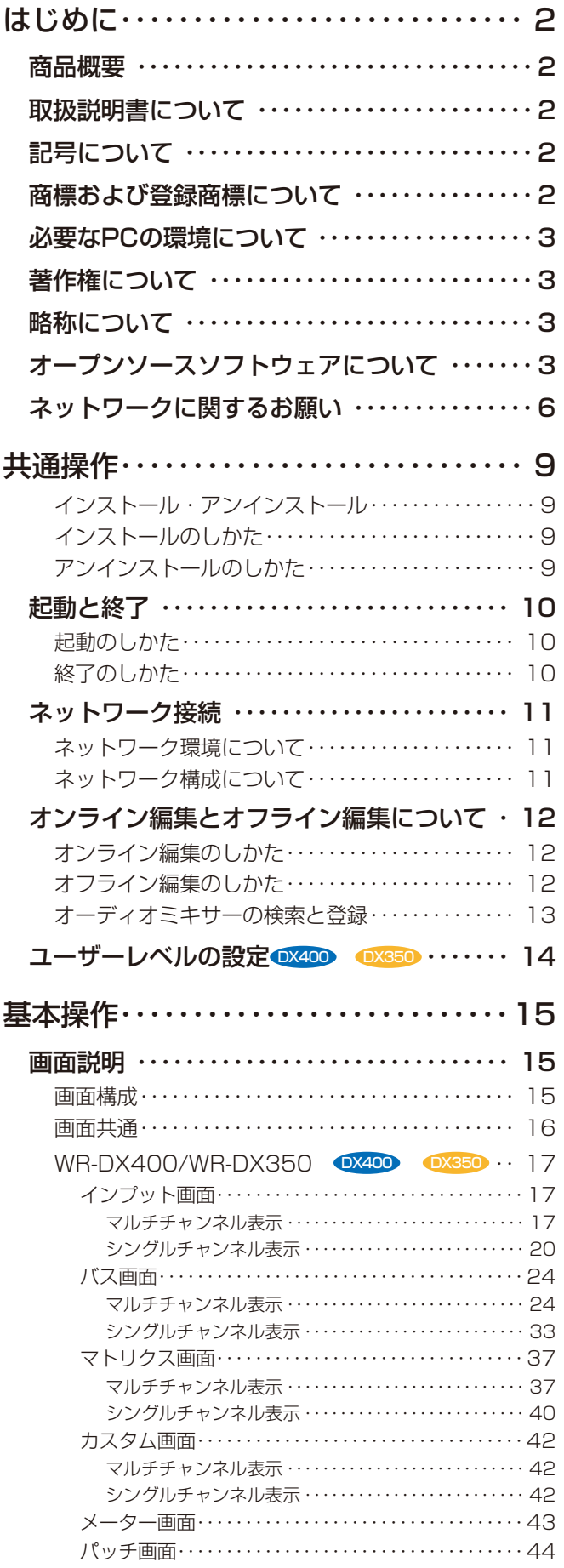

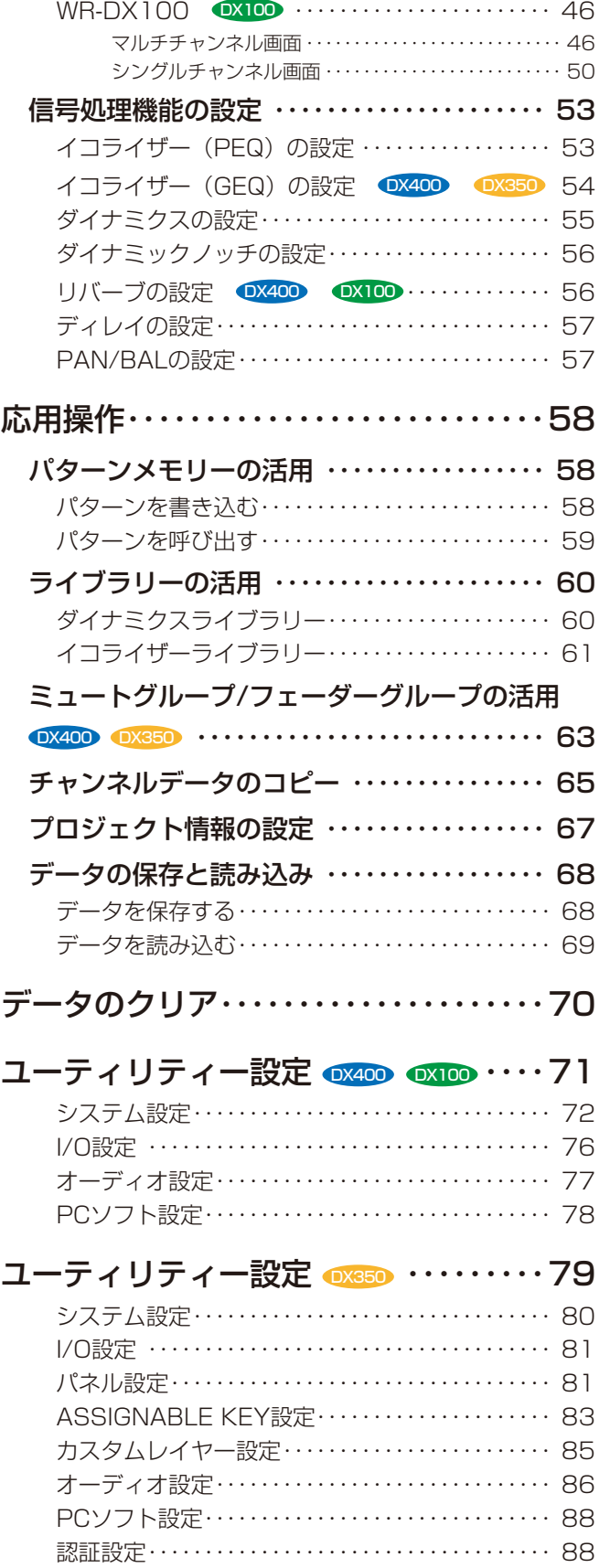

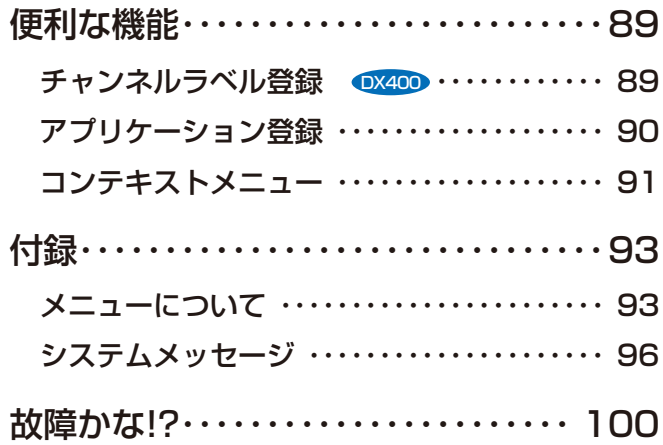

## インストール・アンインストール

## インストールのしかた

- **1** ダウンロードしたファイルを解凍します。
- **2** 解凍フォルダーにある「setup.exe」をダ ブルクリックします。

インストーラーが実行され、「使用許諾」画面が表示さ れます。

**3** 「使用許諾契約」をよく読み、使用許諾に 同意する場合は「使用許諾契約の条項に同 意します| をチェックし、「次へ] ボタン をクリックします。

「インストール先の指定」画面が表示されます。

- **4** インストール先のフォルダーを指定して 「次へ」ボタンをクリックします。 インストール先を変更する場合は[参照]ボタンをクリッ クしてインストール先のフォルダーを選択します。 「追加タスクの選択」画面が表示されます。
- **5** アイコンの追加が不要な場合は、「デスク トップ上にアイコンを作成する」のチェッ クを外し、[次へ]ボタンをクリックします。 「インストール準備完了」画面が表示されます。
- **6** インストール内容の確認後、[インストー ル]ボタンをクリックします。

「インストール状況」画面が表示されます。

**7** [完了]ボタンをクリックします。 「セットアップ」画面を閉じます。

## アンインストールのしかた

- **1** スタートメニューで[設定]を選択します。 「Windows の設定」画面が表示されます。
- **2** 「アプリ→「アプリと機能]を選択します。
- **3** 「WR-DX100/DX400/DX350 リモー トコントロールソフト」を選択し、[アン インストール]をクリックします。
- **4** 画面の指示にしたがってアンインストール してください。
- **5** アプリケーションがアンインストールさ れ、スタートメニューからショートカット が削除されます。

## 起動と終了

## 起動のしかた

**1** スタートメニューで[Panasonic]- [WR-DX350リモートコントロールソフ ト]を選択します。

本ソフトウエアが起動し、「起動方法確認」画面が表示 されます。

「起動方法確認」画面でオンライン編集かオフライン編 集を選択します。オンライン・オフラインについては「オ ンライン編集とオフライン編集について」(12ペー ジ)をお読みください。

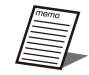

● デスクトップ上のショートカットからも起動 できます。

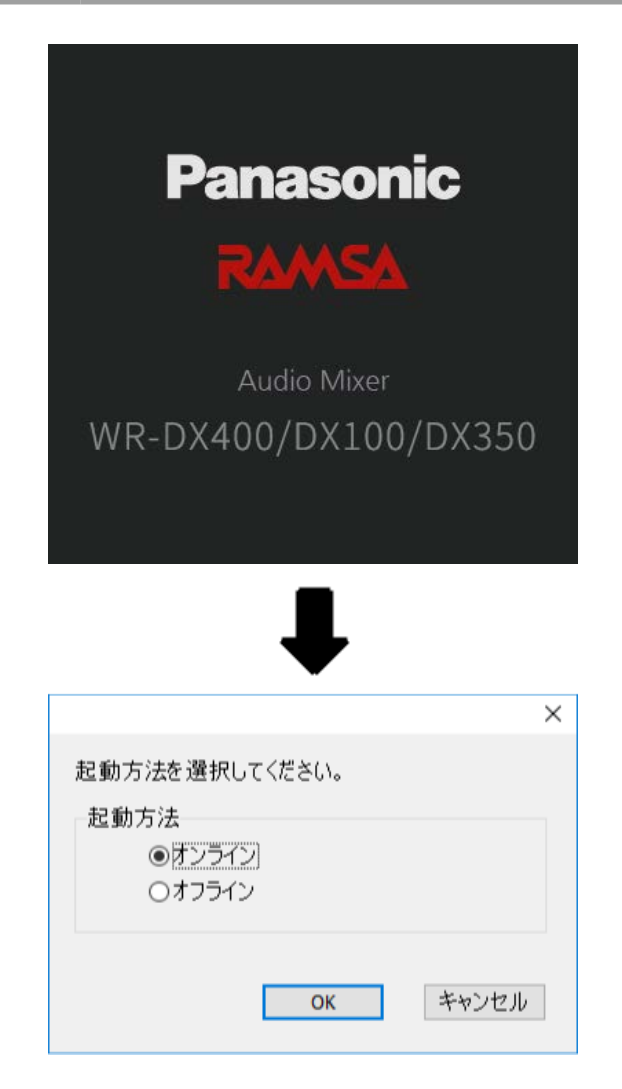

## 終了のしかた

**1** メニューの [ファイル(F)] - [終了(X)] をクリックします。

オフライン編集時に未保存のデータがある場合、保存を 確認する画面が表示されます。

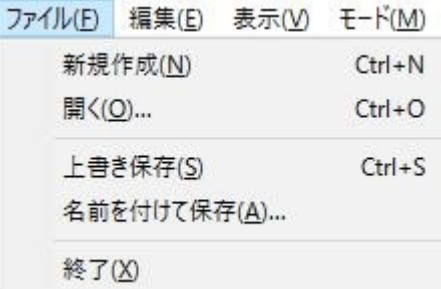

## ネットワーク接続

本ソフトウェアは本体とネットワーク接続することで本体の設定・制御を行うことができます。

## ネットワーク環境について

本体のネットワーク・インタフェースに関する仕様は以下の 通りです。 ネットワーク :10Base-T/100Base-TX 対応プロトコル : IPv4: TCP/IP、UDP/IP

本ソフトウエアでは同一ネットワーク上の本体を検索し、ネッ トワーク設定を行うことができます。

本体のネットワーク設定については「オーディオミキサーの 検索と登録」(13ページ)をお読みください。本体のネッ トワーク設定の初期値は以下のとおりです。

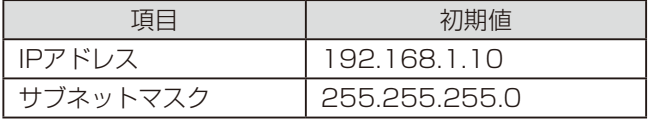

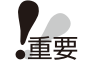

È1

● 本体と接続する場合、本体と本ソフトウェア は必ず同一ネットワークアドレス上に存在す るようにネットワーク設定を行ってください。 異なるネットワークアドレス上の本体に接続 することはできません。

- 同一ネットワークアドレス上に同じIPアドレ スの機器が存在すると正しく接続することが できません。同一ネットワークアドレス上に 複数の本体を接続する場合は、本体のIPアド レスを変更してください。
- 本体が本ソフトウエアと同一ネットワークに 接続されている場合は本ソフトウエアから本 体のIP アドレスを変更することができます。 詳細は「オーディオミキサーの検索と登録」 (13ページ)をお読みください。
- 例えば、複数の本体を接続する場合、次のよ うにIPアドレス、サブネットマスクを設定す ることで、正しく接続することができます。

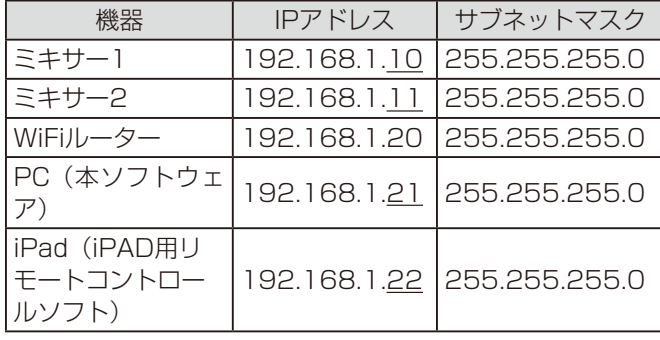

## ネットワーク構成について

システムを構成するネットワークは以下の2種類があります 制御用ネットワーク :PC用/iPad用リモートコントロー ルソフトから本体を制御するため のネットワーク Dante用ネットワーク : Dante機器同士を接続するための ネットワーク

- 制御用ネットワークとDante用ネットワーク 上重要 は必ず独立したネットワークを構築してくだ さい。同一ネットワーク上に共存させた場合
	- は正しく動作しないことがあります。 ● 本ソフトウェアと、WP-DM900シリーズの
		- リモートコントロールソフトとの同時使用は できません。

<システム構成例>

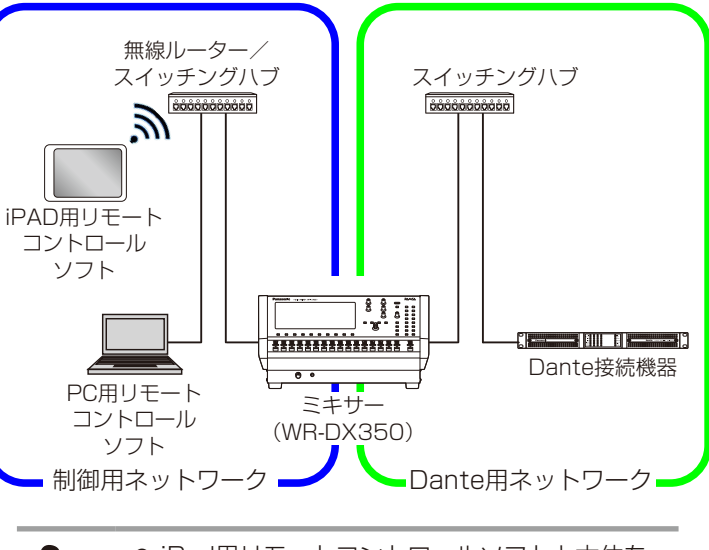

● iPad用リモートコントロールソフトと本体を 上重要 接続するには無線ルーターが必要です。

- 本ソフトウエアは制御用ネットワークを介し て最大5台の本体と接続することができます。
- 1台の本体に同時に接続できるリモートコント ロールソフトはiPad用、PC用の組み合わせに よらず2台までです。

## オンライン編集とオフライン編集について

本ソフトウエアを使用したミキシング操作には、オンライン編集とオフライン編集の2種類があります。 オンライン編集 本ソフトウエアで行った操作をミキサー本体にリアルタイムで反映します。 オフライン編集 本ソフトウエアのみでミキシングデータの編集を行います。

編集したミキシングデータは保存し、オンライン編集時にミキサー本体に読み込ませることができます。 オンライン編集とオフライン編集の切り替えは「通信状態切り替え]ボタンか、メニューバーの「モード]を選択して行います。 また、本ソフトウエア起動時にも選択することができます。 現在の通信状態は通信状態表示部で確認することができます。

通信状態切り替えボタン

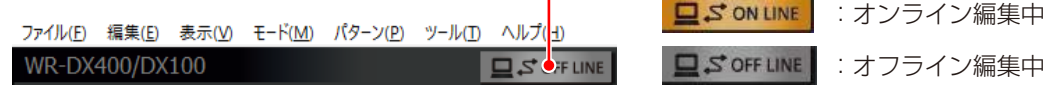

## オンライン編集のしかた

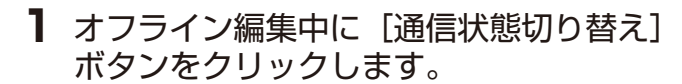

本ソフトウエア起動時に[オンライン]を選択してもオ ンライン編集に移行できます。

オンライン選択

● オフライン編集からオンライン編集へ移行す るとデータの保存画面が表示されます。必要 に応じてデータを保存してください。

### **2** 接続方法を選択します。

接続方法は以下の 3 つから選択します。 新規接続 前回のシステムデータ 保存したシステムデータ

## オフライン編集のしかた

**1** オンライン編集中に[通信状態切り替え] ボタンをクリックします。

本ソフトウエア起動時に「オフライン」を選択してもオ フライン編集に移行できます。

● 本ソフトウエア起動時に「オフライン」を選 択した場合は、以下の3つから編集するミキ サーデータを選択します。 新規作成(WR-DX400) 新規作成(WR-DX100) 新規作成(WR-DX350) 保存したデータを読み込む

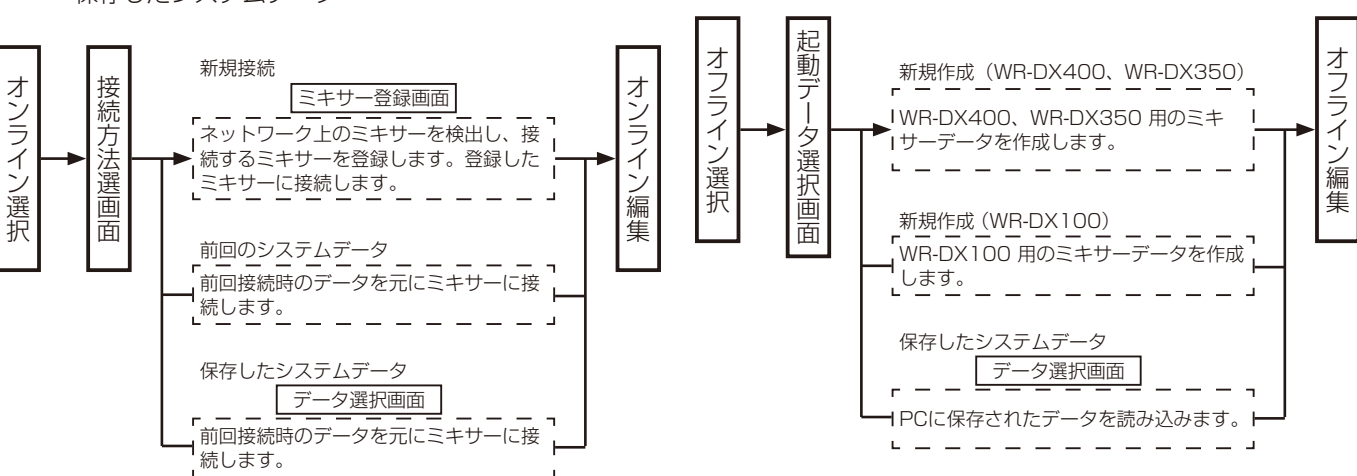

## オーディオミキサーの検索と登録

新規に接続する本体を検索し、登録します。

本ソフトウエアで制御できる本体は最大で5台です。複数登 録された本体は本ソフトウエアで切り替えて設定・制御を行 うことができます。

本体の登録は「ミキサー選択」画面で行います。「ミキサー選 択」画面を表示するには以下の操作で行います。

- ツールメニューの [ミキサー登録 (M)] をクリック
- オンライン編集へ移行時に新規接続を選択

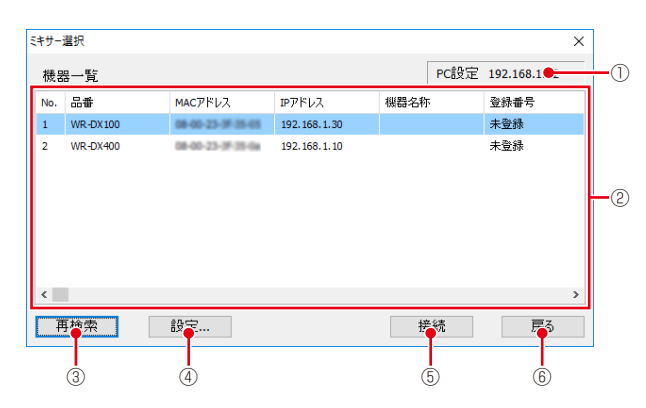

#### ①. PC設定表示

PCのIPアドレスが表示されます。

#### ②. 検出・登録機器一覧表示

検出した本体WR-DX400、WR-DX100、WR-DX350 を一覧表示します。表示される内容は以下のとおりです。

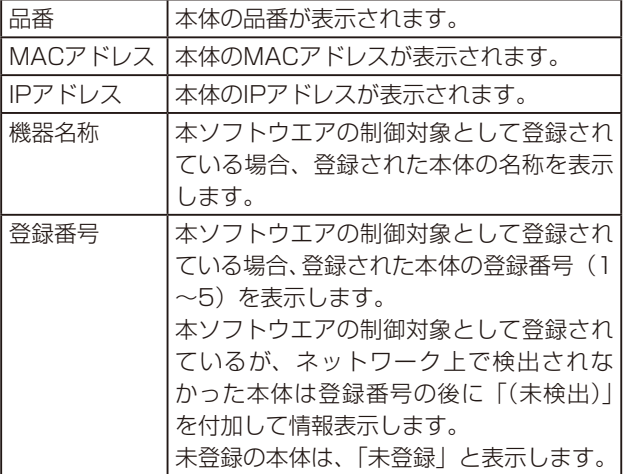

#### ③. 再検索ボタン[再検索]

ネットワークに接続されている本体を検索します。 **4. 設定ボタン [設定...]** 

「ミキサー登録-設定・登録」画面を表示し、②で選択し た本体の設定・登録を行います。

#### **(5). 接続ボタン [接続]**

a)WR-DX400、WR-DX100

検出・登録機器一覧表示で選択した本体に接続します。 b)WR-DX350

「パスワード入力」画面が表示されます。そして、パ スワードを入力することで、検出・登録機器一覧表示 で選択した本体に接続します。

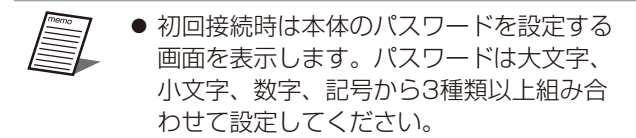

● パスワードをお忘れの場合、本体を初期化 上重要 してパスワードを再設定してください。初 期化の設定については本体の取扱説明書を お読みください。

#### ⑥. 戻るボタン[戻る]

「ミキサー選択」画面を閉じ、元の画面に戻ります。

下に本体の登録方法を説明します。

**1** [再検索]ボタンをクリックします。

検出された本体が検出・登録機器一覧表示に表示されま す。

**2** 登録する本体を検出・登録機器一覧表示で 選択し、[設定...] ボタンをクリックします。

「ミキサー登録-設定・登録」画面が表示されます。

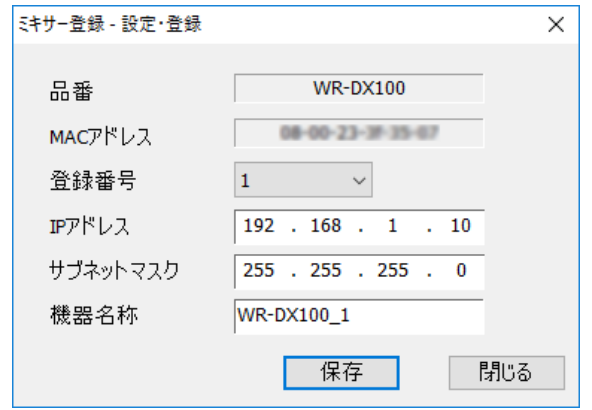

### **3** ドロップダウンで登録番号を設定します。

- ●「ミキサー登録-設定·登録」画面で本体のネッ トワク設定(IPアドレス、サブネットマスク) を行うことができます。
	- 機器名称を設定すれば、ミキサー選択ドロッ プダウンで制御対象の本体を切り替えるとき に機器名称が表示されます。ミキサー選択ド ロップダウンは16ページをお読みくださ い。

### 共通操作

### **4** [保存] ボタンをクリックします。

設定した登録番号で「ミキサー選択」画面の機器一覧に 登録されます。

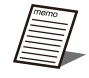

● 本体のネットワーク設定 (IPアドレス、サブ ネットマスク)を変更し、保存した場合、本 体は自動的に再起動します。

DX400 DX100

## ユーザーレベルの設定

#### DX400 DX350

本ソフトウエアでは、操作できる範囲を制限するユーザーレ ベルの設定を行うことができます。ユーザーレベルには、「シ ステム管理者」「エンジニア」「オペレーター」があります。

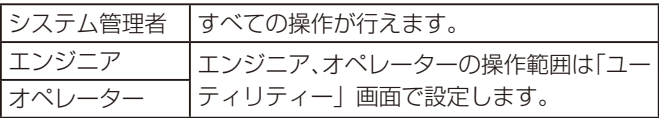

ユーザーレベルを切り替えることで意図しないパラメーター 設定変更や誤設定を防ぐことができます。ユーザーレベルの 切り替えは本体で行います。

オンライン接続時、本体で設定されているユーザーレベルに したがって、本ソフトウエアでの操作範囲が決まります。つ まり、本体で許可された操作のみ本ソフトウエアでも操作可 能になります。ユーザーレベルに関する設定は「ユーティリ ティー」画面(87ページ)をお読みください。

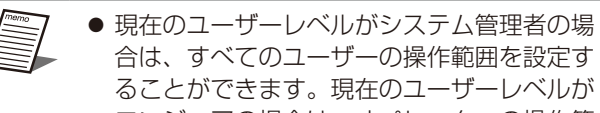

合は、すべてのユーザーの操作範囲を設定す ることができます。現在のユーザーレベルが エンジニアの場合は、オペレーターの操作範 囲を設定することができます。

● ユーザーレベルの設定を行うと操作できる機 能が制限されますのでご注意ください。

基本操作

## 画面説明

ここでは各画面について説明します。

## 画面構成

### $\blacksquare$  WR-DX400 / WR-DX350

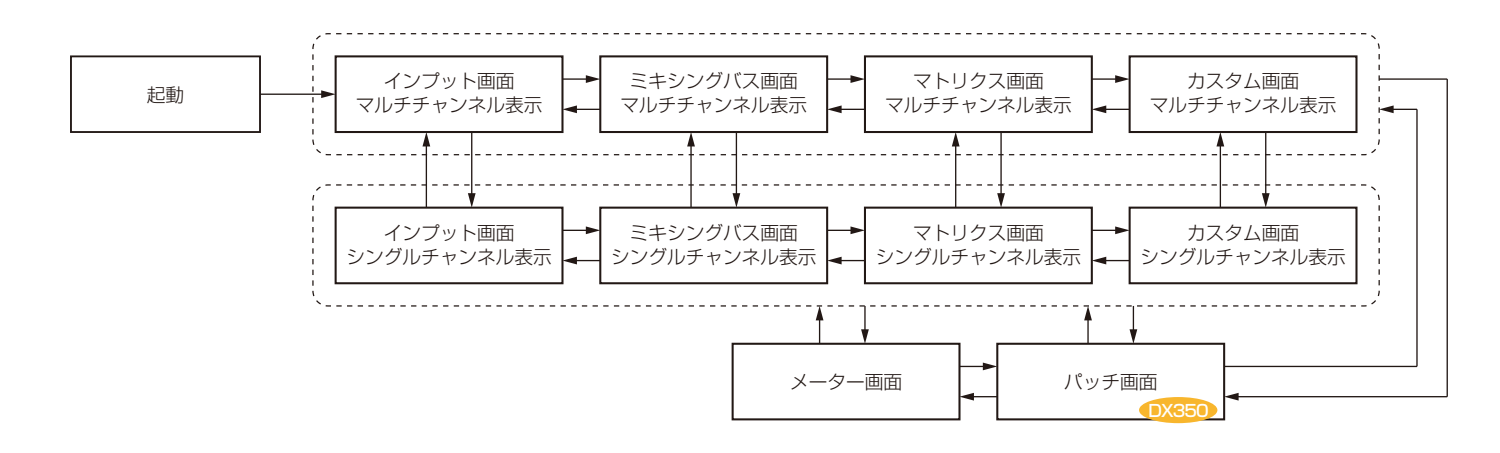

### ■ WR-DX100

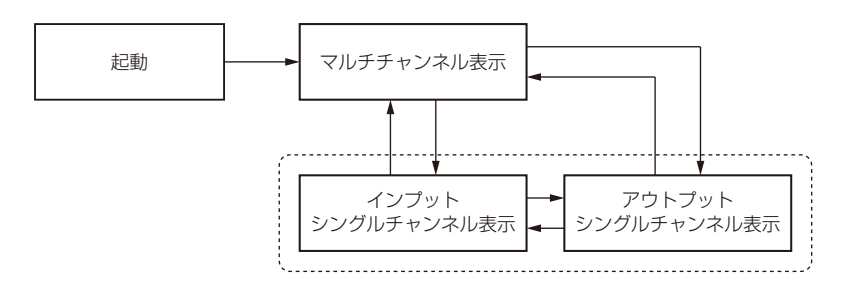

## 画面共通

各画面で共通する内容について説明します。

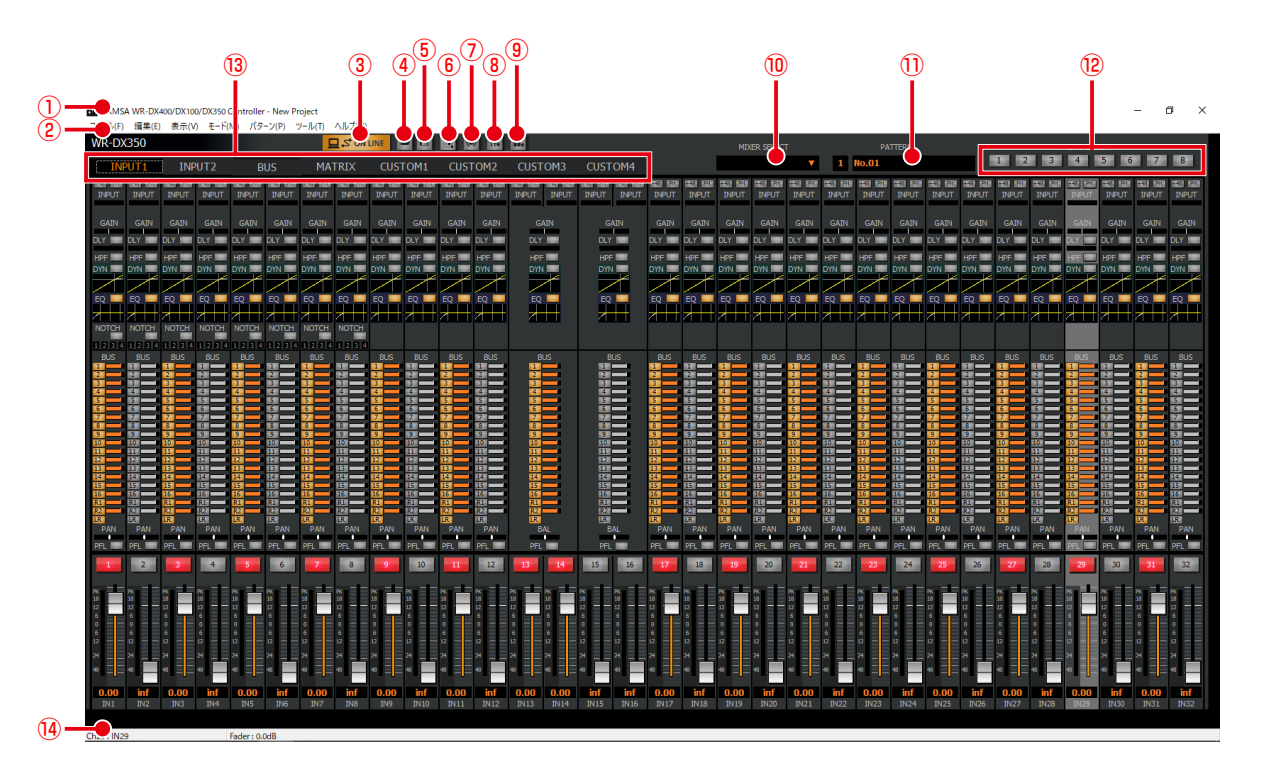

①. タイトルバー

現在運用中の公演名が表示されます。また、プロジェクト データをセーブまたはロードを行うと、公演名の前にファ イル名が表示されます。(67ページ)

- ②. メニューバー リモートコントロールソフトのメニューです。操作したい 項目をメニューから項目を選択します。(93ページ)
- ③. 通信状態切り替えボタン オンライン/オフラインを切り替えます。また、オンライ ン/オフラインの状態を表示します。
	- **ロSONLINE オンライン時は橙色点灯しています。**

**ロSOFFLINE : オフライン時は灰色です。** 

- ④. 開くボタン 保存されているデータを読み込みます。(69ページ)
- ⑤. 保存ボタン 編集中のデータを保存します。(68ページ)
- ⑥. パッチ表示ボタン DX350 「パッチ」画面を表示します。
- ⑦. シングルチャンネル表示ボタン チャンネルのチャンネルデータを表示するシングルチャ ンネル表示に切り替えます。
- ⑧. マルチチャンネル表示ボタン 複数チャンネルのチャンネルデータ一覧表示するマルチ チャンネル表示に切り替えます。
- ⑨. メーター表示ボタン DX400 DX350 「メーター」画面を表示します。

### ⑩. ミキサー選択ドロップダウン

制御対象のミキサーを選択します。「ミキサー登録」画面 で登録された本体が2台以上の場合に登録されたミキサー 台数分表示されます。

- ⑪. パターンメモリー状態表示 運用中のパターンメモリー番号および名称を表示します。
- ⑫. ミュートグループ実行ボタン DX400 DX350
	- ミュートグループのミュート制御を実行します。ミュート 制御が実行されている場合はボタンが橙色で表示されま す。

実行ボタンの上にマウスポインタを移動させるとミュー トグループ名称を表示します。

### ⑬. 画面切り替えタブ

#### DX400 DX100

「インプット」画面([INPUT]タブ)、「バス」画面([BUS] タブ)、「マトリクス」画面([MATRIX]タブ)、「カスタム」 画面([CUSTOM]タブ)に切り替えます。

#### DX350

「インプット」画面([INPUT1]、[INPUT2]タブ)、「バ ス」画面([BUS]タブ)、「マトリクス」画面([MATRIX] タブ)、「カスタム」画面([CUSTOM1]~[CUSTOM4] タブ)に切り替えます。

⑭. ステータス表示

操作しているチャンネルの名称、パラメーターやステータ スを表示します。

## WR-DX400/WR-DX350  $\overline{)}$   $\overline{)}$   $\overline{)}$

## インプット画面

### マルチチャンネル表示

マルチチャンネル表示中に[INPUT]タブをクリックすると表示されます。全入力チャンネルのパラメーターを設定する画面 です。 「マルチチャンネル」画面ではマウスでチャンネルを選択するとチャンネルの背景色が変わります(アクティブチャンネル)。

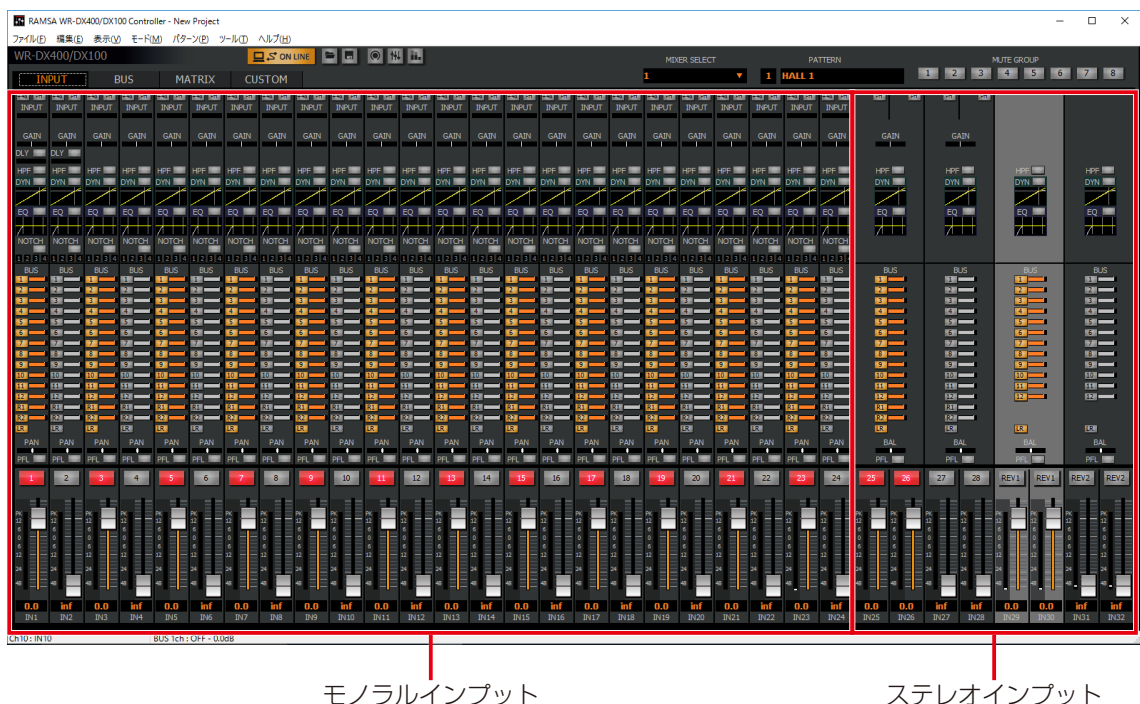

### ◆ モノラルインプット、ステレオインプット

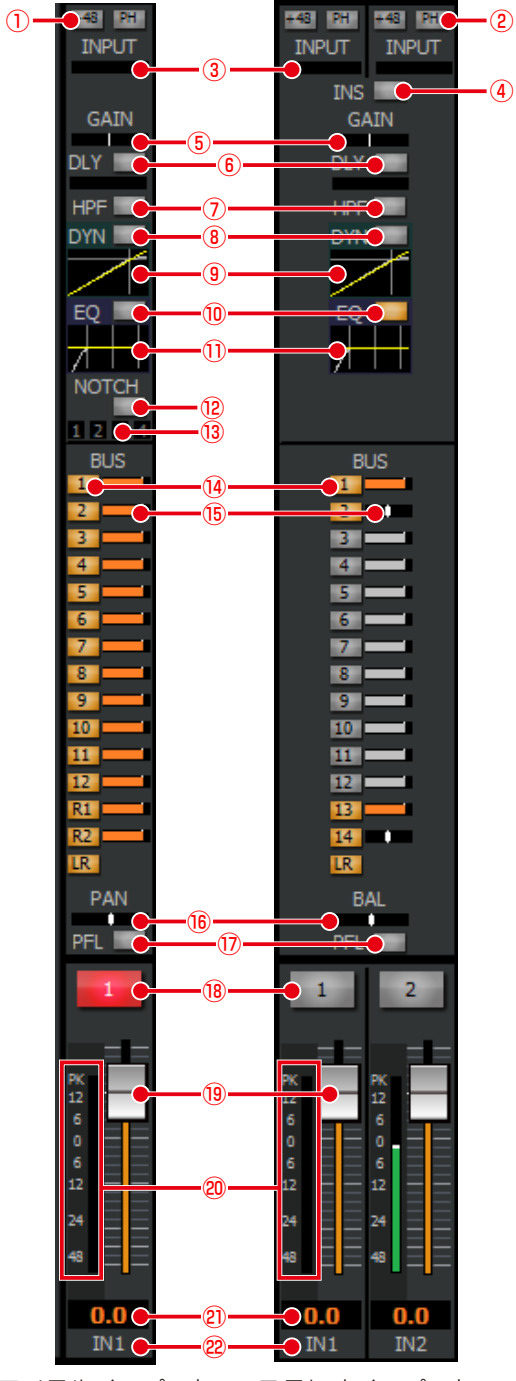

モノラルインプット ステレオインプット

#### ①. ファンタム電源ボタン[+48]

ファンタム電源のON/OFFを切り替えます。ファンタム 電源が必要なマイクが接続されているときに設定します。 橙色 :ON 灰色 :OFF

#### (2). フェイズボタン [PH]

フェイズ(位相反転)の ON/OFFを切り替えます。ステ レオインプットではLch、Rch個別に設定します。

- 橙色 : ON (INVERSE)
- 灰色 : OFF (NORMAL)

#### **3. インプットトリム表示 [INPUT]**

インプットトリムの設定状態を表示します。ステレオイン プットではLch、Rch個別に設定します。マウスカーソル を合わせると、ステータス表示にインプットトリムのパラ メーター値が表示されます。

(4) インサーションボタン 「INS] DX400

インサーションのON/OFFを切り替えます。本ボタンは、 拡張スロットにDante入出力カード(WR-PC001)を使 用し、インプットインサーション機能を使用する場合に表 示されます。インサーションを使用するには「ユーティリ ティー」画面で拡張スロットの設定を行います。(76 ページ)

- 橙色 :ON
- 灰色 :OFF

#### ⑤. デジタルゲイン表示[GAIN]

デジタルゲインの設定状態を表示します。マウスカーソル を合わせると、ステータス表示にデジタルゲインのパラ メーター値が表示されます。

#### ⑥. ディレイボタン[DLY]

ディレイのON/OFFを切り替えます。また、ボタン下部 のバーにディレイタイムを表示します。マウスカーソルを 合わせると、ステータス表示にディレイタイムのパラメー ター値が表示されます。

- 橙色 :ON
- 灰色 :OFF
- (7). HPF ボタン [HPF]
	- HPFのON/OFFを切り替えます。
	- 橙色 :ON
	- 灰色 :OFF
- ⑧. ダイナミクスボタン[DYN]
	- ダイナミクスの ON/OFF を切り替えます。
		- 橙色 :ON
	- 灰色 :OFF

#### ⑨. ダイナミクスグラフ

ダイナミクスの入出力特性を表示します。グラフ部分をダ ブルクリックすると、シングルチャンネル表示に切り替わ ります。ダイナミクスの使いかたは55ページをお読 みください。

#### ⑩. イコライザーボタン[EQ]

イコライザーの ON/OFF を切り替えます。

- 橙色 :ON
- 灰色 :OFF

#### ⑪. イコライザーグラフ

イコライザーの周波数特性を表示します。グラフ部分をダ ブルクリックすると、シングルチャンネル表示に切り替わ ります。イコライザーの使いかたは53ページをお読 みください。

⑫. ダイナミックノッチボタン[NOTCH]

ダイナミックノッチのON/OFFを切り替えます。 ダイナミックノッチの使いかたは56ページをお読み ください。

- 橙色 :ON
- 灰色 :OFF
- ⑬. ダイナミックノッチ表示

4個のボックスで現在のダイナミックノッチの動作状態を 確認できます。

⑭. バスアサインボタン 送り出し先のバスチャンネル(BUS1~16、REV1~2、 MAIN LR)へのアサインON/OFFを切り替えます。 橙色 :アサイン設定ON 灰色 :アサイン設定OFF

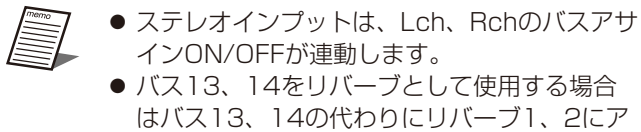

サインすることができます。 DX400

#### ⑮. バスアサイン送出レベル表示

送り出し先バスチャンネルへの送出レベルを表示します。 マウスカーソルを合わせると、ステータス表示に送出レベ ルのパラメーター値が表示されます。バスアサインについ ては 18ページをお読みください。

- 橙色 : アサインON設定時の送出レベル 灰色 :アサインOFF設定時の送出レベル
- **16. PAN/BAL レベル [PAN] / [BAL]** チャンネルのPAN/BALレベルを橙色の表示灯で表示しま す。左端がL16、右端がR16です。 マウスカーソルを合わせると、ステータス表示に PAN/ BAL レベルのパラメーター値が表示されます。

#### (f). PFLボタン [PFL]

- 入力チャンネルの PFLのON/OFFを切り替えます。 緑色 : ON
	- 灰色 :OFF

#### ⑱. チャンネルボタン

チャンネルのON/OFFを設定します。ミュートグループ に所属している場合はミュートグループの実行状態に よってもボタンの状態が変化します。

- 赤色 :ON
- 灰色 :OFF
- ⑲. フェーダー

フェーダーをドラッグしてフェーダーレベルを調整しま す。マウスカーソルを合わせると、ステータス表示に フェーダーレベルが表示されます。 設定範囲 : Inf、-90 dB ~ 10 dB  $\sqrt{0.400}$ 

設定範囲 $\therefore$  Inf, -138 dB ~ 10 dB  $\circ$  DX350

#### ⑳. レベルメーター

接続している本体の音声信号の入力レベルを表示します。

- . フェーダーレベル表示 現在のフェーダーレベル値が表示されます。また、ダブル クリックすると、レベルを入力することができます。
- 22. リファレンス名称表示 チャンネルごとのリファレンス名称が表示されます。ま

た、ダブルクリックするとリファレンス名称(半角英数字 および半角記号を5文字まで)を入力することができます。

### シングルチャンネル表示

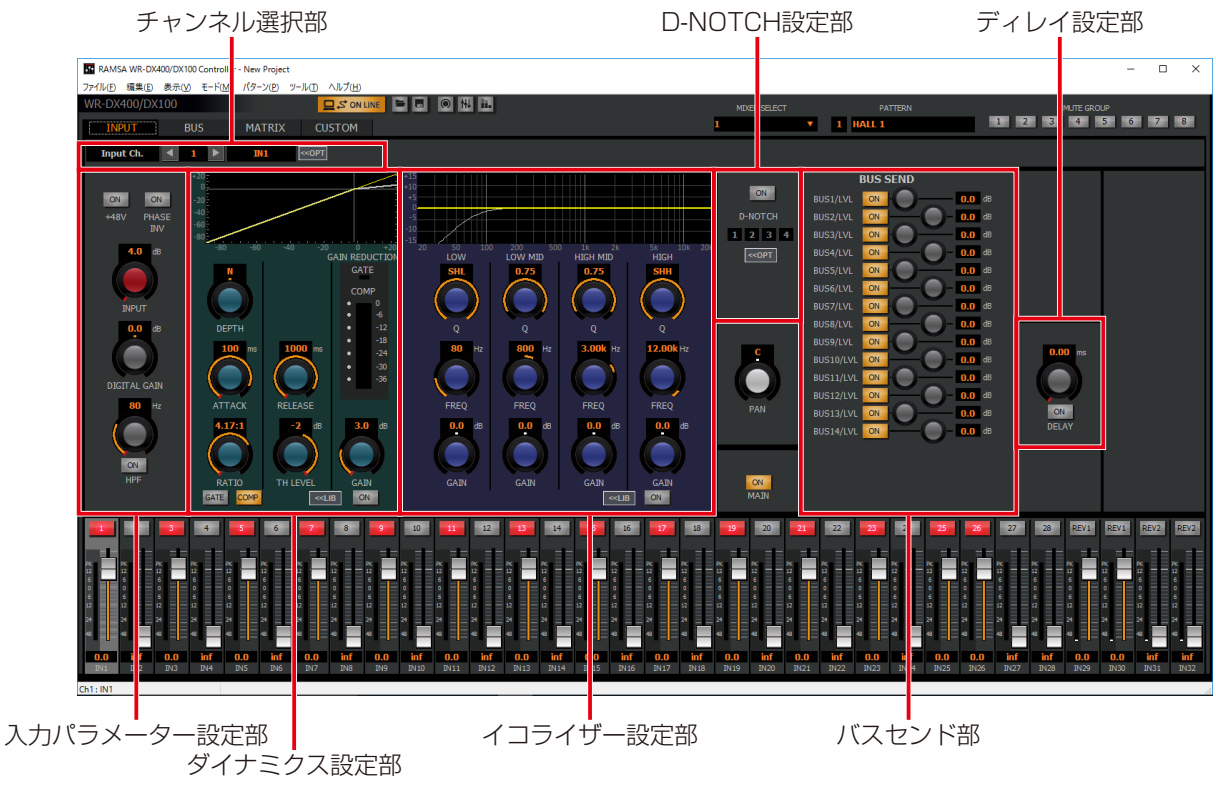

シングルチャンネル表示中に [INPUT] タブをクリックすると表示されます。

WR-DX400 シングルチャンネル表示

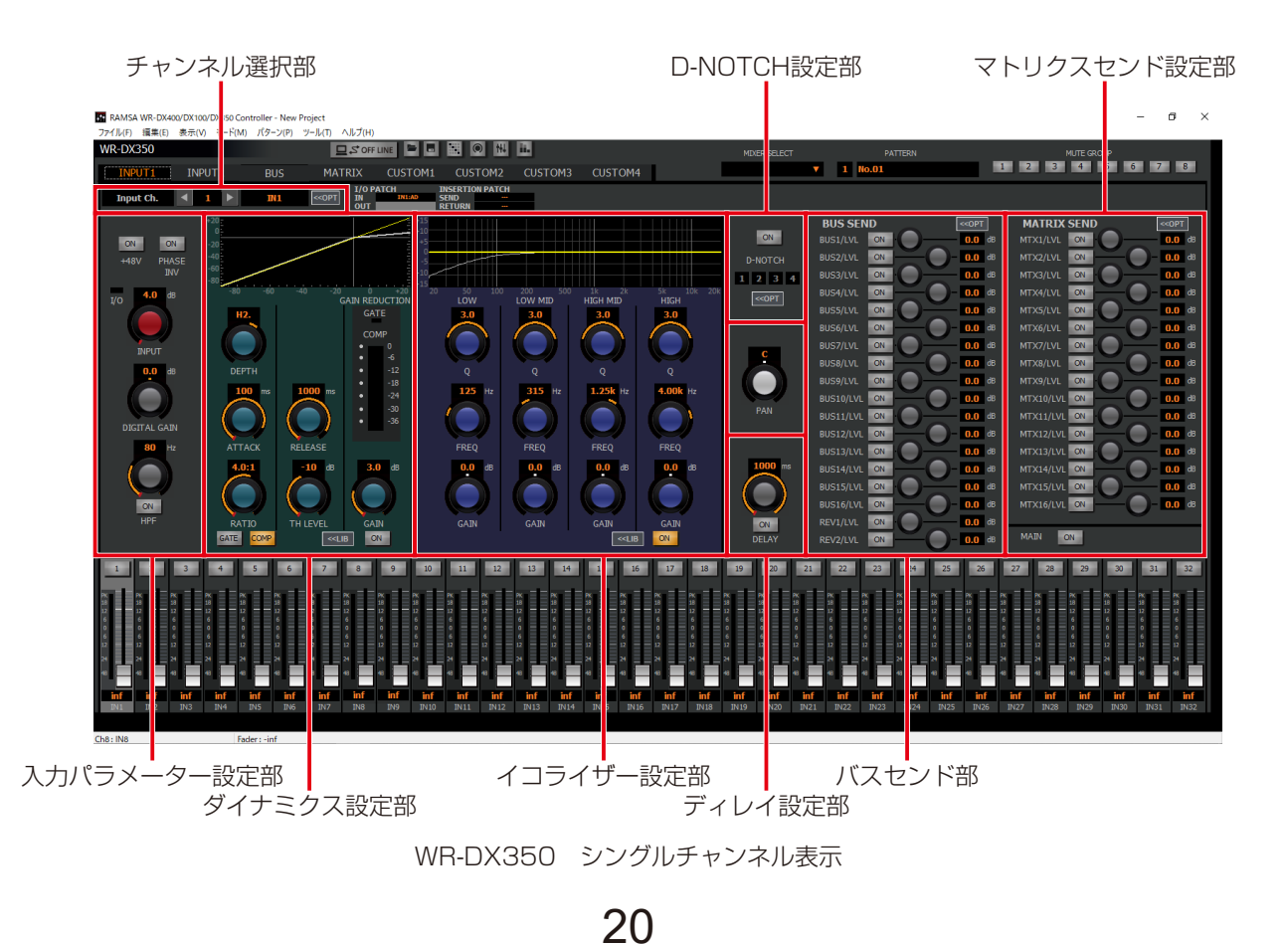

以下の操作部に関する内容は「信号処理機能の設定」をお読みください。 ダイナミクス認定部 ダイナミクスの設定 (55ページ) イコライザー設定部 イコライザーの設定 (53ページ) D-NOTCH 設定部 ダイナミックノッチの設定 (56ページ) ディレイ設定部 ディレイの設定 (57ページ)

### ◆チャンネル選択部

表示されているチャンネルを切り替えることができます。

#### 【通常状態】

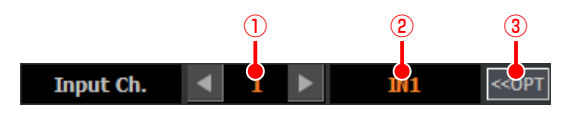

【チャンネルオプションパネル表示状態】

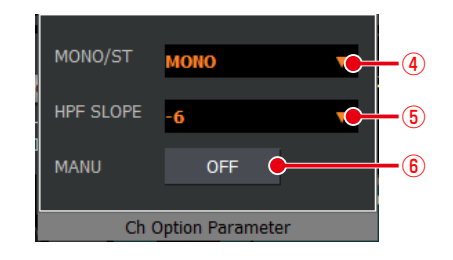

#### ①. チャンネル番号選択部

表示されているチャンネルの番号を表示します。また、 「◀] / [▶]ボタンをクリックしたり、テキストボックス にチャンネル番号を入力することでチャンネル番号を選 択することができます。

#### (2). リファレンス名称表示部

表示されているチャンネルのリファレンス名称を表示し ます。ダブルクリックするとリファレンス名称(半角英数 字および半角記号を5文字まで)を入力することができま す。

③. チャンネルオプション表示ボタン

クリックすると、チャンネルオプションパネルが表示され ます。再度クリックするとチャンネルオプションパネルが 非表示になります。

#### ④. モノラル/ステレオ選択部[MONO/ST]

ユーティリティー設定のインプットペアモードでステレ オを選択している場合は、当該チャンネルのモノラル/ス テレオを切り替えます。ステレオに設定した場合は隣接す るチャンネル(奇数チャンネル選択時は右隣の偶数チャン ネル、偶数チャンネル選択時は左隣りの奇数チャンネル) に当該チャンネルの設定値をコピーし、2つのチャンネル をステレオチャンネルとして扱います。

モノラルに設定した場合はチャンネルの設定値を維持し たまま、個別のモノラルチャンネルとして扱います。

ユーティリティ設定のインプットペアモードでフェー ダーリンクを選択している場合は、当該チャンネルのモノ ラル/フェーダーリンクを切り替えます。

フェーダーリンクに設定した場合は隣接するチャンネル (奇数チャンネル選択時は右隣の偶数チャンネル、偶数 チャンネル選択時は左隣りの奇数チャンネル)のフェー ダーレベルとチャンネルON/OFFスイッチのパラメータ のみが連動します。

#### **6**. HPF SLOPE設定

HPFのスロープを選択することができます。スロープの 種類を-6~-24 dB/octを選択します。

#### ⑥. マニュアル設定

クリックしてONにすると、EQなどを含めた該当チャン ネルのパラメーターが、パターンリードの実行および ミュートグループマスター、フェーダーグループマスター による制御を受けつけなくなります。マニュアルON時に 制御を外す範囲は「ユーティリティー」画面で設定するこ とができます。

#### 【I/O PATCH】 DX350

インサーションを使用するには「パッチ」画面の設定を行い ます。(44ページ)

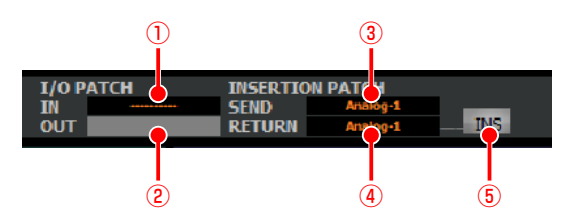

- ①. IN PATCH表示部[IN] 本チャンネルの入力ポートを示す。
- ②. OUT PATCH表示部[OUT] 本チャンネルの出力ポートを示す。
- ③. INS SEND PATCH表示部[SEND] INS SENDの出力ポートを示す。
- ④. INS RETURN PATCH表示部[RETURN] INS RETURNの入力ポートを示す。
- ⑤. インサーションボタン[INS]
	- インサーションの ON/OFF を切り替えます。 橙色 :ON 灰色 :OFF

### ◆入力パラメーター設定部

各入力チャンネルに対してデジタルゲインなどの設定をすることができます。

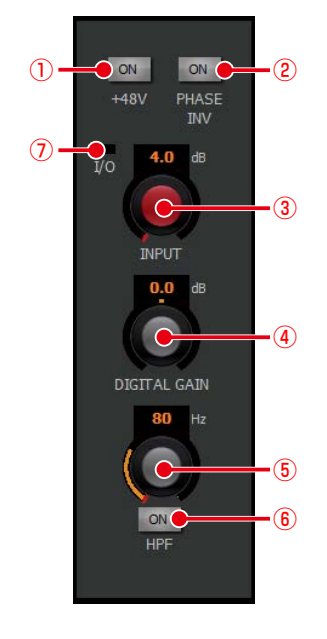

①. ファンタム電源ボタン[+48V]

ファンタム電源のON/OFFを切り替えます。ファンタム 電源が必要なマイクが接続されているときに設定します。 WR-DX400の場合、本ボタンはインプット1ch~24ch のみ表示されます。WR-DX350の場合、パッチ設定によっ て本ボタンの表示の有無が異なります。ステレオインプッ トはL、R個別に設定することができます。

- 橙色 :ON
- 灰色 :OFF

#### ②. フェイズボタン[PH]

フェイズ(位相反転)のON/OFFを切り替えます。ステ レオインプットではLch、Rch個別に設定します。 本ボタンはリバーブ1を使用する場合はインプット 29ch/30chに、リバーブ2を使用する場合はインプット

31ch/32chに表示されません。 DX400 橙色 : ON (INVERSE) 灰色 : OFF (NORMAL)

#### ③. インプットトリムノブ[INPUT]

インプットトリムの調整を行います。ドラッグして左右に 移動させてください。設定値が本調整つまみ下部のボック スに表示されます。また、ボックスをダブルクリックする と、レベルを入力することができます。 WR-DX400の場合、本ボタンはインプット1ch~24ch のみ表示されます。WR-DX350の場合、パッチ設定によっ て本ボタンの表示の有無が異なります。ステレオインプッ

トはL、R個別に設定することができます。

設定範囲: 4 dB ~ -60 dB (1 dB刻み)

(4). デジタルゲイン調整ノブ「DEGITAL GAIN] デジタルゲインを調整します。ドラッグして、左右に移 動させてください。設定値が本調整ノブ下側のボックス に表示されます。また、ボックスをダブルクリックする と、レベルを入力することができます。 本調整ノブはリバーブ1を使用する場合はインプット 29ch/30chに、リバーブ2を使用する場合はインプッ ト31ch/32chに表示されません。 DX400 設定範囲: - 24.0 dB ~ 24.0 dB (0.5 dB刻み)

#### ⑤. HPF調整ノブ[HPF]

HPFのカットオフ周波数を調整します。ドラッグして、 左右に移動させてください。設定値が本調整ノブ下側の ボックスに表示されます。また、ボックスをダブルクリッ クすると、レベルを入力することができます。HPFの設 定に応じて、HPFの周波数特性がイコライザーグラフに 反映されます。

 設定範囲:20 Hz~1.8 kHz

**6. HPFボタン [ON]** 

HPFのON/OFFを切り替えます。 橙色 :ON

- 灰色 :OFF
- ⑦. I/Oインジケーター[I/O] DX350

[+48V] スイッチと [INPUT] ノブで制御している対象 が本機であるか、外部機器(WR-SB350:別売品)であ るかを示すインジケーターです。黒色、橙色、赤色のいず れかが表示されます。

- 各色は以下の状態を表します。
	- 黒色 : WR-DX350のリアパネル [INPUT1~16] の制御を行っている状態
	- 橙色 :外部機器(WR-SB350)の制御を行ってい る状態
	- 赤色 :該当の入力パラメーター設定部にて制御を 行っているWR-SB350との通信エラーが発 生している状態

### ◆バスセンド部

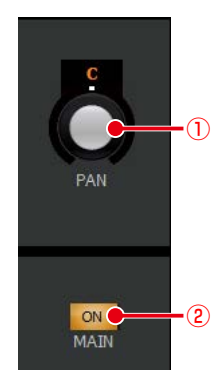

#### ①. PAN/BAL調整ノブ[PAN/BAL]

メインLRへのPAN/BALの値を調整します。PAN/BAL の設定は57ページをお読みください。

#### ②. メインLRアサインボタン[MAIN]

入力チャンネルのメインLRへのアサインを切り替えます。

 橙色 :ON

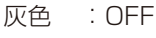

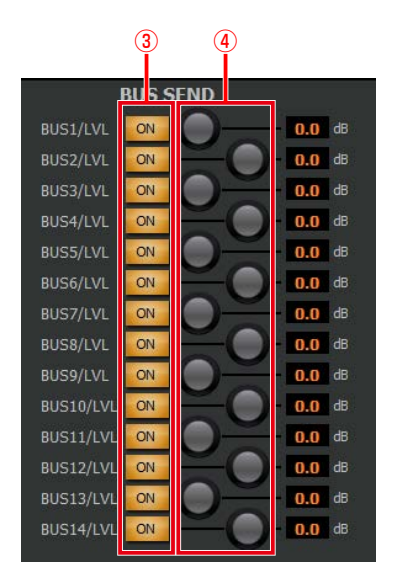

#### 3. バスセンドボタン [ON]

送り出し先のバスチャンネルへのアサインON/OFFを切 り替えます。

バスチャンネルがステレオ設定の場合は隣接するバスセ ンドボタンと設定が連動します。

- 橙色 :ON
- 灰色 :OFF
- 

● リバーブ1を使用する場合はインプット 29ch/30chをBUS13に、リバーブ2を使用 する場合はインプット31ch/32chをBUS14 にアサインすることはできません。 DX400

#### ④. バスセンドレベル調整ノブ

送り出し先のバスチャンネルがモノラルの場合、調整ノブ はセンドレベル調整ノブを表します。

送り出し先のバスチャンネルがステレオの場合、奇数チャ ンネルの調整ノブはセンドレベル調整ノブを表し、偶数 チャンネルの調整ノブはPAN/BAL調整ノブを表します。

#### a.センドレベル調整ノブ

レベルを調整します。ドラッグして、左右に移動させて ください。設定値が本調整ノブ右側のボックスに表示さ れます。

また、ボックスをダブルクリックすると、レベルを入力 することができます。

 設定範囲:inf、-90 dB ~ 10 dB DX400

設定範囲: inf、 $-138$  dB  $\sim 10$  dB  $\sqrt{ }$  DX350

#### b.PAN/BAL調整ノブ

PAN/BALの 値 を 調 整 し ま す。PAN/BALの 設 定 は 57ページをお読みください。

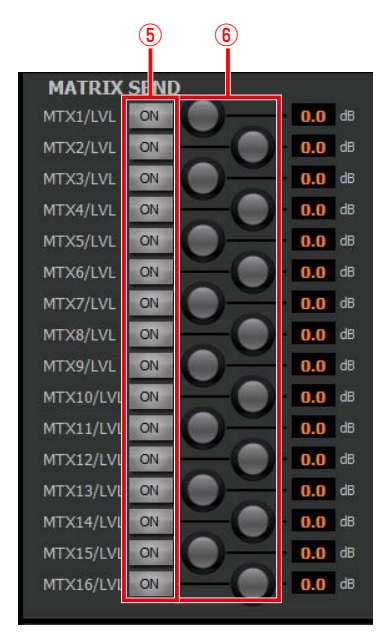

#### 5. マトリックスセンドボタン [ON] 送り出し先のマトリックスチャンネルへのアサインON/

OFFを切り替えます。

- 橙色 :ON 灰色 :OFF
- 

⑥. マトリックスセンドレベル調整ノブ DX350 送り出し先のマトリックスチャンネルへのセンドレベル 調整ノブを表します。

a.センドレベル調整ノブ

レベルを調整します。ドラッグして、左右に移動させて ください。設定値が本調整ノブ右側のボックスに表示さ れます。 また、ボックスをダブルクリックすると、レベルを入力 することができます。

設定範囲: inf、 $-138$  dB  $\sim 10$  dB

### バス画面

### マルチチャンネル表示

「マルチチャンネル」画面で [BUS] タブをクリックすると表示されます。 WR-DX400の「バス」画面ではバス (BUS)、メインLR (MAIN)、エアマイク (AIR)、トークバック/オシレーター (TB/ OSC)、アナウンスマイク (ANN)、モニター、リバーブ (REV) の設定状態を一覧で確認することができます。 WR-DX350の「バス | 画面ではバス (BUS)、メインLR (MAIN)、トークバック/オシレーター (TB/OSC)、モニター、リ バーブ (REV) の設定状態を一覧で確認することができます

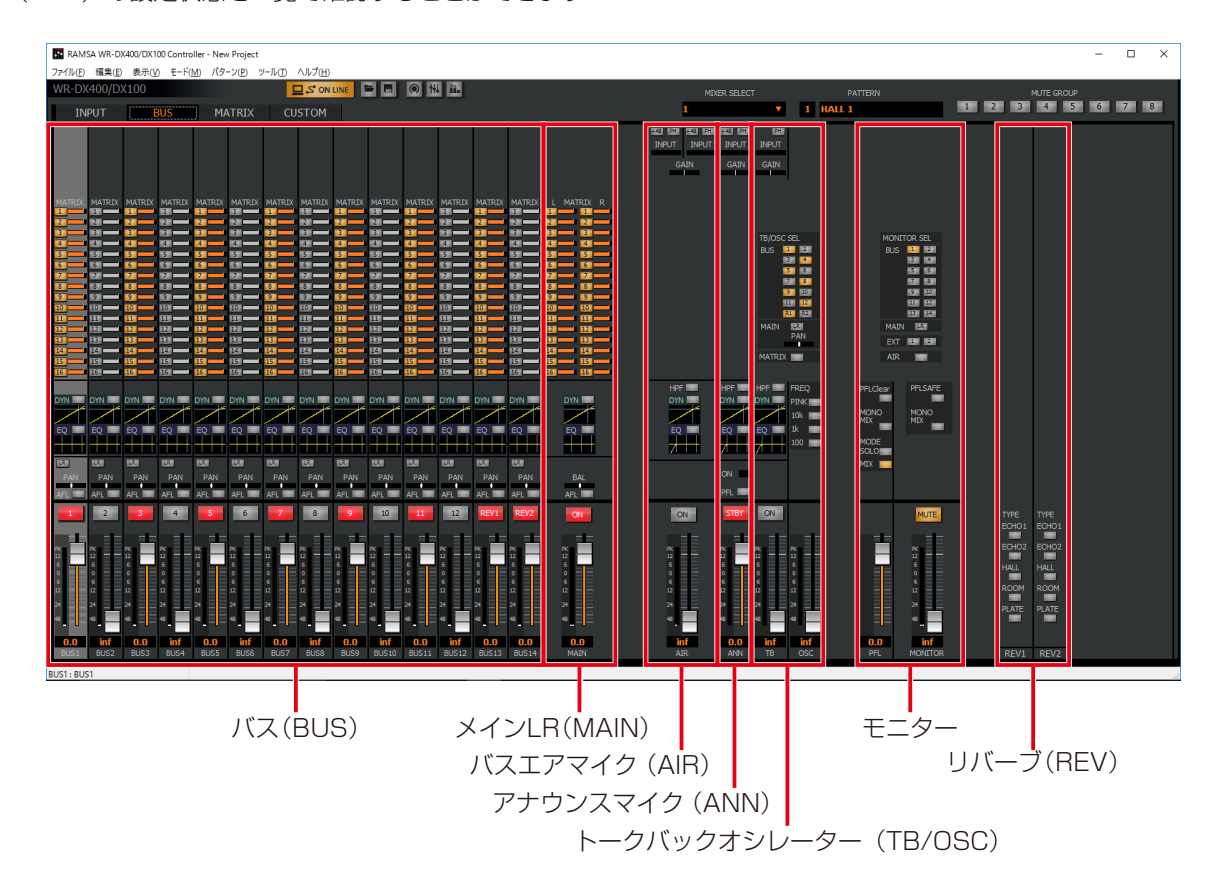

### ◆バス、メインLR

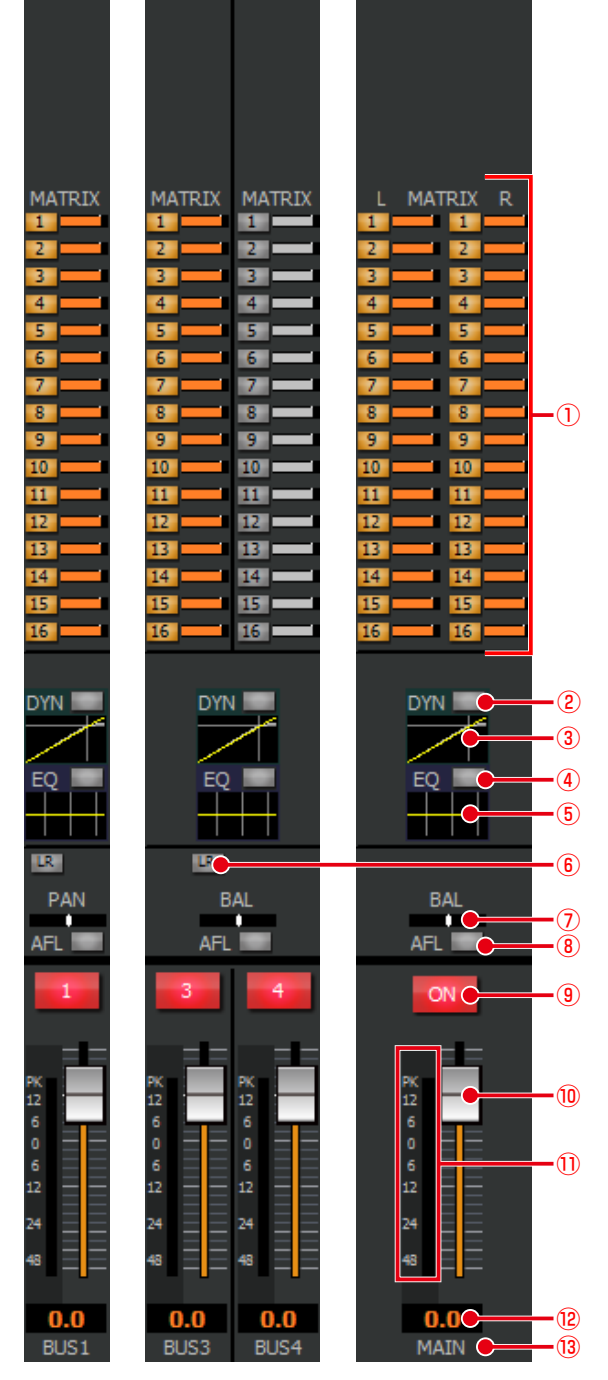

#### ①. マトリクスアサインボタン[MATRIX]

WR-DX400は、バスチャンネル(BUS1~14、MAIN LR) から送り出し先のマトリクス (MTX1~16) の ON/OFFを設定します。WR-DX350は、バスチャンネ ル (BUS1~16、MAIN LR) から送り出し先のマトリ クス (MTX1~16) のON/OFFを設定します。

- 橙色 :ON
- 灰色 :OFF

#### ②. ダイナミクスボタン[DYN]

- ダイナミクスのON/OFFを切り替えます。 橙色 :ON
	- 灰色 :OFF

#### ③. ダイナミクスグラフ

ダイナミクスの入出力特性を表示します。グラフ部分をダ ブルクリックすると、シングルチャンネル表示に切り替わ ります。ダイナミクスの使いかたは55ページをお読 みください。

- (4). イコライザーボタン [EQ] イコライザーのON/OFFを切り替えます。 橙色 :ON
	- 灰色 :OFF

#### ⑤. イコライザーグラフ

イコライザーの周波数特性を表示します。グラフ部分をダ ブルクリックすると、シングルチャンネル表示に切り替わ ります。イコライザーの使いかたは53ページをお読 みください。

6. メインLRアサインボタン [LR]

バスからメインLRへのアサインを設定します。 橙色 :ON 灰色 :OFF

#### ⑦. PAN/BALレベル[PAN]/[BAL]

チャンネルのPAN/BALレベルを橙色の表示灯で表示しま す。左端がL16、右端がR16です。マウスカーソルを合 わせると、ステータス表示にPAN/BALレベルのパラメー ター値が表示されます。

#### **8. AFLボタン [AFL]**

AFL のON/OFFを切り替えます。

- 緑色 : ON
- 灰色 :OFF
- ⑨. チャンネルボタン
	- チャンネルのON/OFFを設定します。
		- 赤色 :ON
		- 灰色 :OFF
- ⑩. フェーダー

フェーダーをドラッグしてフェーダーレベルを調整しま す。マウスカーソルを合わせると、ステータス表示に フェーダーレベルが表示されます。

設定範囲: Inf、 $-90$  dB  $\sim 10$  dB  $\quad$   $\Omega$   $\times$  400

- 設定範囲:Inf、 $-138$  dB  $\sim 10$  dB  $\qquadcirc$  0x350
- ⑪. レベルメーター 入力レベルを表示します。Lch、Rchを個別で表示します。
- ⑫. フェーダーレベル表示 現在のフェーダーレベル値が表示されます。また、ダブル クリックすると、レベルを入力することができます。

#### ⑬. リファレンス名称表示

チャンネルごとのリファレンス名称が表示されます。ま た、ダブルクリックするとリファレンス名称(半角英数字 および半角記号を5文字まで)を入力することができます。 ◆エアマイク(AIR) <del>OX400</del>

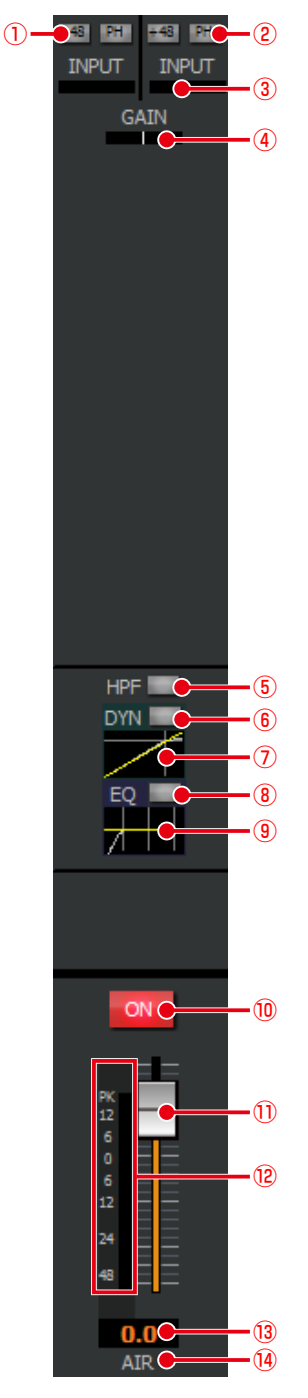

(1). ファンタム電源ボタン [+48]

Lch、Rchを個別で設定します。 ファンタム電源のON/OFFを切り替えます。ファンタム 電源が必要なマイクが接続されているときに設定します。 橙色 :ON 灰色 :OFF

②. フェイズボタン[PH]

フェイズ(位相反転)のON/OFFを切り替えます。Lch、 Rch個別に設定します。

- 橙色 : ON (INVERSE)
- 灰色 :OFF(NORMAL)

#### **3. インプットトリム表示 [INPUT]**

インプットトリムの設定状態を表示します。Lch、Rchを 個別で設定します。マウスカーソルを合わせると、ステー タス表示にインプットトリムのパラメーター値が表示さ れます。

- (4). デジタルゲイン表示 [GAIN] デジタルゲインの設定状態を表示します。マウスカーソル を合わせると、ステータス表示にデジタルゲインのパラ メーター値が表示されます。
- ⑤. HPF ボタン[HPF]

HPF の ON/OFF を切り替えます。 橙色 :ON 灰色 :OFF

⑥. ダイナミクスボタン[DYN]

ダイナミクスの ON/OFF を切り替えます。 橙色 :ON

- 灰色 :OFF
- ⑦. ダイナミクスグラフ

ダイナミクスの入出力特性を表示します。グラフ部分をダ ブルクリックすると、シングルチャンネル表示に切り替わ ります。ダイナミクスの使いかたは55ページをお読 みください。

⑧. イコライザーボタン[EQ]

イコライザーの ON/OFF を切り替えます。 橙色 :ON 灰色 :OFF

⑨. イコライザーグラフ

イコライザーの周波数特性を表示します。グラフ部分をダ ブルクリックすると、シングルチャンネル表示に切り替わ ります。イコライザーの使いかたは53ページをお読 みください。

⑩. エアマイクボタン[ON]

エアマイクのON/OFFを切り替えます。 赤色 :ON 灰色 :OFF

⑪. フェーダー

フェーダーをドラッグしてフェーダーレベルを調整しま す。マウスカーソルを合わせると、ステータス表示に フェーダーレベルが表示されます。

設定範囲: Inf、 $-90$  dB  $\sim$  10 dB

#### ⑫. レベルメーター

エアマイクの入力レベルを表示します。Lch、Rch を個 別で表示します。

#### ⑬. フェーダーレベル表示

現在のフェーダーレベル値が表示されます。また、ダブル クリックすると、レベルを入力することができます。

#### ⑭. リファレンス名称表示

リファレンス名称が表示されます。

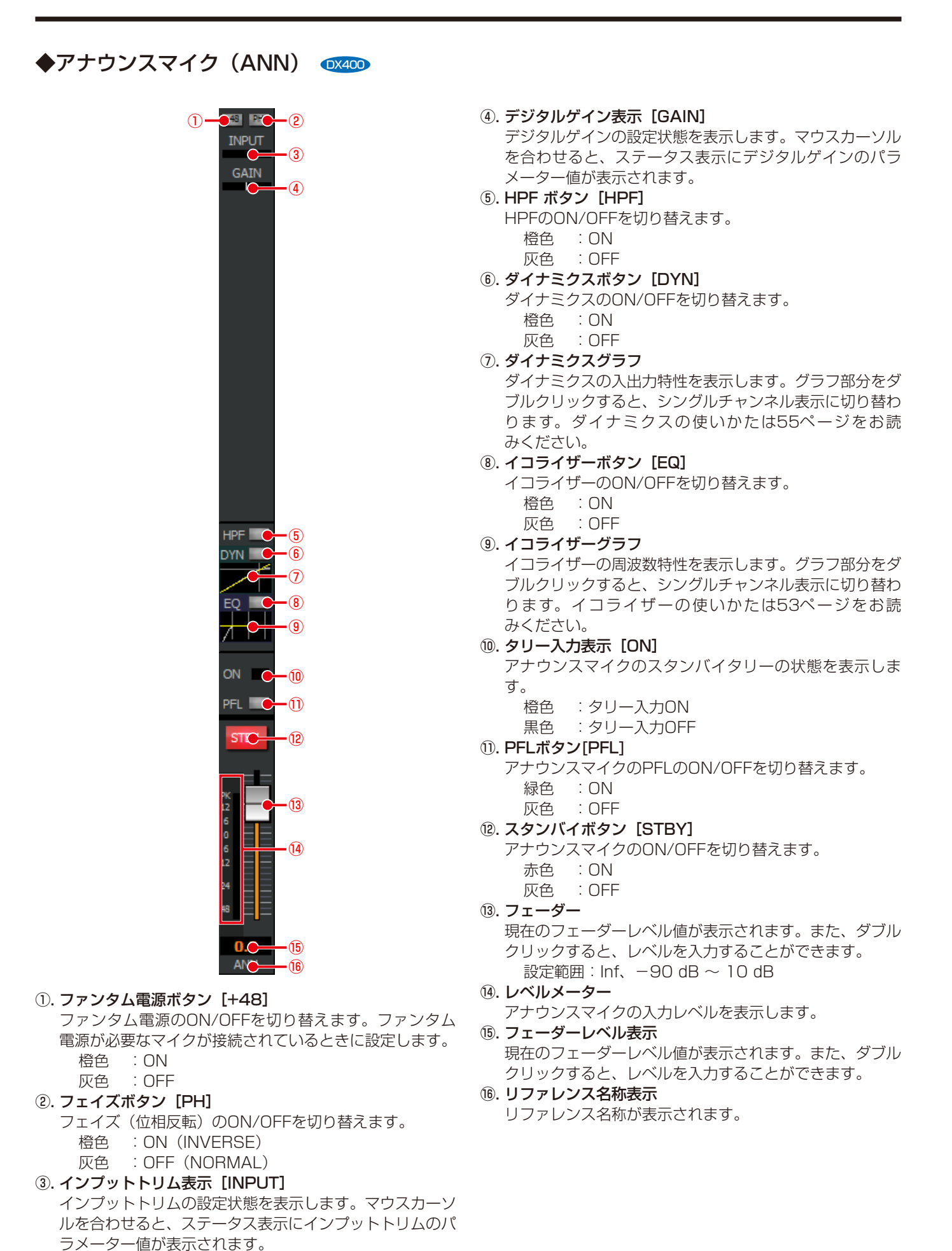

27

### ◆トークバック(TB)/オシレーター(OSC)

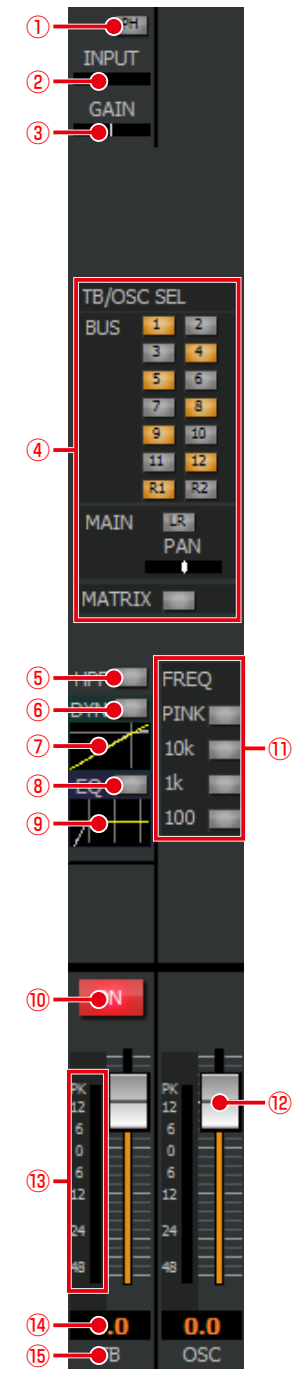

#### ①. フェイズボタン[PH] DX400 フェイズ (位相反転)のON/OFFを切り替えます。

橙色 : ON (INVERSE)

灰色 : OFF (NORMAL)

### ②. インプットトリム表示 [INPUT]

インプットトリムの設定状態を表示します。マウスカーソ ルを合わせると、ステータス表示にインプットトリムのパ ラメーター値が表示されます。WR-DX350の場合は、パッ チ設定がされている場合のみ表示されます。

#### 3. デジタルゲイン表示 [GAIN] デジタルゲインの設定状態を表示します。またマウスカー ソルを合わせると、ステータス表示にデジタルゲインのパ ラメーター値が表示されます。

#### ④. TB/OSC 送出先選択ボタン

- a. BUS  $[1] \sim [14]$ ,  $[R1]$ ,  $[R2]$  **DX400** BUS  $[1] \sim [16]$  **DX350** TB/OSCから送り出し先のバスチャンネルへのアサイ ンを設定します。 橙色 :ON
	- 灰色 :OFF
- b. メインLRボタン [LR] TB/OSCからメインLRへのアサインを設定します。 橙色 :ON
	- 灰色 :OFF
- c. メインPAN表示[PAN]

TB/OSCをメインLRに送り出すときのPANレベルを橙 色の表示灯で表示します。マウスカーセルを合わせると、 ステータス表示にPANレベルのパラメーター値が表示 されます。

- d. マトリクスセンドボタン [MATRIX] **DX400**
- TB/OSCからマトリクスチャンネルへのアサインを設 定します。
	- 橙色 :ON
- 灰色 :OFF
- **5. HPFボタン [HPF] 2X400** 
	- HPFのON/OFFを切り替えます。 橙色:ON 灰色:OFF
- ⑥. ダイナミクスボタン[DYN] DX400
	- ダイナミクスのON/OFFを切り替えます。 橙色 :ON 灰色 :OFF
- ⑦. ダイナミクスグラフ DX400

ダイナミクスの入出力特性を表示します。グラフ部分をダ ブルクリックすると、シングルチャンネル表示に切り替わ ります。ダイナミクスの使いかたは55ページをお読 みください。

- ⑧. イコライザーボタン[EQ] DX400
	- イコライザーのON/OFFを切り替えます。 橙色 :ON 灰色 :OFF
- ⑨. イコライザーグラフ DX400

イコライザーの周波数特性を表示します。グラフ部分をダ ブルクリックすると、シングルチャンネル表示に切り替わ ります。イコライザーの使いかたは53ページをお読 みください。

⑩. トークバックボタン[ON]

トークバックのON/OFFを切り替えます。OSC周波数選 択ボタンが ON (点灯) のときは、本ボタンをONにする ことはできません。

- 赤色 :ON
- 灰色 :OFF

### 10. OSC周波数選択ボタン [PINK] [10k] [1k] [100]

オシレーター信号として出力する周波数(PINK、10k、 1k、100)を選択します。トークバック [ON] ボタン がON(点灯)のときは、本ボタンをONにすることはで きません。

 橙色 :ON(周波数選択中)

 灰色 :OFF

⑫. フェーダー

トークバック/オシレーターのフェーダーをドラッグして フェーダーレベルを調整します。マウスカーソルを合わせ ると、ステータス表示にフェーダーレベルが表示されま す。

設定範囲:Inf、 $-90$  dB  $\sim 10$  dB  $\sqrt{dx}$ 設定範囲: Inf、 $-138$  dB  $\sim 10$  dB  $\qquadcirc$  OX350

⑬. レベルメーター トークバック/オシレーターの入力レベルを表示します。 ⑭. フェーダーレベル表示

現在のフェーダーレベル値が表示されます。また、ダブル クリックすると、レベルを入力することができます。

⑮. リファレンス名称表示 チャンネルごとのリファレンス名称が表示されます。

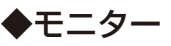

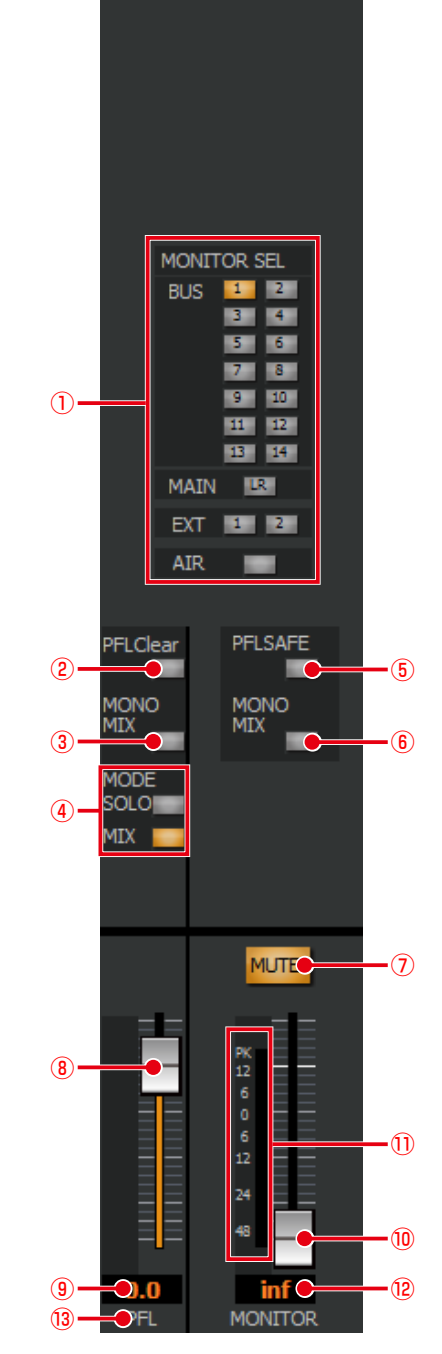

①. モニターソース選択ボタン[MONI SEL]

モニターに出力するソースを選択します。モニターソース は択一選択です。本ボタンがONの状態で、もう一度押す と OFFになります。EXT、エアマイクおよびステレオ設 定のバス、メインLRは、LchがモニターLに、Rchがモニ ターRに出力されます。MONO MIXボタンがONの場合 はモノラルミックスされた音声がモニターLおよびRに出 力されます。

[EXT1] [EXT2]は、拡張スロット3の8chAD入力カー ドのインプット25ch~32chのうち、EXT1に 29ch、 30ch、EXT2に31ch、32chが入力されます。

#### DX400

橙色 : ON (選択) 灰色 :OFF(非選択)

#### ②. PFL/AFLクリアボタン[PFL Clear] 本ボタンがON点灯(橙色)しているときにタッチすると、 すべてのチャンネルのPFL/AFLを一括してOFFに設定す る(クリアする)ことができます。 橙色 :1つのチャンネル以上のPFLがONになってい る場合 灰色 :全チャンネルのPFLがOFFになっている場合 ③. MONO MIXボタン「MONO MIXT PFL/AFL出力のモノラル状態とステレオ状態を切り替え ます。 橙色 :ON(モノラルミックス) 灰色 :OFF(ステレオ) (4). PFL/AFL MODE選択ボタン [Solo] / [Mix] PFL/AFLの選択方式を設定します。 SOLO:システム内で PFL/AFL の選択は択一になり ます。 MIX :システム内で複数の PFL/AFL を選択でき、 ミックスしてモニタリングできます。 設定を変更するとすべてのPFLボタンはいったんOFFに なります。 ⑤. PFL/AFL SAFEボタン[PFL SAFE] ONにすると、PFL/AFLが選択されていても[モニター ソース選択]ボタンで選択されているチャンネルの信号が 出力されます。 橙色 :ON 灰色 :OFF **⑥. MONO MIXボタン「MONO MIXI** モニター出力のモノラル状態とステレオ状態を切り替え ます 橙色 :ON(モノラルミックス) 灰色 :OFF(ステレオ) ⑦. モニターミュートボタン[MUTE] DX400 モニター出力のミュートON/OFFを切り替えます。ヘッ ドホンアウトへの出力は本ボタンの設定に影響を受けま せん。 TBのチャンネルボタンをONに設定すると本ボタンが点 灯し、ミュート状態になります。TBのチャンネルボタン をOFFに設定するとONに設定する前の状態に戻ります。 橙色 :ON(ミュート) 灰色 :OFF ⑧. PFL/AFL出力レベルフェーダー フェーダーをドラッグしてフェーダーレベルを調整しま す。マウスカーソルを合わせると、ステータス表示に フェーダーレベルが表示されます。 設定範囲:Inf、 $-90$  dB  $\sim 10$  dB  $\sqrt{0}$ x400 設定範囲:Inf、-138 dB ~ 10 dB ⑨. PFL/AFL出力レベル表示 現在の PFL/AFLレベル値が表示されます。また、ダブル クリックすると、レベルを入力することができます。 ⑩. モニター出力レベルフェーダー フェーダーをドラッグしてフェーダーレベルを調整しま す。マウスカーソルを合わせると、ステータス表示に フェーダーレベルが表示されます。 設定範囲:Inf、-90 dB ~ 10 dB DX400 設定範囲: Inf、 $-138$  dB  $\sim 10$  dB  $\sqrt{ }$  Dx35 ⑪. モニター出力レベルメーター

モニター出力レベルレベルを表示します。

#### ⑫. モニター出力レベル表示

現在のモニター出力フェーダーレベル値が表示されます。 また、ダブルクリックすると、レベルを入力することがで きます。

⑬. チャンネル名表示

リファレンス名称が表示されます。

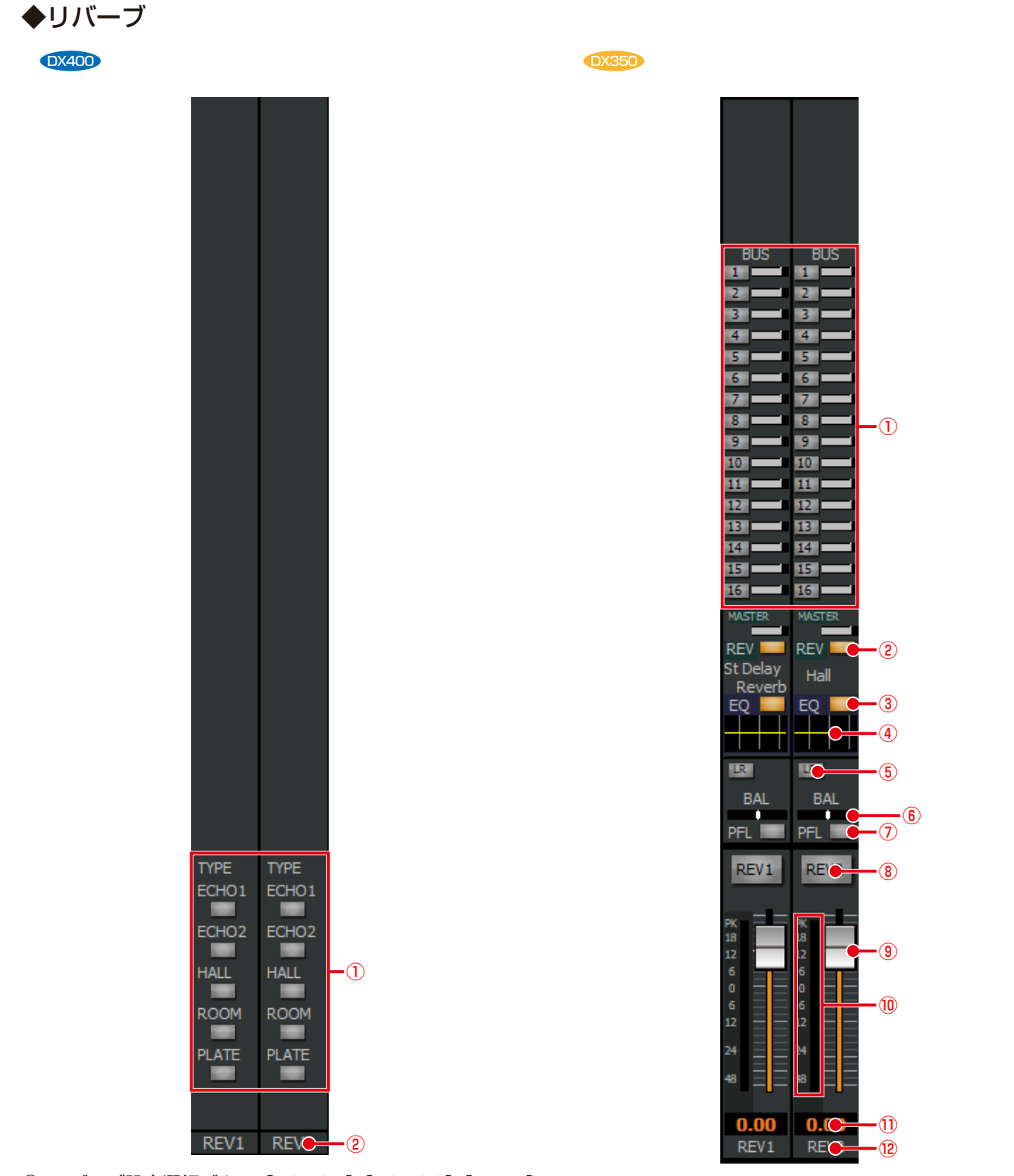

(1). リバーブ設定選択ボタン [ECHO1] [ECHO2] [HALL] [ROOM] [PLATE]

リバーブのタイプを設定します。リバーブの使いかたは 56ページをお読みください。

- 橙色 :ON(選択中)
- 灰色 :OFF
- ②. リバーブ名称表示

チャンネルごとのリファレンス名称が表示されます。

①. バスアサイン送出レベル表示

送り出し先バスチャンネルへの送出レベルを表示します。 マウスカーソルを合わせると、ステータス表示に送出レベ ルのパラメーター値が表示されます。バスアサインについ ては19ページをお読みください。

- 橙色 :アサインON設定時の送出レベル
- 灰色 :アサインOFF設定時の送出レベル

②. リバーブボタンとリバーブタイプ表示[REV] リバーブのON/OFFを切り替えます。

 橙色 :ON 灰色 :OFF

ONボタンの下で、リバーブタイプを表示します。

③. イコライザーボタン[EQ] イコライザーのON/OFFを切り替えます。 橙色 :ON 灰色 :OFF ④. イコライザーグラフ イコライザーの周波数特性を表示します。グラフ部分をダ ブルクリックすると、シングルチャンネル表示に切り替わ ります。イコライザーの使いかたは53ページをお読 みください。 ⑤. メインLRアサインボタン[MAIN] 入力チャンネルのメインLRへのアサインを切り替えます。 橙色 :ON 灰色 :OFF ⑥. PAN/BALレベル[PAN]/[BAL] チャンネルのPAN/BALレベルを橙色の表示灯で表示しま す。左端がL16、右端がR16です。 マウスカーソルを合わせると、ステータス表示に PAN/ BAL レベルのパラメーター値が表示されます。 ⑦. PFLボタン[PFL] 入力チャンネルの PFLのON/OFFを切り替えます。 緑色 :ON 灰色 :OFF ⑧. チャンネルボタン チャンネルのON/OFFを設定します。 赤色 :ON 灰色 :OFF ⑨. フェーダー フェーダーをドラッグしてフェーダーレベルを調整しま す。マウスカーソルを合わせると、ステータス表示に フェーダーレベルが表示されます。 設定範囲: Inf、 $-138$  dB  $\sim 10$  dB ⑩. レベルメーター 接続している本体の音声信号の入力レベルを表示します。 ⑪. フェーダーレベル表示 現在のフェーダーレベル値が表示されます。また、ダブル クリックすると、レベルを入力することができます。 ⑫. リファレンス名称表示 チャンネルごとのリファレンス名称が表示されます。ま

た、ダブルクリックするとリファレンス名称(半角英数字 および半角記号を5文字まで)を入力することができます。

### シングルチャンネル表示

「シングルチャンネル」画面表示中に [BUS] タブをクリックすると表示されます。

### バス、メインLR

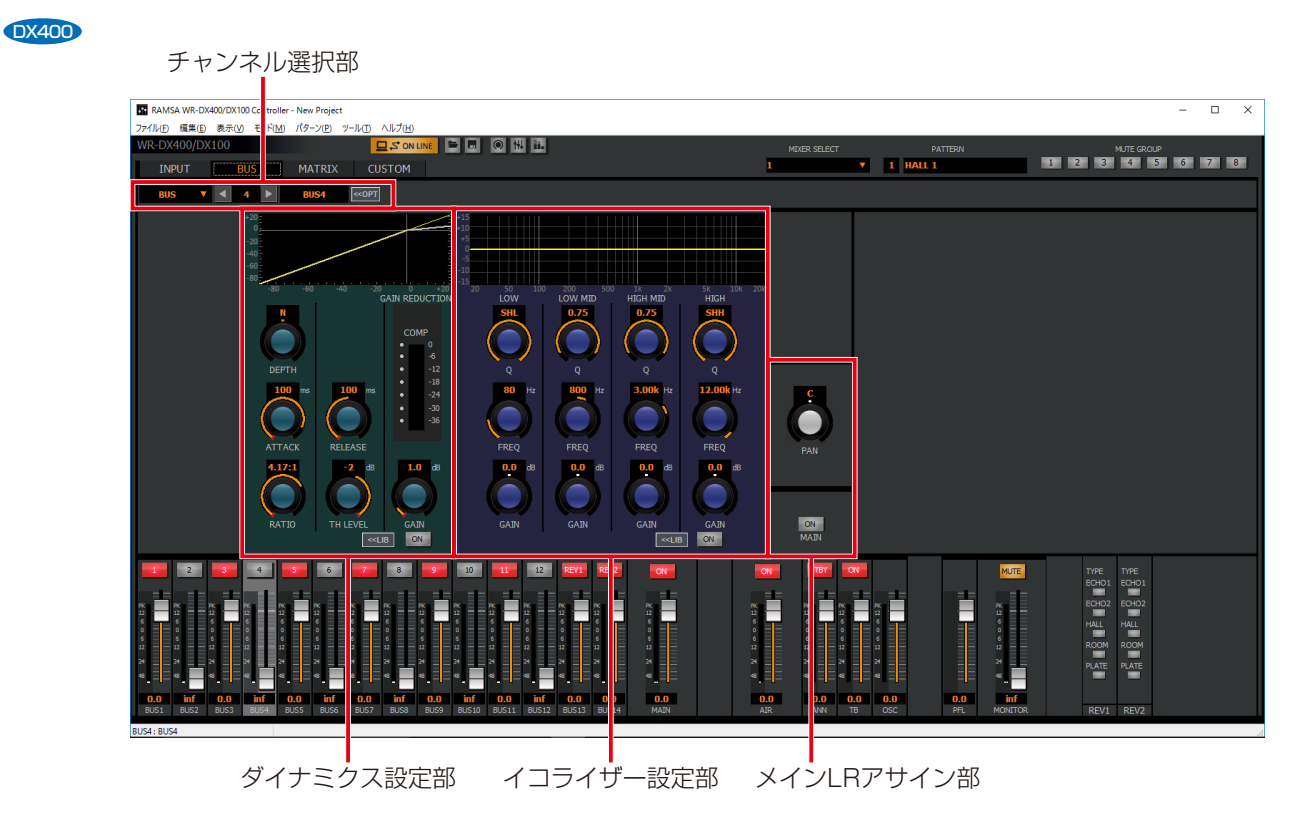

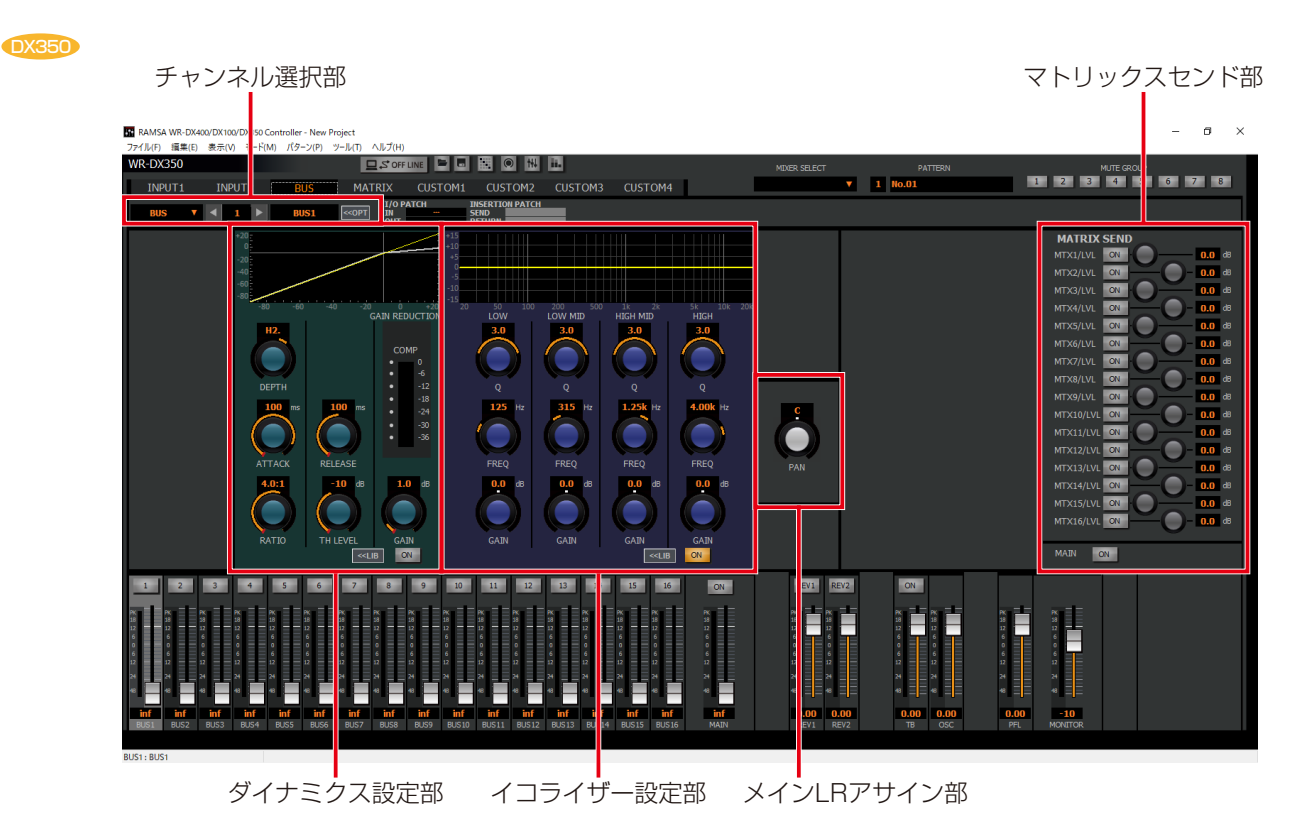

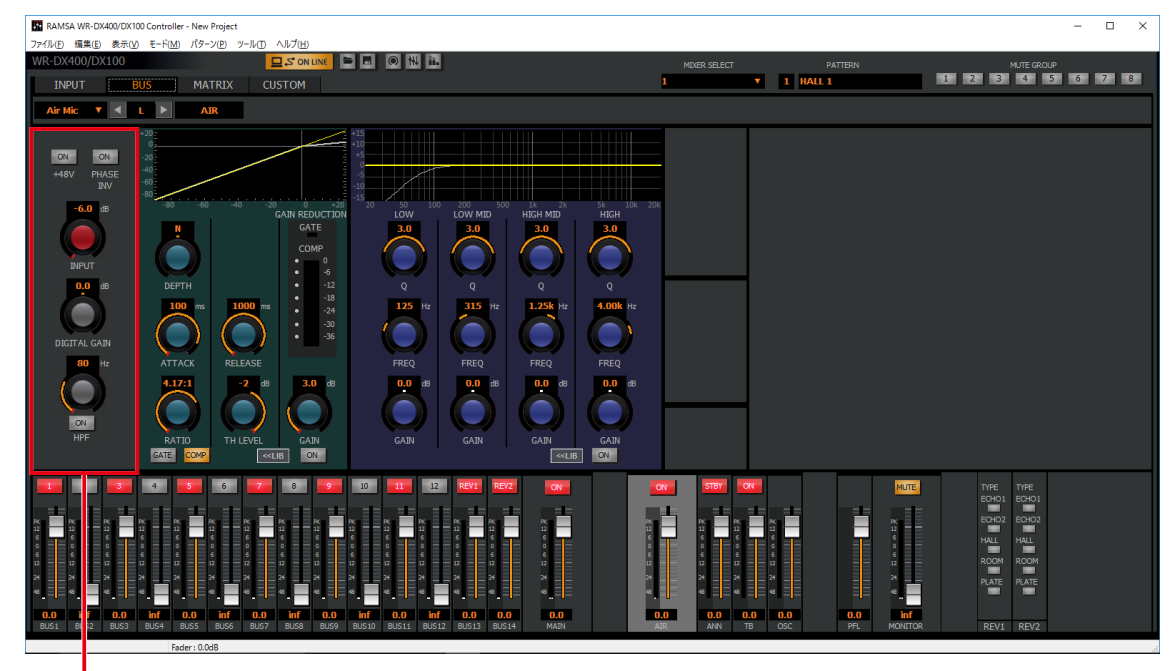

エアマイク、アナウンスマイク、トークバック/オシレーター

入力パラメーター設定部

以下の操作部に関する内容は「信号処理機能の設定」をお読みください。 ダイナミクス設定部 ダイナミクスの設定 (55ページ) イコライザー設定部 イコライザーの設定 (53ページ)

### ◆チャンネル選択部

表示されているチャンネルを選択することができます。

#### 【通常状態】

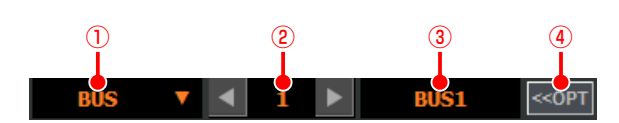

#### 【チャンネルオプションパネル表示状態】 バスチャンネルの場合

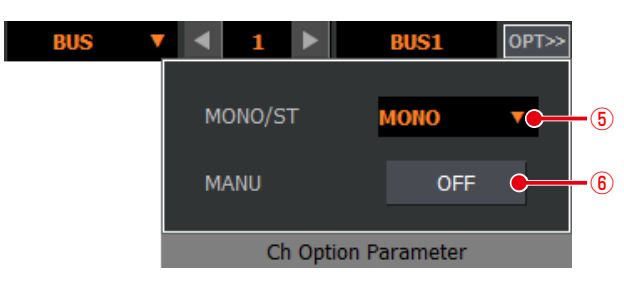

#### メインLRの場合

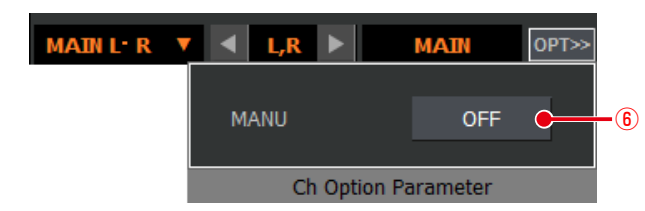

#### ①. チャンネル種別選択部

表示されているチャンネルの種類を表示します。また、 [▼]ボタンをクリックするとチャンネル種別を選択する ことができます。

#### ②. チャンネル番号選択部

表示されているチャンネルの番号を表示します。また、 [◀] / [▶]ボタンをクリックしたり、テキストボックス にチャンネル番号を入力することでチャンネル番号を選 択することができます。

3). リファレンス名称表示部

表示されているチャンネルのリファレンス名称を表示し ます。ダブルクリックするとリファレンス名称(半角英数 字および半角記号を5文字まで)を入力することができま す。

④. チャンネルオプション表示ボタン

クリックすると、チャンネルオプションパネルが表示され ます。再度クリックするとチャンネルオプションパネルが 非表示になります。

⑤. モノラル/ステレオ選択部[MONO/ST]

当該チャンネルのモノラル/ステレオを切り替えます。 モノラルからステレオに設定した場合は、隣接する奇数/ 偶数チャンネル(奇数チャンネル選択時は右隣の偶数チャ ンネル、偶数チャンネル選択時は左隣りの奇数チャンネ ル)に当該チャンネルの設定値をコピーし、2つのチャン ネルをステレオチャンネルとして扱います。

ステレオからモノラルに設定した場合はチャンネルの設 定値を維持したまま、個別のモノラルチャンネルとして扱 います。

#### ⑥. マニュアル設定ボタン[MANU]

クリックしてONにすると、EQなどを含めた該当チャン ネルのパラメーターが、パターンリードの実行および ミュートグループマスター、フェーダーグループマスター による制御を受けつけなくなります。 マニュアルON時に制御を外す範囲は「ユーティリティー」 画面で設定することができます。

### ◆メインLRアサイン部

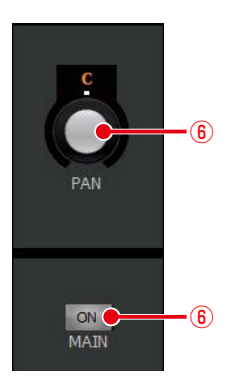

#### ①. PAN/BAL調整ノブ「PAN/BAL]

PAN/BALの値を調整します。PAN/BALの設定は57 ページをお読みください。

- 2. メインLRアサインボタン「MAIN]
	- 入力チャンネルのメインLRへのアサインを切り替えます。
		- 橙色 :ON
		- 灰色 :OFF

基本操作

#### ◆入力パラメーター設定部

各チャンネルに対してデジタルゲインなどの設定をすること ができます。

WR-DX400の場合は、エアマイク、アナウンスマイク、トー クバック/オシレーターを選択した場合に表示されます。 WR-DX350の場合は、パッチ設定でアナログが選択された ときに表示されます。

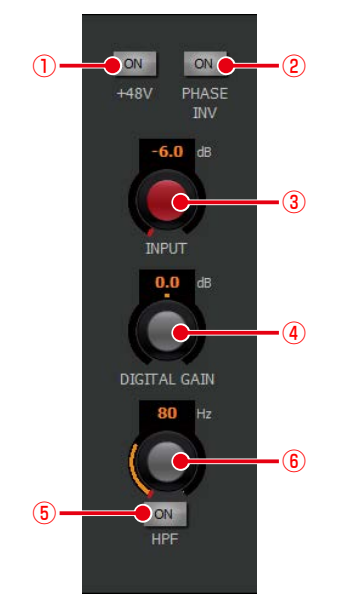

①. ファンタム電源ボタン[+48V]

ファンタム電源の ON/OFF を切り替えます。ファンタム 電源が必要なマイクが接続されているときに設定します。

- 橙色 :ON
- 灰色 :OFF
- ②. フェイズボタン[PH]

フェイズ(位相反転)のON/OFFを切り替えます。 橙色 : ON (INVERSE)

 灰色 :OFF(NORMAL)

③. インプットトリムノブ[INPUT]

インプットトリムの調整を行います。ドラッグして左右に 移動させてください。設定値が本調整つまみ下部のボック スに表示されます。また、ボックスをダブルクリックする と、レベルを入力することができます。

設定範囲 DX400 アナウンスマイク、トークバック/オシレーター : 4 dB  $\sim$   $-60$  dB  $IPZ$  $45 : -6$  dB  $\sim$  -70 dB 設定範囲 DX350 : 4 dB  $\sim$  -60 dB

- (4) デジタルゲイン調整ノブ「DEGITAL GAIN] デジタルゲインを調整します。ドラッグして、左右に移動 させてください。設定値が本調整ノブ下側のボックスに表 示されます。また、ボックスをダブルクリックすると、レ ベルを入力することができます。
- 設定範囲: 24.0 dB ~ 24.0 dB (0.5 dB 刻み)
- ⑤. HPFボタン[ON]
	- HPFのON/OFFを切り替えます。
		- 橙色 :ON
		- 灰色 :OFF

⑥. HPF調整ノブ[HPF]

HPFのカットオフ周波数を調整します。ドラッグして、 左右に移動させてください。設定値が本調整ノブ下側の ボックスに表示されます。また、ボックスをダブルクリッ クすると、レベルを入力することができます。HPFの設 定に応じて、HPFの周波数特性がイコライザーグラフに 反映されます。

 設定範囲:20 Hz~1.8 kHz
# マトリクス画面

### マルチチャンネル表示

「マルチチャンネル」画面で [MATRIX] タブをクリックすると表示されます。マトリクス設定部とプロジェクト設定部、ミュー ト/フェーダーグループ設定部の3ブロックで構成される画面です。

マトリクス設定部では、各マトリクスチャンネルについてパラメーターを設定することができます。 ミュート/フェーダーグループ設定部ではミュートグループ、フェーダーグループを設定することができます。 プロジェクト設定部ではプロジェクト全体に関わる情報を入力することができます。

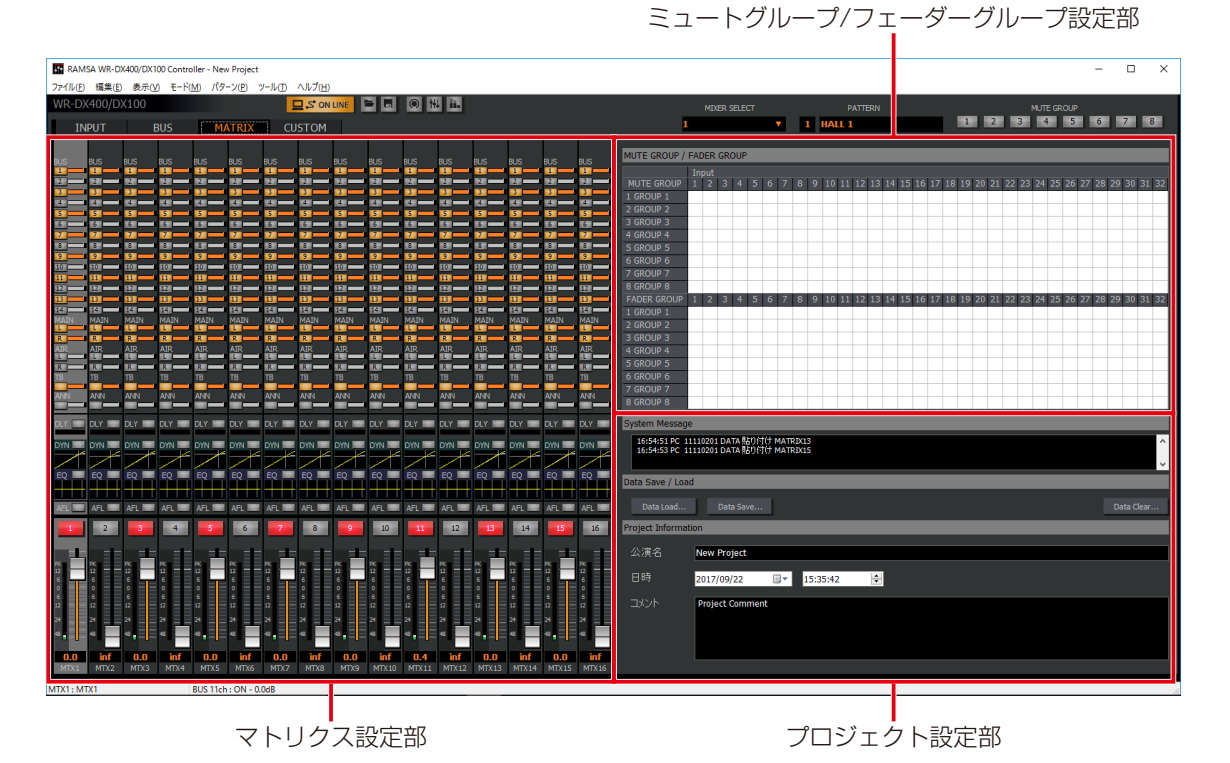

ミュートグループ/フェーダーグループ設定部に関する内容は「ミュートグループ/フェーダーグループの活用(63ページ)」 をお読みください。

### ◆マトリクス設定部

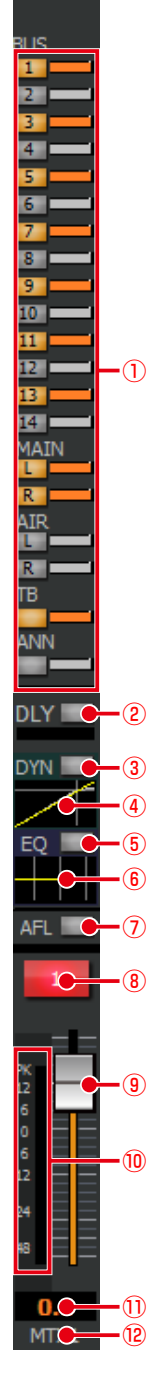

### ①. バスミキシングボタン[BUS]

WR-DX400では、バスチャンネル(BUS1~14、 MAIN LR)、エアマイク、トークバック/オシレーター、 アナウンスマイクからマトリクスへの送りのON/OFFを 切り替えます。

WR-DX350では、バスチャンネル(BUS1~16、 MAIN LR)、トークバック/オシレーターからマトリクス への送りのON/OFFを切り替えます。また、ボタン下部 のバーにミキシングレベルを表示します。マウスカーソル を合わせると、ステータス表示にミキシングレベルのパラ メーター値が表示されます。

- 橙色 :ON
	-
	- 灰色 :OFF

### ②. ディレイボタン[DLY] DX400

ディレイのON/OFFを切り替えます。また、ボタン下部 のバーにディレイタイムを表示します。マウスカーソルを 合わせると、ステータス表示にディレイタイムのパラメー ター値が表示されます。

- 橙色 :ON
- 灰色 :OFF

### ③. ダイナミクスボタン[DYN]

ダイナミクスのON/OFFを切り替えます。

- 橙色 :ON
- 灰色 :OFF

#### ④. ダイナミクスグラフ

ダイナミクスの入出力特性を表示します。グラフ部分をダ ブルクリックすると、シングルチャンネル表示に切り替わ ります。ダイナミクスの使いかたは55ページをお読 みください。

- ⑤. イコライザーボタン[EQ]
	- イコライザーのON/OFFを切り替えます。 橙色 :ON
		- 灰色 :OFF

#### ⑥. イコライザーグラフ

イコライザーの周波数特性を表示します。グラフ部分をダ ブルクリックすると、シングルチャンネル表示に切り替わ ります。イコライザーの使いかたは53ページをお読 みください。

### (7). AFLボタン [AFL]

- AFLのON/OFFを切り替えます。
- 緑色<br>
: ON
- 灰色 :OFF
- ⑧. チャンネルボタン
	- マトリクスチャンネルのON/OFFを切り替えます。 赤色 :ON
		- 灰色 :OFF

#### ⑨. フェーダー

フェーダーをドラッグしてフェーダーレベルを調整しま す。マウスカーソルを合わせると、ステータス表示に フェーダーレベルが表示されます。

設定範囲: Inf、 $-90$  dB  $\sim 10$  dB  $\qquad$  DX400

設定範囲:Inf、 $-138$  dB  $\sim 10$  dB  $\qquadcirc$  DX350

⑩. レベルメーター

音声信号の出力レベルを表示します。

#### ⑪. フェーダーレベル表示

現在のフェーダーレベル値が表示されます。また、ダブル クリックすると、レベルを入力することができます。

#### ⑫. リファレンス名称表示

チャンネルごとのリファレンス名称が表示されます。ま た、ダブルクリックするとリファレンス名称(半角英数字 および半角記号を5文字まで)を入力することができます。

◆プロジェクト設定部

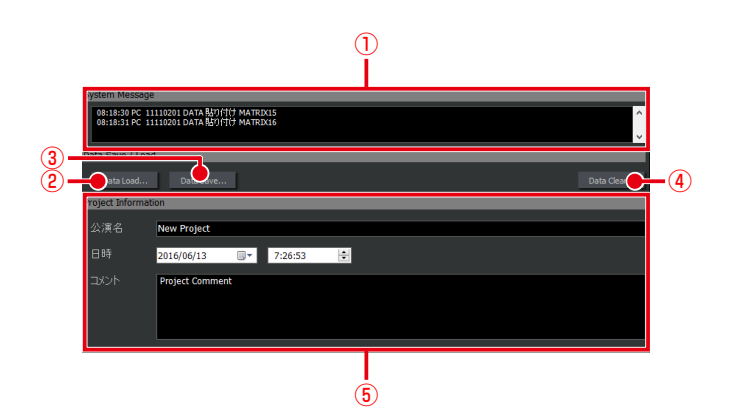

- ①. システムメッセージ表示 運用ログやシステムログを表示します。(96ページ)
- ②. データロードボタン[Data Load...] 「データロード」画面が表示されます。 保存されているデータを読み込みます。(69ページ)
- ③. データセーブボタン[Data Save...] 「データセーブ」画面が表示されます。 現在編集中のデータを保存することができます。(68 ページ)
- ④. データクリアボタン[Data Clear...] 現在編集中のプロジェクトに関して、チャンネルデータ、 パターンメモリーデータ、各種ライブラリーデータを消去 することができます。(70ページ)
- ⑤. プロジェクト情報表示部 プロジェクト固有の情報を入力します。プロジェクト情報 は保存データに含まれるため、プロジェクトの付加情報を 記録として残すことができます。(67ページ)

### シングルチャンネル表示

シングルチャンネル表示中に[MATRIX]タブをクリックすると表示されます。

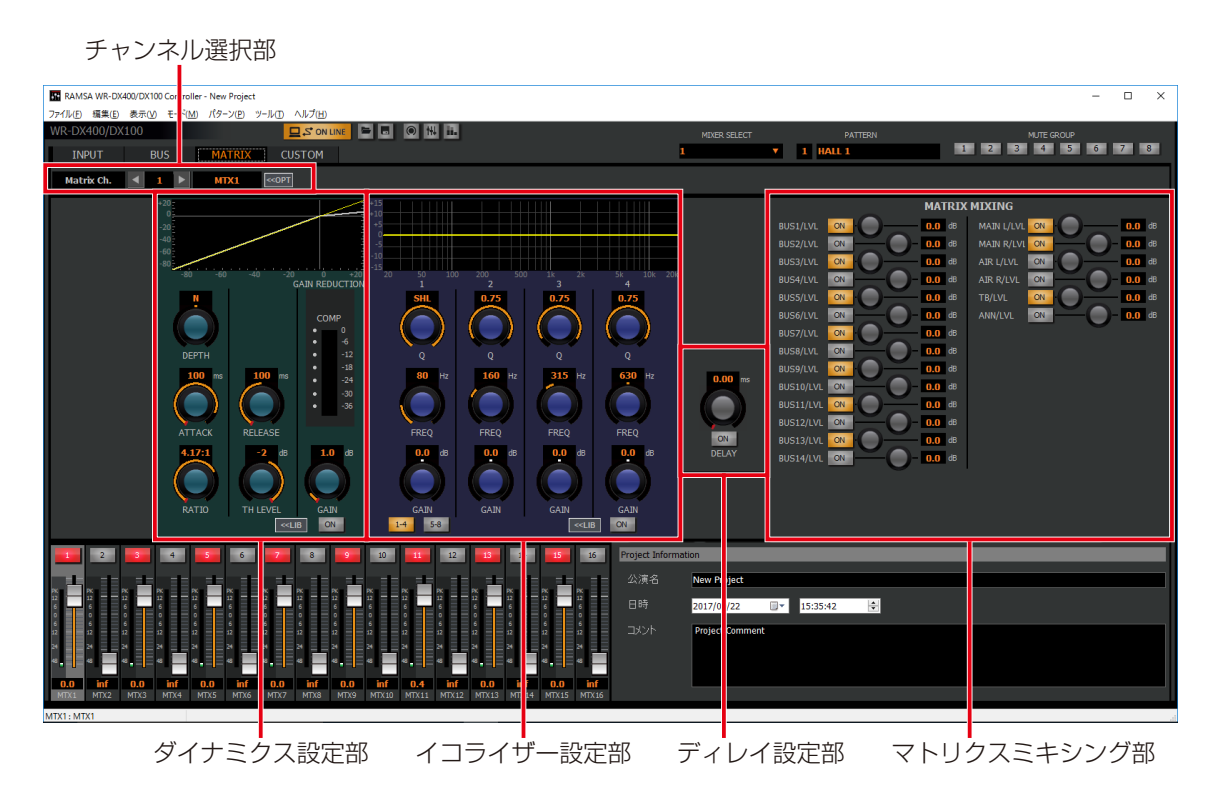

以下の操作部に関する内容は「信号処理機能の設定」をお読みください。

ディレイ設定部 ディレイの設定 (57ページ)

ダイナミクス設定部 ダイナミクスの設定 (55ページ) イコライザー設定部 イコライザーの設定(53ページ) ◆チャンネル選択部

【通常状態】

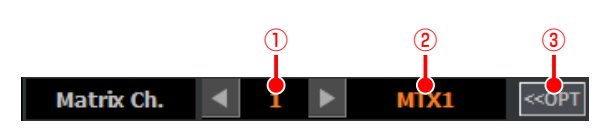

【チャンネルオプションパネル表示状態】

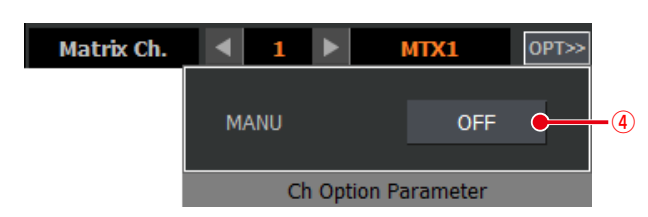

①. チャンネル番号選択部

表示されているチャンネルの番号を表示します。また、 [◀] / [▶]ボタンをクリックしたり、テキストボックス にチャンネル番号を入力することでチャンネル番号を選 択することができます。

### ②. リファレンス名称表示部

表示されているリファレンスの名称を表示します。ダブル クリックするとリファレンス名称(半角英数字および半角 記号を5 文字まで)を入力することができます。

- ③. チャンネルオプション表示ボタン クリックすると、チャンネルオプションパネルが表示され ます。再度クリックするとチャンネルオプションパネルが 非表示になります。
- ④. マニュアル設定ボタン[MANU]

画面で設定することができます。

クリックしてONにすると、EQなどを含めた該当チャン ネルのパラメーターが、パターンリードの実行および ミュートグループマスター、フェーダーグループマスター による制御を受けつけなくなります。 マニュアルON時に制御を外す範囲は「ユーティリティー」 ◆マトリクスミキシング設定部

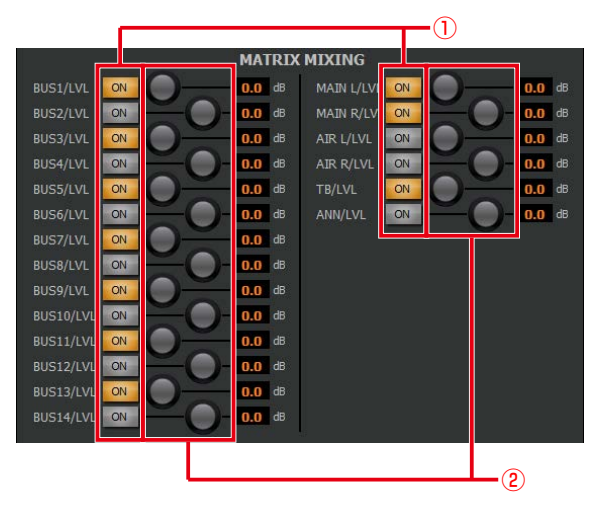

①. マトリクスミキシングボタン[ON]

WR-DX400では、バスチャンネル(BUS、MAIN LR)、 エアマイク、トークバック/オシレーター、アナウンスマ イクから各マトリクスチャンネルへのミキシングON/ OFFを切り替えます。

WR-DX350では、バスチャンネル(BUS、MAIN LR)、 トークバック/オシレーターから各マトリクスチャンネル へのミキシングON/OFFを切り替えます。

- 橙色 :ON
- 灰色 :OFF

②. マトリクスミキシング調整ノブ

マトリクスチャンネルへのミキシングレベルを調整しま す。ドラッグして、左右に移動させてください。設定値が 本調整ノブ右側のボックスに表示されます。また、ボック スをダブルクリックすると、レベルを入力することができ ます。

設定範囲: Inf、 $-90$  dB  $\sim 10$  dB  $\sqrt{dx}$ 設定範囲: Inf、 $-138$  dB  $\sim 10$  dB  $\bullet$ 

# カスタム画面

### マルチチャンネル表示

「マルチチャンネル」画面で [CUSTOM] タブをクリックすると表示されます。 「カスタム」画面では、ユーザーが選択したチャンネルの設定状態を一覧で確認することができます。 「マルチチャンネル」画面ではマウスでチャンネルを選択するとチャンネルの背景色が変わります(アクティブチャンネル)画 面の詳細については、「インプット」画面、「バス」画面、「マトリクス」画面の説明をお読みください。

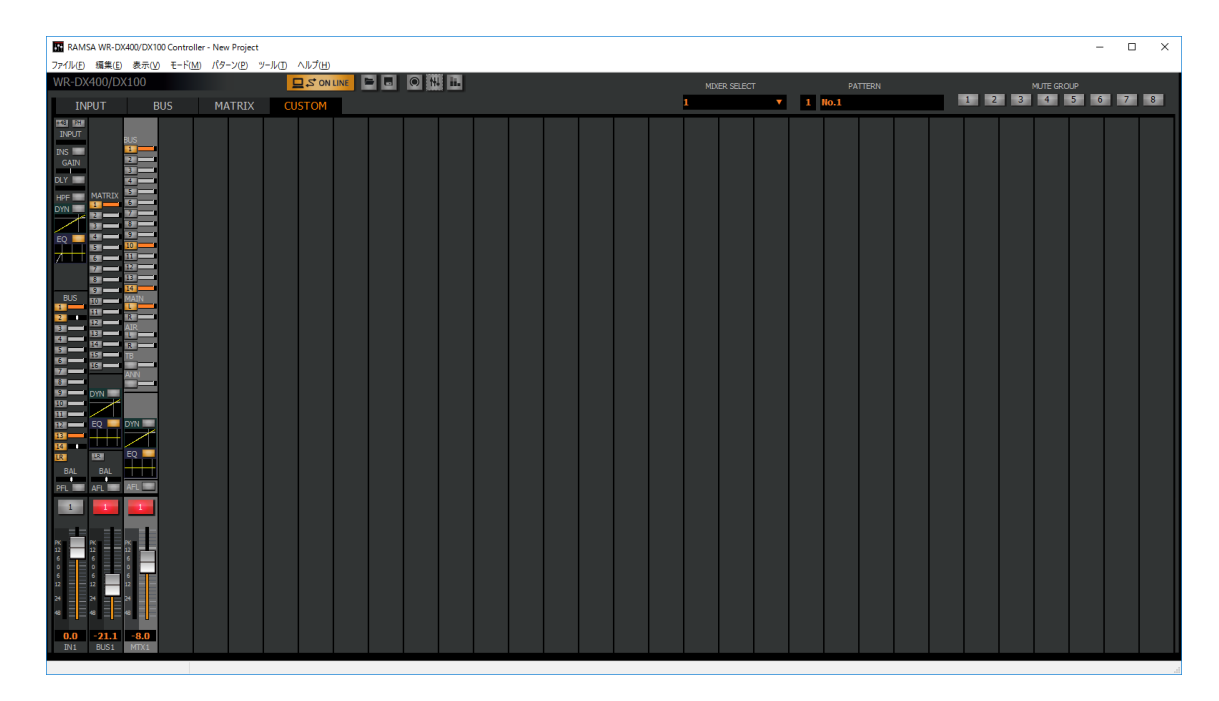

# シングルチャンネル表示

「シングルチャンネル」画面表示中に [CUSTOM] タブをクリックすると表示されます。

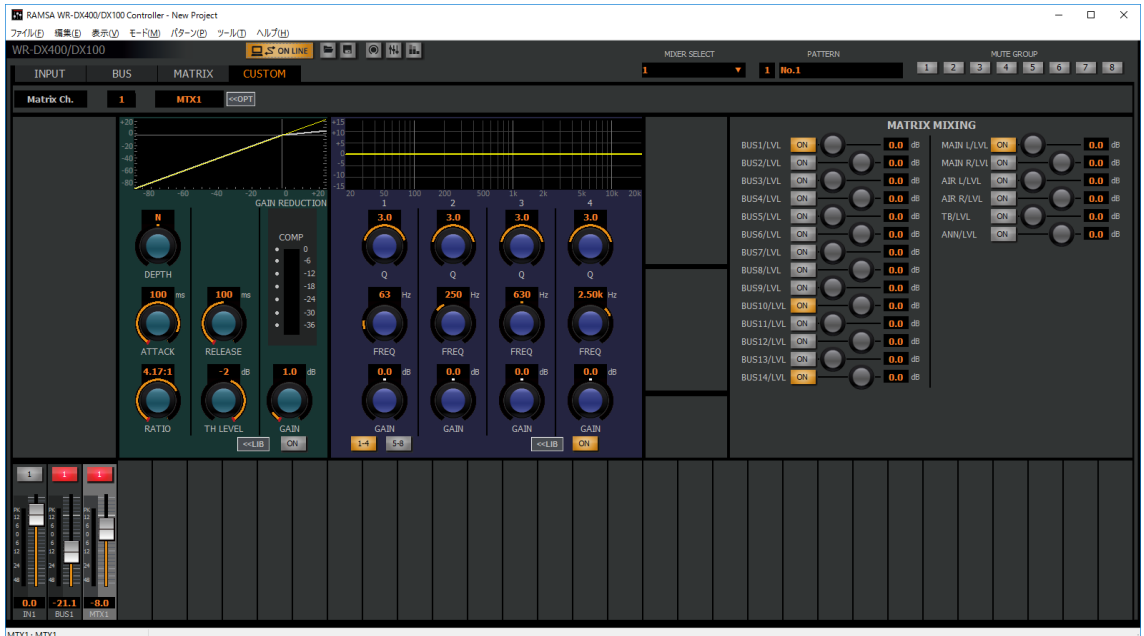

# メーター画面

「メーター」画面では全チャンネルのレベルメーター表示と/フェーダーレベル、チャンネルボタン設定を行う画面です。 [メーター表示 | |||||||||ボタンをクリックすると「メーター」画面が表示されます。

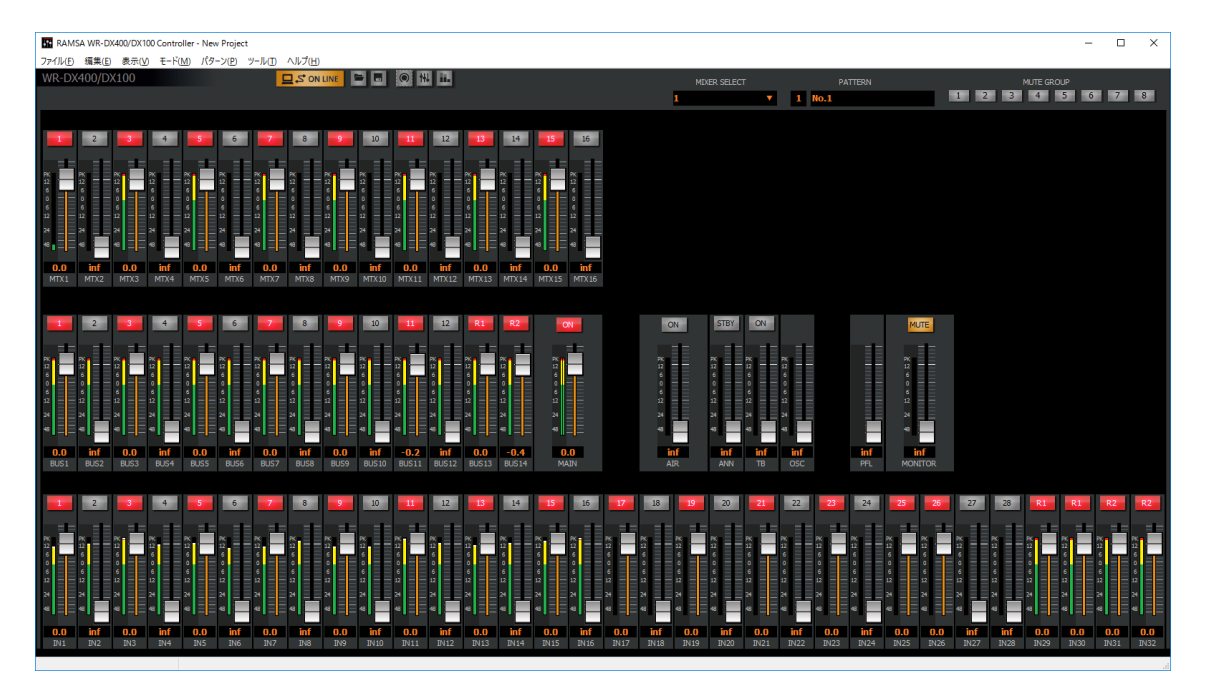

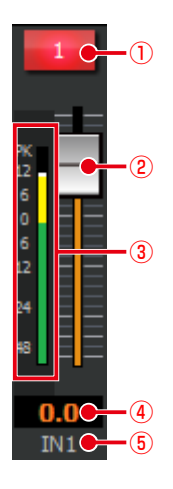

### ⑤. リファレンス名称表示

チャンネルごとのリファレンス名称が表示されます。ダブ ルクリックするとリファレンス名称(半角英数字および半 角記号を5文字まで)を入力することができます。

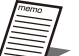

● リファレンス名称はインプット (IN\*)、バス (BUS\*)、メインLR(MAIN)、マトリクス (MTX\*)のみ入力することができます。

● WR-DX350の場合は、メーターポジションの 切り替えを本画面で行えます。

- ①. チャンネルボタン
	- チャンネルのON/OFFを設定します。
	- 赤色 :ON
- 灰色 :OFF ②. フェーダー

フェーダーをドラッグしてフェーダーレベルを調整しま す。マウスカーソルを合わせると、ステータス表示に フェーダーレベルが表示されます。

③. レベルメーター 音声信号のレベルを表示します。

### ④. フェーダーレベル表示 現在のフェーダーレベル値が表示されます。また、ダブル クリックすると、レベルを入力することができます。

# パッチ画面 DX350

「パッチ」画面では、入力パッチ、出力パッチ(DelayとGAIN調整を含む)とインサーション設定を行う画面です。 [パッチ表示 | | ] ボタンをクリックすると「パッチ」画面が表示されます。

入力パッチ、出力パッチ、インサーションを切り替えるには、それぞれ、[IN-PATCH]、[OUT-PATCH]、[INS]タブをクリッ クで行います。

### 入力パッチ[IN-PATCH]タブ選択時

入力パッチでは、インプットチャンネル1-48、トークバック、BUS SUBINに割り当てる入力ポートの設定を行います。

- ・割り当て可能なポートは、[Analog INPUT 1-16]、[SLOT1 INPUT 1-32]、[SLOT2 INPUT 1-32]です。
- ・縦が入力ポートで横が入力、BUS SUNIN チャンネルで、そのクロスポイントをクリックすることで設定を行います。 ·設定されているポイントは、 ● "で示します。

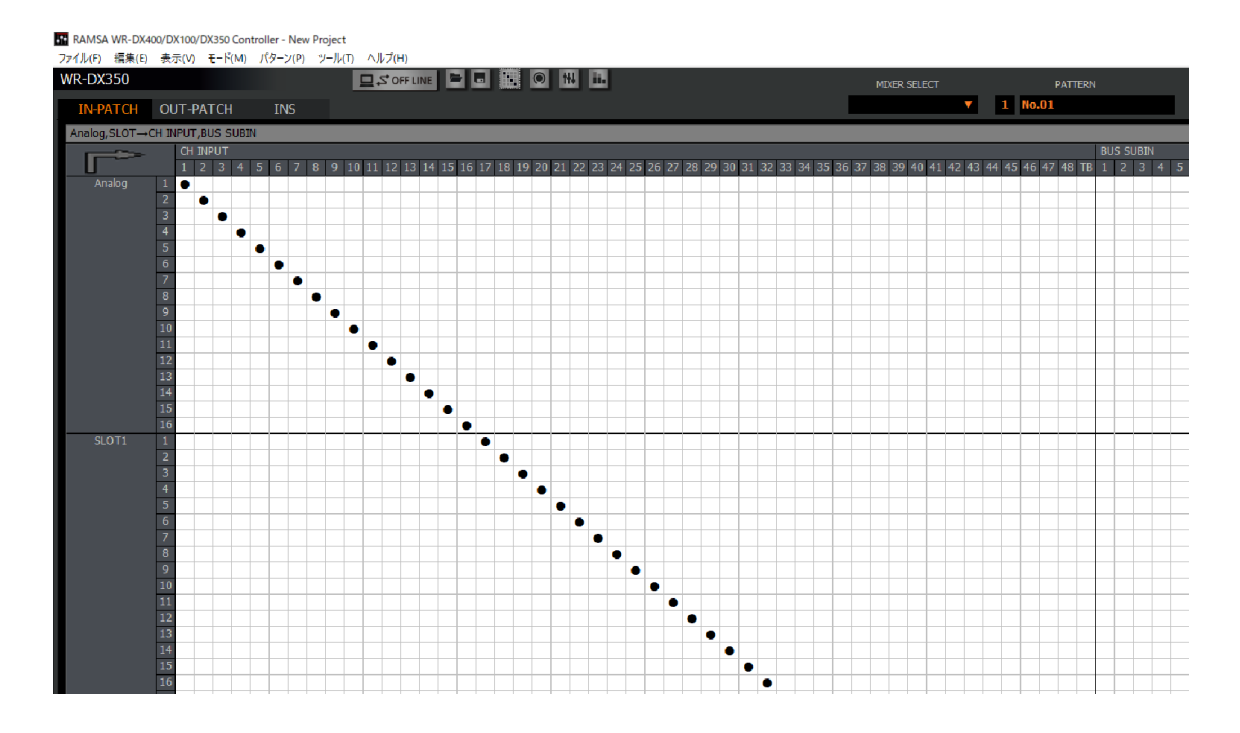

### 出力パッチ[OUT-PATCH]タブ選択時

出力パッチでは、アナログアウトプット1-16、SLOT1アウトプット1-32、SLOT2アウトプット1-32の出力ポートに割 り当てるチャンネルの設定を行います。

- ・割り当て可能なチャンネルは、[MATRIX1-16]、[BUS1-16]、[MAIN L]、[MAIN R]です。
- ・縦が出力ポートで、横が出力チャンネルで、そのクロスポイントをクリックすることで設定を行います。
- ·設定されているポイントは、 "で示します。
- ・出力ポートのディレイ/ゲインの調整は、このタブで行います。
	- a)ディレイのONはクリックで、ディレイの値はリスト形式で選択できます。
	- b)ゲイン値はリスト形式で選択できます。

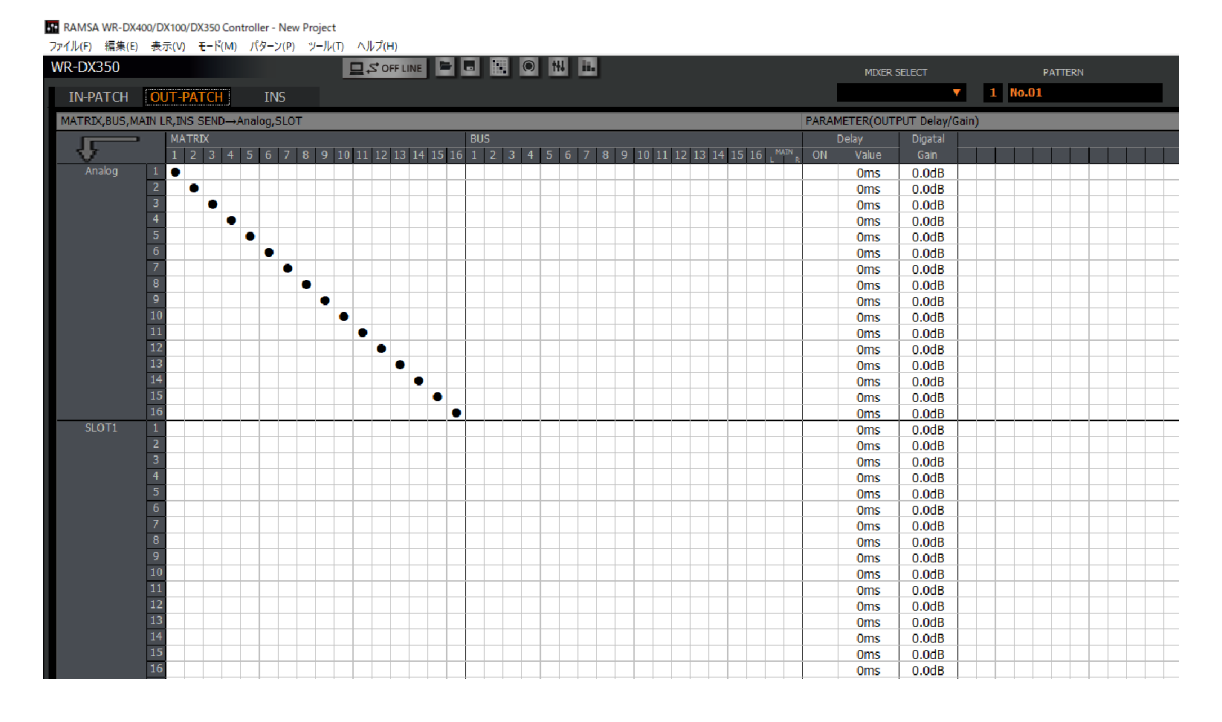

#### インサーション [INS] タブ選択時

インサーション機能のパッチ設定(6ch設定可能)で、インサーション機能を有効にするインプットチャンネルの設定、セ ンド[SEND]とリターン[RETURN]のチャンネルの割り当てを行います。

•[INSERTION SEND]に割り当て可能なポートは、[Analog OUTPUT 1-16]、[SLOT1 OUTPUT 1-32]、[SLOT2 OUTPUT 1-32]です。選択はリスト形式で行います。

[INSERTION RETURN]に割り当て可能なポートは、[Analog INPUT 1-16]、[SLOT1 INPUT 1-32]、[SLOT2 INPUT1-32]です。選択はリスト形式で行います。

•インサートポジション(PRE/POST)の設定は本タブで行います。選択はリスト形式で行います。

•インプットチャンネルのインサーションの有効/無効の設定はインプットチャンネルの「シングルチャンネル」画面で行い ます。

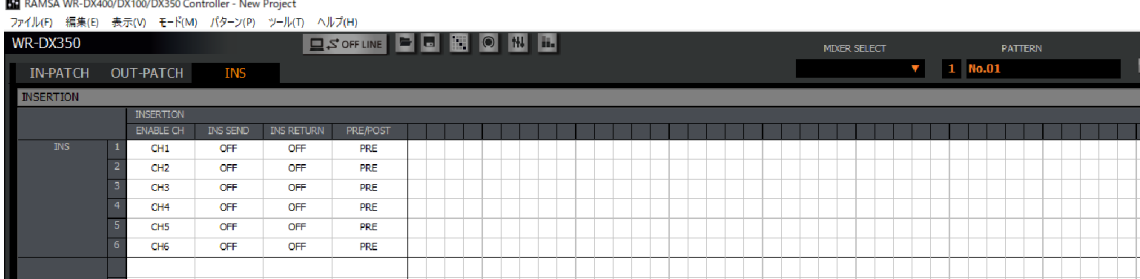

# **WR-DX100**  $\overline{)}$

### マルチチャンネル画面

インプット、アウトプットチャンネルのパラメーターを設定する画面です。 「マルチチャンネル」画面ではマウスでチャンネルを選択するとチャンネルの背景色が変わります(アクティブチャンネル)。

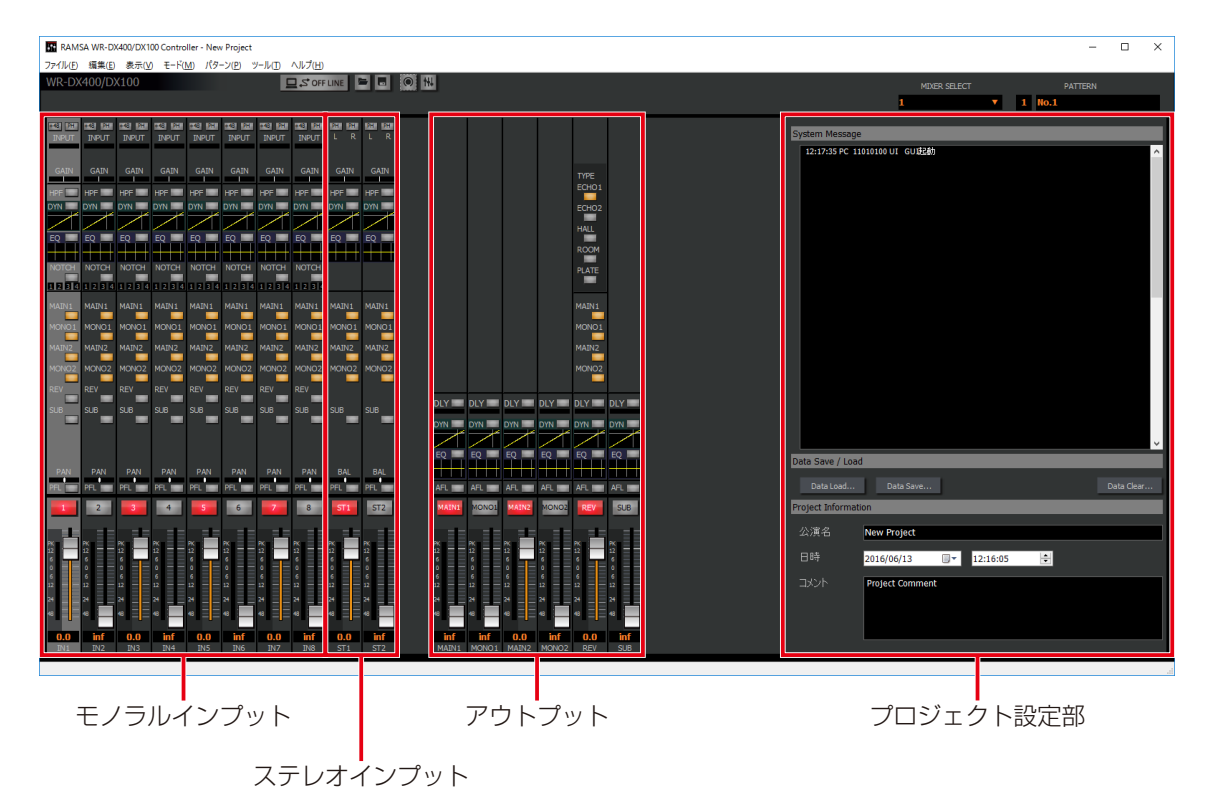

### ◆モノラルインプット、ステレオインプット

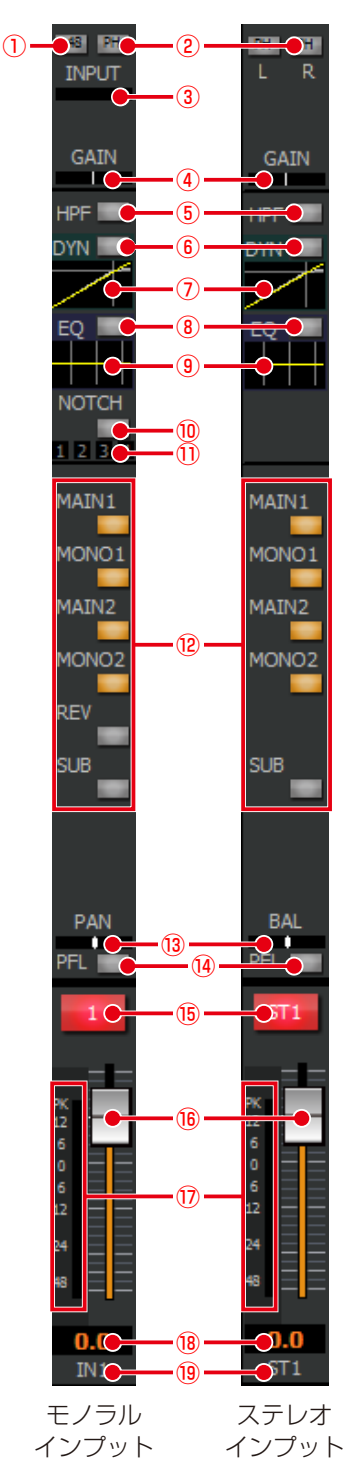

#### (1). ファンタム電源ボタン [+48]

ファンタム電源のON/OFFを切り替えます。ファンタム 電源が必要なマイクが接続されているときに設定します。 本ボタンはインプット1ch~8chのみ表示されます。

- 橙色 :ON
- 灰色 :OFF

### ②. フェイズボタン[PH]

フェイズ(位相反転)のON/OFFを切り替えます。ステ レオインプットではLch、Rch個別に設定します。 橙色 :ON(INVERSE)

灰色 : OFF (NORMAL)

### **3. インプットトリム表示 [INPUT]**

インプットトリムの設定状態を表示します。マウスカーソ ルを合わせると、ステータス表示にインプットトリムのパ ラメーター値が表示されます。

- 本ボタンはインプット1ch~8chのみ表示されます。
- ④. デジタルゲイン表示 デジタルゲインの設定状態を表示します。マウスカーソル を合わせると、ステータス表示にデジタルゲインのパラ メーター値が表示されます。
- ⑤. HPFボタン[HPF] HPFのON/OFFを切り替えます。本ボタンはインプット
	- チャンネルのみ表示されます。
		- 橙色 :ON
		- 灰色 :OFF
- ⑥. ダイナミクスボタン[DYN]
	- ダイナミクスのON/OFFを切り替えます。 橙色 :ON
		- 灰色 :OFF

### ⑦. ダイナミクスグラフ

ダイナミクスの入出力特性を表示します。グラフ部分をダ ブルクリックすると、シングルチャンネル表示に切り替わ ります。ダイナミクスの使いかたは55ページをお読 みください。

- ⑧. イコライザーボタン[EQ]
	- イコライザーのON/OFFを切り替えます。
		- 橙色 :ON
		- 灰色 :OFF
- ⑨. イコライザーグラフ

イコライザーの周波数特性を表示します。グラフ部分をダ ブルクリックすると、シングルチャンネル表示に切り替わ ります。イコライザーの使いかたは53ページをお読 みください。

⑩. ダイナミックノッチボタン[NOTCH]

ダイナミックノッチのON/OFFを切り替えます。ダイナ ミックノッチの使いかたは56ページをお読みくださ  $\left\{ \cdot\right\}$ 

本ボタンはインプット1ch~8chのみ表示されます。

- 橙色 :ON
- 灰色 :OFF
- ⑪. ダイナミックノッチ表示

4個のボックスで現在のダイナミックノッチの動作状態を 確認できます。

<sup>(2)</sup>. アウトプットアサインボタン [MAIN1] [MONO1] [MAIN2] [MONO2] [REV] [SUB] 送り出し先のアウトプットチャンネル(MAIN1、2、

MONO1、2、SUB、REV)へのアサインON/OFFを切 り替えます。

- 橙色 :ON
- 灰色 :OFF

### (B). PAN/BALレベル「PANI / 「BAL」

チャンネルのPAN/BALレベルを橙色の表示灯で表示しま す。左端がL16、右端がR16です。 マウスカーソルを合わせると、ステータス表示に PAN/ BAL レベルのパラメーター値が表示されます。

47

- ⑭. PFLボタン[PFL]
	- 入力チャンネルのPFLのON/OFFを切り替えます。 緑色<br>
	: ON
		- 灰色 :OFF
- ⑮. チャンネルボタン
	- チャンネルのON/OFFを設定します。
		- 赤色 :ON
		- 灰色 :OFF
- ⑯. フェーダー
	- フェーダーをドラッグしてフェーダーレベルを調整しま す。マウスカーソルを合わせると、ステータス表示に フェーダーレベルが表示されます。 設定範囲: Inf、 $-90$  dB  $\sim 10$  dB
- ⑰. レベルメーター
- 接続している本体の音声信号の入力レベルを表示します。
- ⑱. フェーダーレベル表示 現在のフェーダーレベル値が表示されます。また、ダブル クリックすると、レベルを入力することができます。
- ⑲. リファレンス名称表示

チャンネルごとのリファレンス名称が表示されます。ま た、ダブルクリックするとリファレンス名称(半角英数字 および半角記号を5文字まで)を入力することができます。

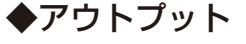

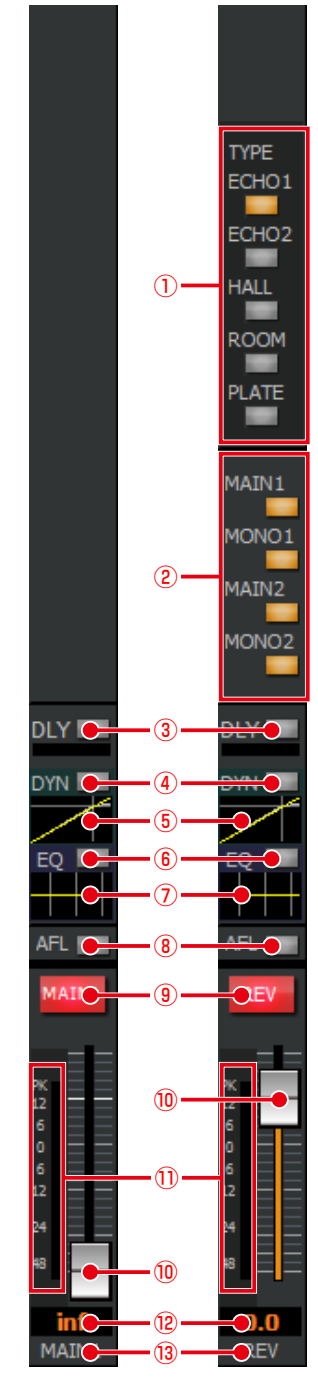

アウトプット リバーブ

①. リバーブ設定選択ボタン [ECHO1] [ECHO2] [HALL] [ROOM] [PLATE]

リバーブのタイプを設定します。リバーブの使いかたは 56ページをお読みください。

- 橙色 :ON
- 灰色 :OFF
- 2. アウトプットアサインボタン [MAIN1] [MONO1] [MAIN2] [MONO2]

送り出し先のアウトプットチャンネル(MAIN1、2、 MONO1、2)へのアサインON/OFFを切り替えます。 橙色 :ON 灰色 :OFF

3. ディレイボタン [DLY]

ディレイのON/OFFを切り替えます。また、ボタン下部 のバーにディレイタイムを表示します。マウスカーソルを 合わせると、ステータス表示にディレイタイムのパラメー ター値が表示されます。

- 橙色 :ON
- 灰色 :OFF
- ④. ダイナミクスボタン[DYN]
	- ダイナミクスのON/OFFを切り替えます。 橙色 :ON
	- 灰色 :OFF

### ⑤. ダイナミクスグラフ

ダイナミクスの入出力特性を表示します。グラフ部分をダ ブルクリックすると、シングルチャンネル表示に切り替わ ります。ダイナミクスの使いかたは55ページをお読 みください。

- ⑥. イコライザーボタン[EQ]
	- イコライザーの ON/OFF を切り替えます。
		- 橙色 :ON
		- 灰色 :OFF
- ⑦. イコライザーグラフ

イコライザーの周波数特性を表示します。グラフ部分をダ ブルクリックすると、シングルチャンネル表示に切り替わ ります。イコライザーの使いかたは53ページをお読 みください。

- ⑧. AFLボタン[AFL]
	- AFLのON/OFFを切り替えます。 緑色:ON
	- 灰色 :OFF
- ⑨. チャンネルボタン
	- アウトプットチャンネルのON/OFFを切り替えます。 赤色 :ON
		- 灰色 :OFF
- ⑩. フェーダー

フェーダーをドラッグしてフェーダーレベルを調整しま す。マウスカーソルを合わせると、ステータス表示に フェーダーレベルが表示されます。

ミキサー操作ユニット(WR-PU100)を使用する場合、 オンライン中は REV、SUBのフェーダーは操作できませ  $h_{l_0}$ 

- 設定範囲: Inf、 $-90$  dB  $\sim 10$  dB
- ⑪. レベルメーター
	- 接続している本体の音声信号の出力レベルを表示します。
- ⑫. フェーダーレベル表示 現在のフェーダーレベル値が表示されます。また、ダブル

クリックすると、レベルを入力することができます。 ⑬. リファレンス名称表示

チャンネルごとのリファレンス名称が表示されます。ま た、ダブルクリックするとリファレンス名称(半角英数字 および半角記号を5文字まで)を入力することができます。

# ◆プロジェクト設定部

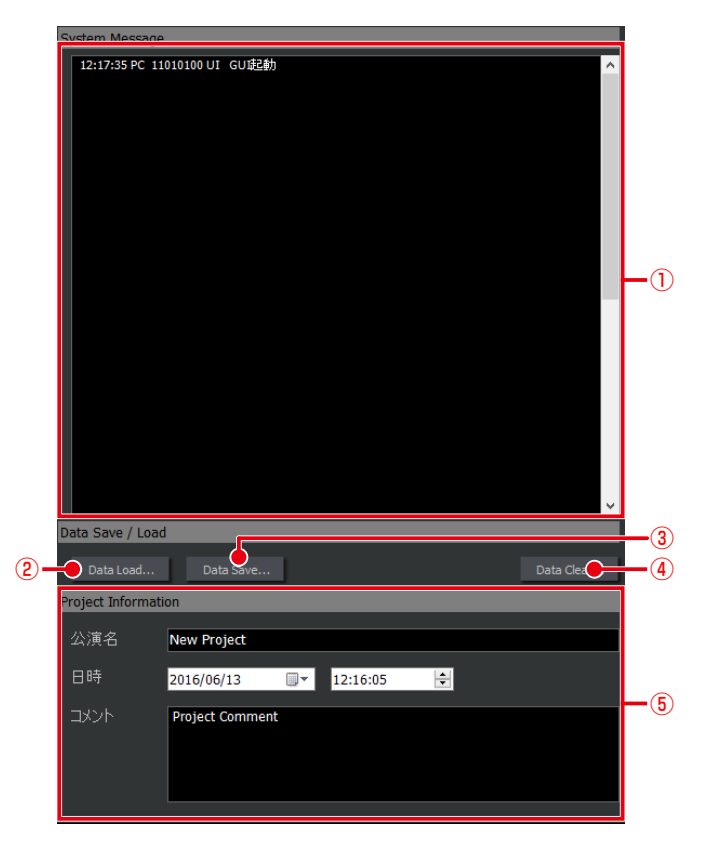

①. システムメッセージ表示 運用ログやシステムログを表示します。(96ページ) ②. データロードボタン[Data Load...]

- 「データロード」画面が表示されます。保存されているデー タを読み込みます。(69ページ)
- ③. データセーブボタン[Data Save...] 「データセーブ」画面が表示されます。現在編集中のデー タを保存することができます。(58ページ)
- ④. データクリアボタン[Data Clear...] 現在編集中のプロジェクトに関して、チャンネルデータ、 パターンメモリーデータ、各種ライブラリーデータを消去 することができます。(70ページ)
- ⑤. プロジェクト情報表示部 固有の情報を入力します。プロジェクト情報は保存データ に含まれるため、プロジェクトの付加情報を記録として残 すことができます。(67ページ)

### シングルチャンネル画面

### インプット画面

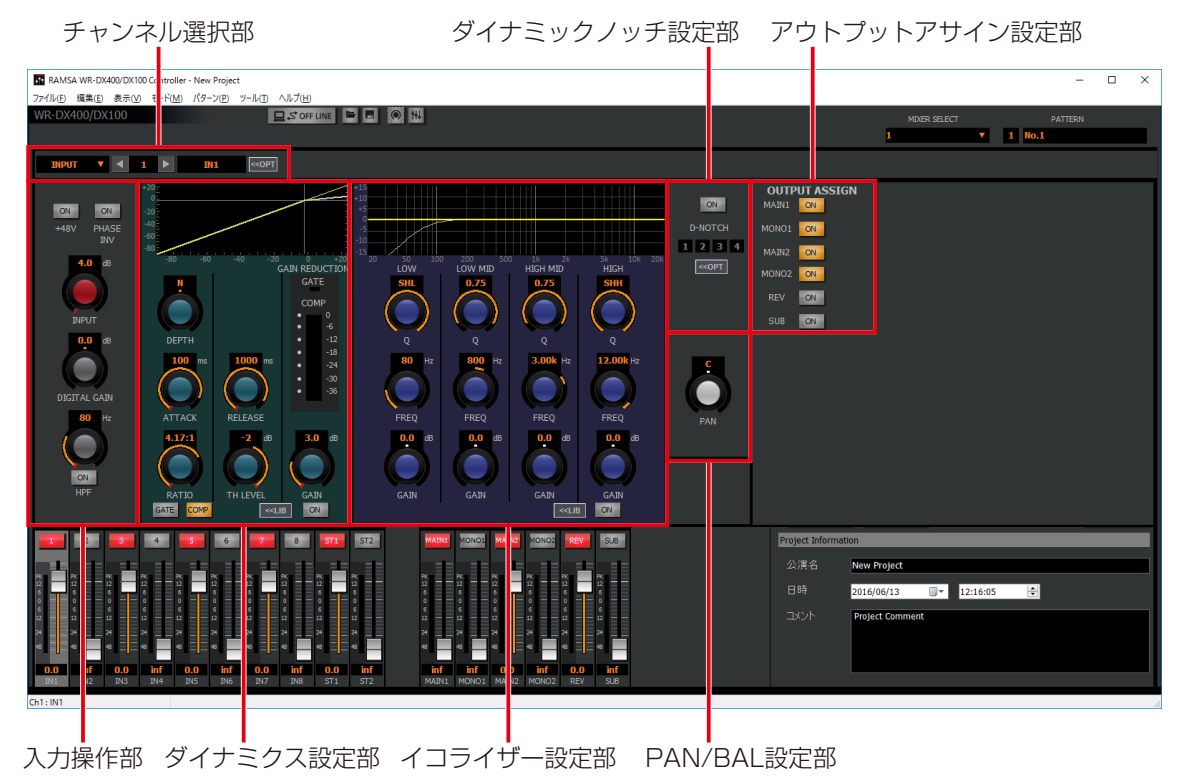

### アウトプット画面

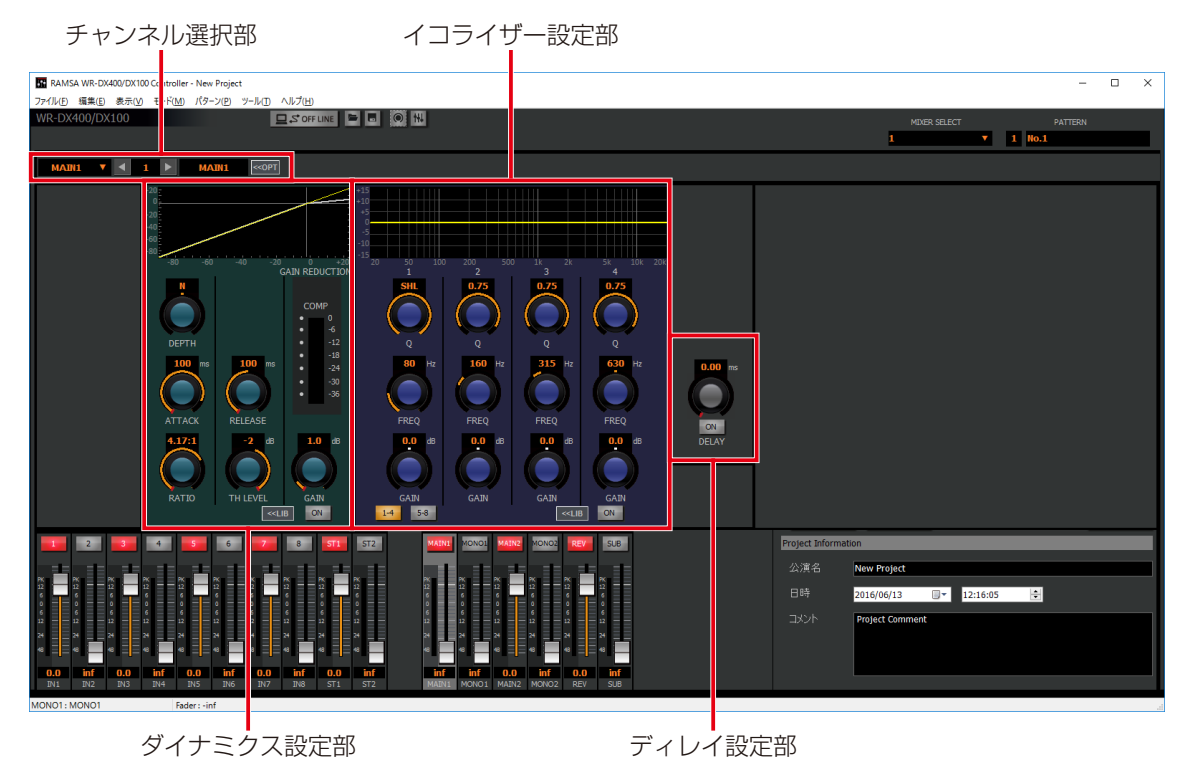

以下の操作部に関する内容は「信号処理機能の設定」をお読みください。 ダイナミクス設定部 ダイナミクスの設定 (55ページ) イコライザー設定部 イコライザーの設定 (53ページ) ダイナミックノッチ設定部 ダイナミックノッチの設定 (56ページ) PAN/BAL設定部 PAN/BALの設定 (57ページ) ディレイ設定部 ディレイの設定 (57ページ)

### ◆チャンネル選択部

表示されているチャンネルを切り替えることができます。

### 【通常状態】

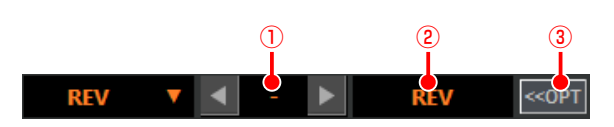

【チャンネルオプションパネル表示状態】

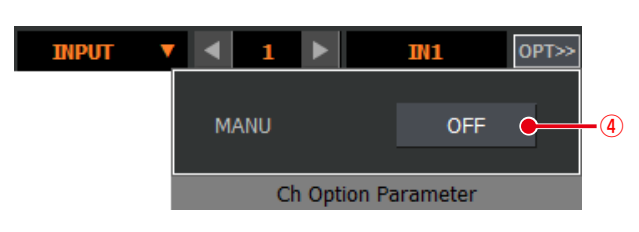

### ①. チャンネル番号選択部

表示されているチャンネルの番号を表示します。また、 [◀]/[▶]ボタンをクリックするとINPUT1~8→ST IN1~2→EXT IN1~4→MAIN1→MONO1→MAIN2→ MONO2→REV→SUB の順にチャンネル番号が切り替 わります。EXT IN1~4は拡張スロットを使用し、ユー ティリティーのSLOTカード入力機能設定をRemote Inputに設定したときに表示されます。

テキストボックスにチャンネル番号を入力することで チャンネル番号を選択することができます。

#### (2). チャンネル名称表示部

表示されているチャンネルの名称を表示します。ダブルク リックするとチャンネルの名称を入力することができま す。

#### ③. チャンネルオプション表示ボタン

クリックすると、チャンネルオプションパネルが表示され ます。再度クリックするとチャンネルオプションパネルが 非表示になります。

#### **4. マニュアル設定ボタン [MENU]**

クリックしてONにすると、EQなどを含めた該当チャン ネルのパラメーターが、パターンリードの実行による制御 を受けつけなくなります。

# ◆入力操作部

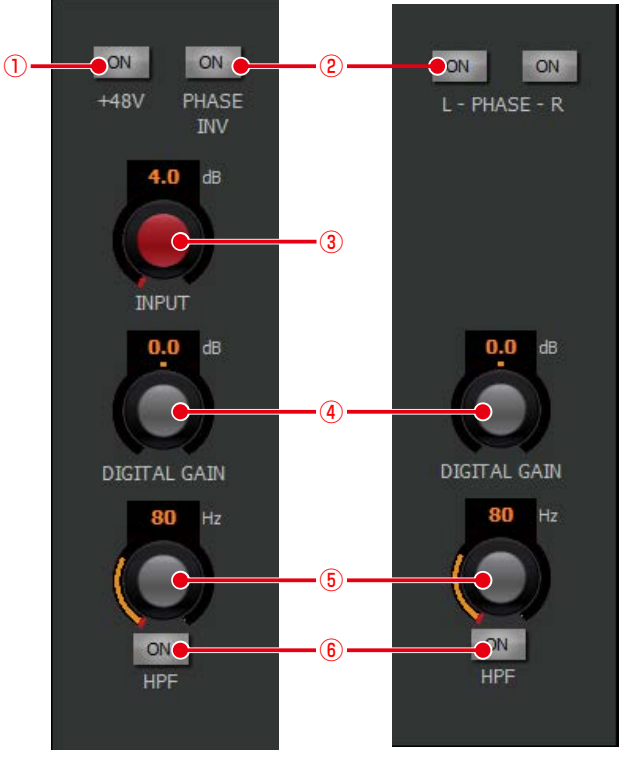

モノラルインプット ステレオインプット

### ①. ファンタム電源ボタン[+48]

ファンタム電源のON/OFFを切り替えます。ファンタム 電源が必要なマイクが接続されているときに設定します。 本ボタンはインプット1ch~8chのみ表示されます。

 橙色 :ON 灰色 :OFF

### ②. フェイズボタン[PH]

フェイズ(位相反転)のON/OFFを切り替えます。ステ レオインプットではLch、Rch個別に設定します。

橙色 : ON (INVERSE) 灰色 :OFF(NORMAL)

### ③. インプットトリム調整ノブ [INPUT]

インプットトリムの調整を行います。ドラッグして左右に 移動させてください。設定値が本調整つまみ下部のボック スに表示されます。また、ボックスをダブルクリックする と、レベルを入力することができます。

本ボタンはインプット1ch~8chのみ表示されます。 設定範囲: 4 dB ~ -60 dB (1 dB 刻み)

### ④. デジタルゲイン調整ノブ[DIGITAL GAIN]

デジタルゲインを調整します。ドラッグして、左右に移動 させてください。設定値が本調整ノブ下側のボックスに表 示されます。また、ボックスをダブルクリックすると、レ ベルを入力することができます。

設定範囲: -24.0 dB ~ 24.0 dB (0.5 dB 刻み)

- ⑤. HPFボタン[ON]
	- HPFのON/OFFを切り替えます。
		- 橙色 :ON
		- 灰色 :OFF

### ⑥. HPF調整ノブ[HPF]

HPFのカットオフ周波数を調整します。ドラッグして、 左右に移動させてください。設定値が本調整ノブ下側の ボックスに表示されます。また、ボックスをダブルクリッ クすると、レベルを入力することができます。

設定範囲: 20 Hz ~ 1.8 kHz

### ◆アウトプットアサイン操作部

送り出し先の設定を行います。

INPUT1~8、ST IN1~2、EXT IN1~4、REV選択時に表 示されます。

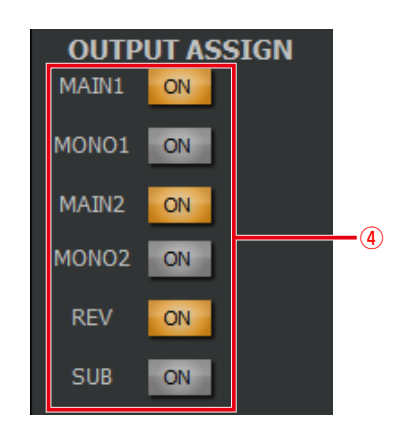

- ①. アウトプットアサインボタン[ON] 送り出し先のアウトプットチャンネルへのアサインON/
	- OFFを切り替えます。 橙色 :ON 灰色 :OFF
	- - $\bullet$  INPUT1~8、EXT IN1~4 選択時は MAIN1、MONO1、MAIN2、MONO2、 REV、SUBへアサインすることができます。
			- ST IN1~2選択時はMAIN1、MONO1、 MAIN2、MONO2、SUBへアサインするこ とができます。
			- REV選択時はMAIN1、MONO1、MAIN2、 MONO2にアサインすることができます。

# 信号処理機能の設定

# イコライザー(PEQ)の設定

ここでは、PEQ(パラメトリックイコライザー)を調整する 方法について説明します。

PEQにはインプット、バスで調整できる4バンドイコライザー とマトリクス(WR-DX100の場合はアウトプット)で調整 できる8バンドイコライザーがあります。

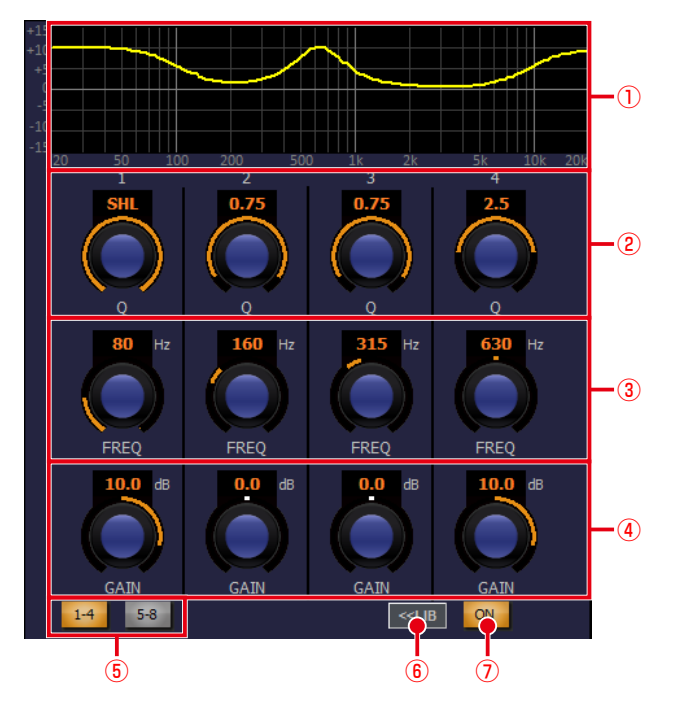

①. イコライザーグラフ

HPF、イコライザーの周波数特性を表示します。 イコライザー[ON]ボタンが点灯のとき、イコライザー の周波数特性を黄色線で表示します。イコライザー[ON] ボタンが消灯のとき、イコライザーの周波数特性を白色線 で表示します。

#### **2. Q設定ノブ [Q]**

イコライザーのQを調整します。ドラッグして、左右に移 動させてください。設定値が本調整ノブ上側のボックスに 表示されます。

設定範囲: SHL、SHH、0.3  $\sim$  30

- SHL:4バンドイコライザーのLOW、8バンド イコライザーBand1のみ
- SHH:4バンドイコライザーのHIGH、8バン ドイコライザーBand8のみ

#### **(3). 周波数調整ノブ [FREQ]**

イコライザーの周波数を調整します。ドラッグして、左右 に移動させてください。設定値が本調整ノブ上側のボック スに表示されます。

設定範囲: 20 ~ 20 kHz (1/12 Oct刻み)

### (4). ゲイン調整ノブ「GAIN]

イコライザーのゲインを調整します。ドラッグして、左右 に移動させてください。設定値が本調整ノブ上側のボック スに表示されます。

設定範囲: -15 dB ~ +15 dB (0.5 dB 刻み)

#### ⑤. イコライザーバンド選択ボタン[1-4]/[5-8] 8バンドPEQで表示するイコライザーをバンド1~4、バ ンド5~8から選択します。チャンネル種類がマトリクス

のときに表示されます。 ⑥. ライブラリーボタン[LIB] 「イコライザーライブラリー」画面を表示します。詳細は

「ライブラリーの活用」(60ページ)をお読みください。

- ⑦. イコライザーボタン[ON]
	- イコライザーのON/OFFを切り替えます。
		- 橙色 :ON
		- 灰色 :OFF

# イコライザー (GEQ) の設定 DX400 DX50

ここでは、GEQ(グラフィックイコライザー)を調整する方法について説明します。

GEQは31バンドのグラフィックイコライザーの「GEQ」画面で設定します。「GEQ」画面はマトリクスチャンネルの「シン グルチャンネル」画面から表示できます。

マトリクスチャンネルの PEQ/GEQ切り替えは「ユーティリティー」画面のGEQ/PEQ設定(77ページ)で行います。

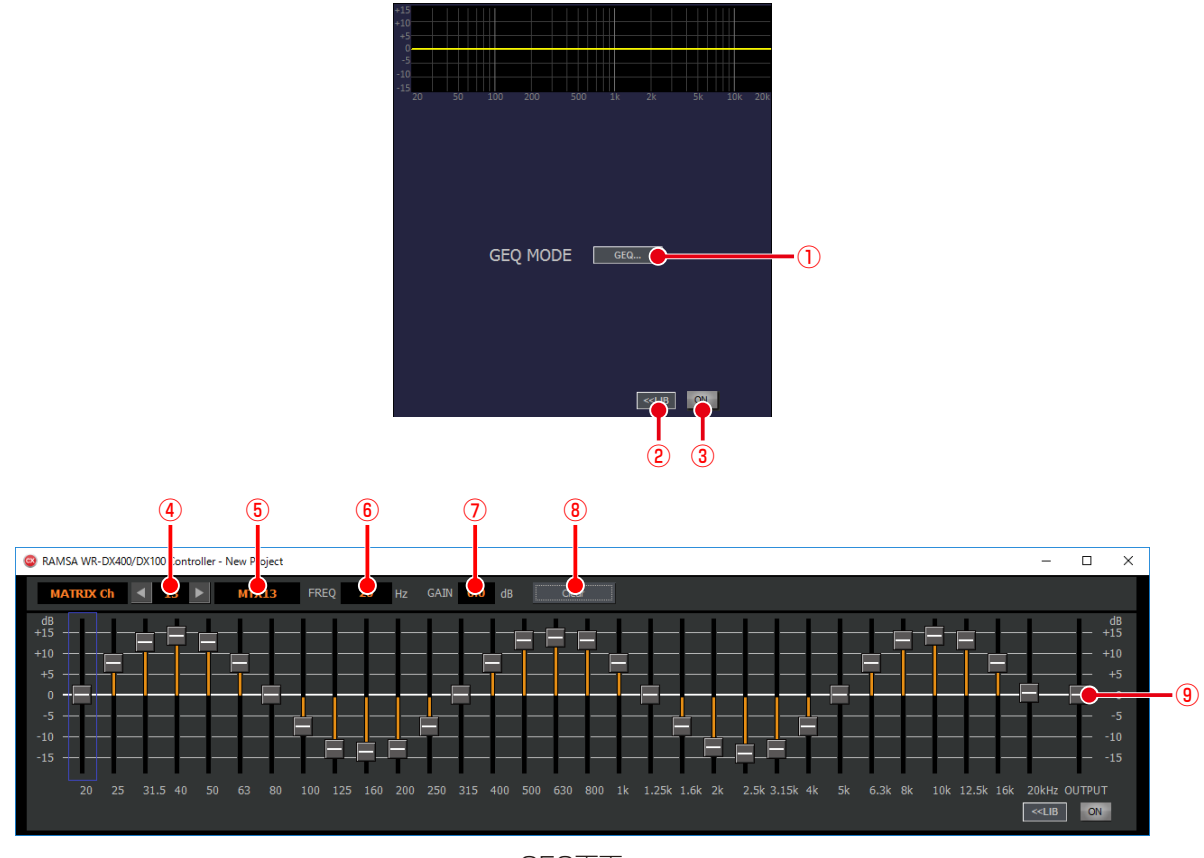

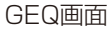

#### ①. GEQボタン[GEQ...]

クリックすると「GEQ」画面を表示します。 イコライザー [ON] ボタンが点灯のとき、イコライザー の周波数特性を黄色線で表示します。 イコライザー[ON] ボタンが消灯のとき、イコライザーの周波数特性を白色線 で表示します。

#### ②. LIBボタン[LIB]

「イコライザーライブラリー」画面を表示します。詳細は 「ライブラリーの活用」(60ページ)をお読みください。

### ③. イコライザーボタン[ON]

- イコライザーのON/OFFを切り替えます。 橙色 :ON
	- 灰色 :OFF

#### ④. チャンネル種別選択部

表示されているチャンネルの番号を表示します。また、 [◀] / [▶] ボタンをクリックしたり、テキストボックス にチャンネル番号を入力することでチャンネル番号を選 択することができます。

#### ⑤. チャンネル名称表示部

表示されているチャンネルの名称を表示します。ダブルク リックするとチャンネルの名称を入力することができま す。

#### ⑥. 周波数表示ボックス

選択されたバンドの周波数を表示します。ダブルクリック すると周波数を入力することができます。

### 設定範囲:20 Hz ~ 20 kHz

⑦. ゲイン表示ボックス 選択されたバンドのゲインレベルを表示します。ダブルク

リックするとゲイン値を入力することができます。

### ⑧. クリアボタン

各バンドのゲイン値を0 dBに初期化します。

#### ⑨. フェーダー

フェーダーをドラッグしてイコライザーのゲインレベル を調整します。設定値がゲイン表示ボックスに表示されま す。

設定範囲: -15 dB ~ 15 dB

# 基本操作

# ダイナミクスの設定

- ここでは、ダイナミクスを調整する方法について説明します。 本機ではダイナミクスとして以下の機能を有しています。
	- コンプレッサー:一定レベル以上の音声信号を抑圧し、音 量を調整します。
	- ゲート :一定レベル以下の音声信号を減衰しま す。

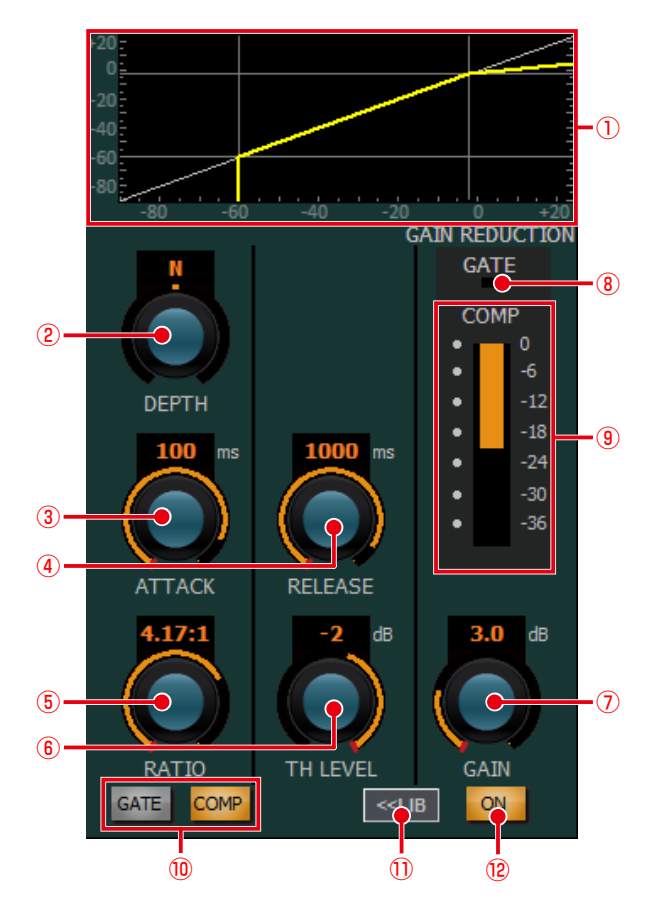

### ①. ダイナミクスグラフ

- ダイナミクスの入出力特性を表示します。 ダイナミクス [ON] ボタンが点灯のとき、ダイナミクス の入出力特性を黄色線で表示します。 ダイナミクス [ON] ボタンが消灯のとき、ダイナミクス の入出力特性を白色線で表示します。
- ②. DEPTH 調整ノブ (COMP のみ) [DEPTH] ダイナミクス効果のかかり具合を調整します。ドラッグし て、左右に移動させてください。設定値が本調整ノブ上側 のボックスに表示されます。 設定範囲: S10 ~ N ~ H10
	- DEPTH値を変更した場合は、その値に合わせ てスレッショルドレベル、レシオ、アタック タイム、リリースタイム、アウトプットゲイ ンが連動して変化します。スレッショルドレ ベル、レシオ、アタックタイム、リリースタ イム、アウトプットゲインを手動で変更した 場合は DEPTH の表示ボックスにピリオド(.) が表示されます。

### 3. アタックタイム調整ノブ [ATTACK]

ダイナミクスの効果がかかり始めるまでの時間を調整し ます。ドラッグして、左右に移動させてください。設定値 が本調整ノブ上側のボックスに表示されます。 設定範囲:0 ms ~ 250 ms

- ④. リリース調整ノブ[RELEASE] ダイナミクスの効果を終わらせるまでの時間を調整しま す。ドラッグして、左右に移動させてください。設定値が 本調整ノブ上側のボックスに表示されます。 設定範囲: 5 ms ~ 2000 ms (21段階)
- ⑤. レシオ調整ノブ(COMPのみ)[RATIO] ダイナミクスの圧縮比を調整します。ドラッグして、左右 に移動させてください。設定値が本調整ノブ上側のボック スに表示されます。 設定範囲: 1.00: 1 ~ inf: 1
- ⑥. スレッショルド調整ノブ[THLEVEL] コンプレッサーのスレッショルドレベル(ダイナミクスの 効果がかかり始める音量)を調整します。ドラッグして、 左右に移動させてください。設定値が本調整ノブ上側の ボックスに表示されます。 設定範囲
	- $\Box$ ) コンプレッサー : 24dB ~ -36 dB  $\forall -\vdash :$  OFF,  $-90$  dB  $\sim -40$  dB
- ⑦. アウトプットゲイン調整ノブ[GAIN] チャンネルの出力レベルを調整します。ドラッグして、左 右に移動させてください。設定値が本調整ノブ上側のボッ クスに表示されます。 設定範囲: 0.0 dB ~ 12.0 dB
- **⑧. ゲート表示 [GATE]** 
	- ゲートの動作状態を表示します。 橙色 :ゲート動作中
	- 黒色 :動作していない
- ⑨. ゲインリダクションメーター[COMP] コンプレッサーの効果により減衰した音量(これをGR (Gain Reduction)と呼びます)を表示します。
- ⑩. ゲート/コンプレッサー切り替えボタン[GATE][COMP] 設定するダイナミクスを切り替えます。 2種類のダイナミクスを使用可能な、チャンネル種別がイ

ンプット、エアマイク、アナウンスマイク、トークバック /オシレーターの場合に表示されます。

- 橙色 :選択状態
- 灰色 :非選択状態
- ①. ライブラリーボタン [LIB] 「ダイナミクスライブラリー」画面を表示します。詳細は 「ライブラリーの活用」(60ページ)をお読みください。

#### ⑫. ダイナミクスボタン[ON]

ダイナミクスのON/OFFを切り替えます。ゲート/コンプレッ サー切り替えボタンが表示されている場合はゲート、コンプ レッサーの両機能のON/OFFが連動します。

- 橙色 :ON
- 灰色 :OFF

# ダイナミックノッチの設定

ダイナミックノッチは運用中リアルタイムにハウリング周波 数の検出を行い、その周波数にノッチフィルターをかけてハ ウリングを抑制する機能です。ハンドマイクなど環境が刻々 変化する機器に対して有効です。

ダイナミックノッチはモノラル設定のインプットに設定する ことができます。

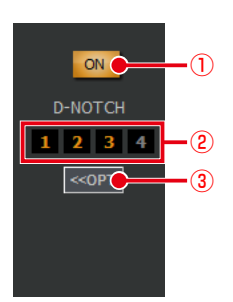

①. ダイナミックノッチボタン[ON]

ダイナミックノッチのON/OFFを切り替えます。ONに設 定するとハウリング検出動作を開始し、ハウリングを検出 すると抑圧するためのノッチフィルターをかけます。設定 をON からOFFに変更すると、ノッチフィルターの設定 はクリアされます。

- 橙色 :ON
- 灰色 :OFF
- ②. ダイナミックノッチ表示

4個のボックスで現在のダイナミックノッチの動作状態を 確認できます。検出したハウリング周波数に対してノッチ フィルターをかけているときにボックスが橙色表示され ます。

3. オプション表示ボタン [OPTION]

クリックすると、ダイナミックノッチオプションパネルが 表示されます。再度クリックするとチャンネルオプション パネルが非表示になります。

④. ダイナミックノッチオプションパネル ダイナミックノッチ機能で設定されたノッチフィルター のパラメーター(Q、周波数、ゲイン)を表示します。 【オプションパネル表示状態】

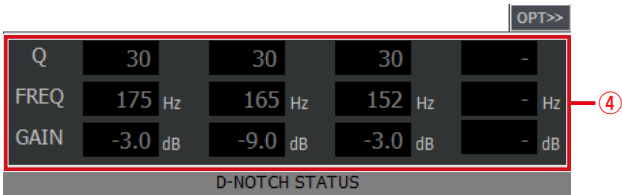

# リバーブの設定 DX400 0X100

入力した音声に残響効果を与える機能です。

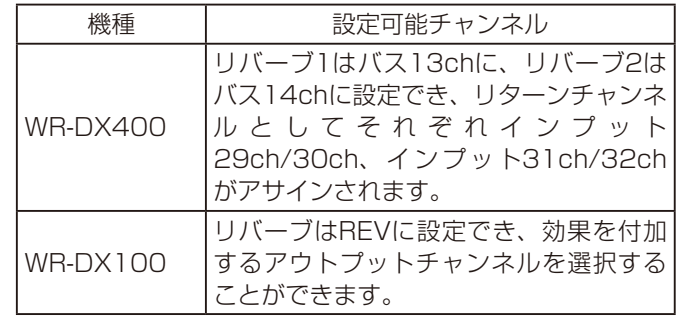

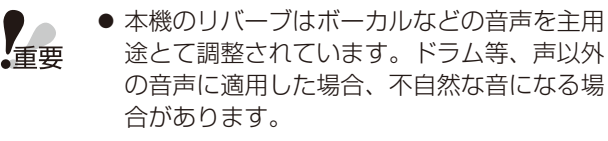

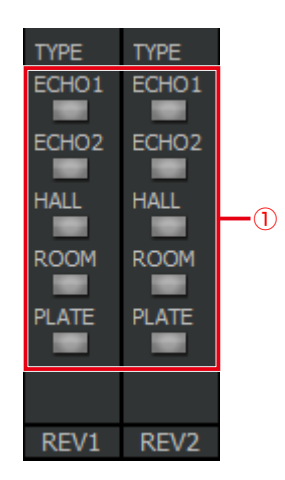

①. リバーブボタン [ECHO1] [ECHO2] [HALL] [ROOM] [PLATE]

リバーブの残響音の種類を選択します。リバーブのタイプ は択一選択です。選択中のボタンを再びクリックすると選 択が解除されます。

残響音には以下の 5 種類があります。

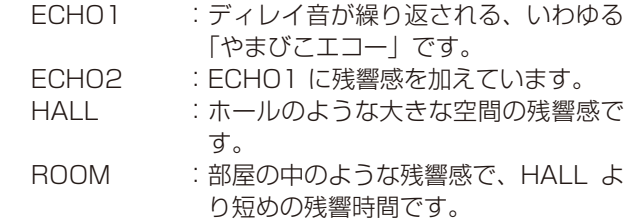

PLATE : 鉄板リバーブのようなブライトな残響 感です。

# ディレイの設定

信号出力を一定時間遅延させ、スピーカー間の位相調整など を行う機能です。

WR-DX400ではインプットチャンネルとマトリクスチャン ネル、WR-DX100ではアウトプットチャンネルに設定する ことができます。WR-DX350ではインプットチャンネルに 設定することができます。

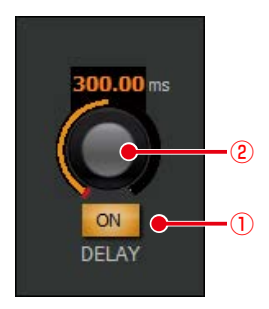

### ①. ディレイボタン[ON]

- ディレイのON/OFFを切り替えます。 橙色 :ON 灰色 :OFF
- **(2). ディレイ調整ノブ [DELAY]** 
	- ディレイ時間の調整を行います。

ドラッグして、左右に移動させてください。設定値が本調 整ノブ上側のボックスに表示されます。

 設定範囲:

### DX400 DX100

0.00 ms  $(0.000 \text{ m}) \sim 600.01 \text{ ms}$ (204.00 m)(20.8 μs/7.07 mm step)

**DX350** 

 $0.00$  ms  $(0.000 \text{ m}) \sim 1000 \text{ ms}$   $(340.00 \text{ m})$ (20.8 μs/7.07 mm step)

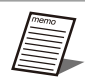

● 遅延時間の単位(ミリ秒/メートル)は、「ユー ティリティー」画面で変更することができま す。

# PAN/BALの設定

ステレオバスに送出するときの定位を調整します。

モノラルインプットでは1つの音を分配するPAN (パンポッ ト)、ステレオインプットでは左右の入力に対して片方の入力 を固定したままもう片方の入力を減衰させる BAL(バランス) となります。

WR-DX400/WR-DX350ではチャンネル種別がインプッ ト、バス、メインLR、トークバック、WR-DX100ではインプッ トの場合に表示されます。

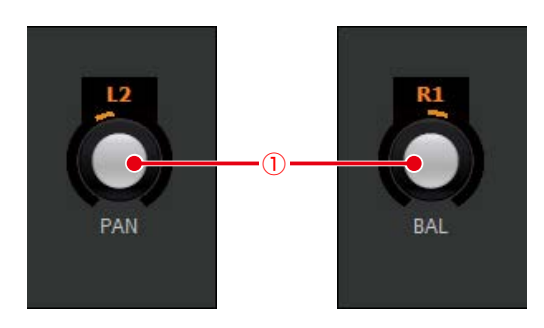

①. PAN/BAL 調整ノブ[PAN]/[BAL] ステレオバスに送出するときの定位を調整します。 ドラッグして、左右に移動させてください。設定値が本調 整ノブ上側のボックスに表示されます。 設定範囲: L16 ~ C ~ R16

● 設定値がCの場合、バーは白色で表示されます。 それ以外は橙色で表示されます。左端がL16、 右端がR16です。

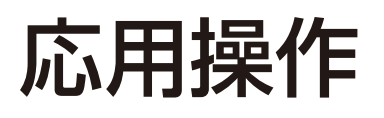

# パターンメモリーの活用

パターンメモリーとは、フェーダー、チャンネルON/OFF、イコライザー、マトリクスON/OFFなどの各種パラメーター値を ミキサーの運用環境パターンとして登録するものです。パターンメモリーに登録した情報は、電源をOFFにしても消去されま せん。登録したパターンメモリーは簡単な操作で呼び出すことができます。 パターンメモリーは、96 パターンまで登録できます。

# パターンを書き込む

パターン(P) パター

パター

現在の設定をパターンに登録します。パターンの登録は次の 手順で行います。

**1** パターンメニューの[パターンライト(W)] を選択します。

「パターンライト」画面が表示されます。

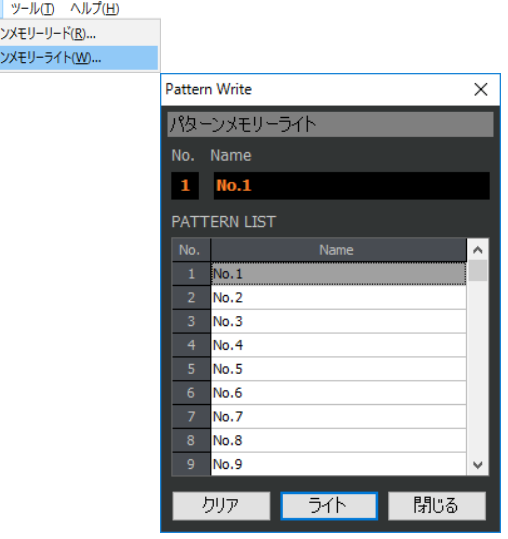

**2** パターンリストから書き込みを行うパター ン名称をクリックします。

クリックした番号のパターンが選択されます。

# **3** [ライト] ボタンをクリックします。

選択したパターン番号に、カレントデータを登録する「確 認」画面が表示されます。

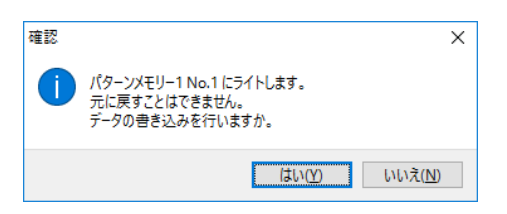

必要に応じてパターンの書き込み前にパターン名称テキ ストボックスにパターン名称を入力します。

**4** [はい(Y)]ボタンをクリックします。パター ンの書き込みが実行されます。

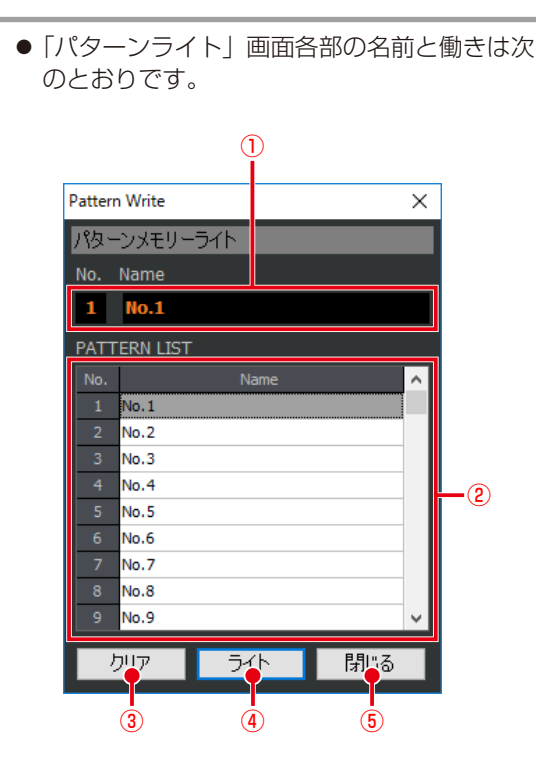

### ①. パターン表示

選択中のパターン番号と名称が表示されます。 Name欄にパターン名称を入力することがで きます。パターン名称は半角英数字および半 角記号を8文字以内で入力することができま す。

#### ②. パターンリスト

パターン名称をクリックするとクリックした パターンが選択され、パターン番号と名称が パターン表示に表示されます。

- ③. クリアボタン[クリア] 選択されているパターン番号のデータを消去 し、工場出荷時の設定に戻します。本ボタン をクリックすると「確認」画面が表示され、 [OK]ボタンをクリックすると消去が実行さ れます。
- ④. ライトボタン[ライト] 選択された番号にパターンを登録します。 5. 閉じるボタン [閉じる]

「パターンライト」画面を閉じます。

パター

# パターンを呼び出す

登録したパターンを呼び出し、現在の設定に反映します。パ ターンメモリーを呼び出すときは次の手順で行います。

**1** パターンメニューの[パターンリード(R)] を選択します。「パターンリード」画面が 表示されます。

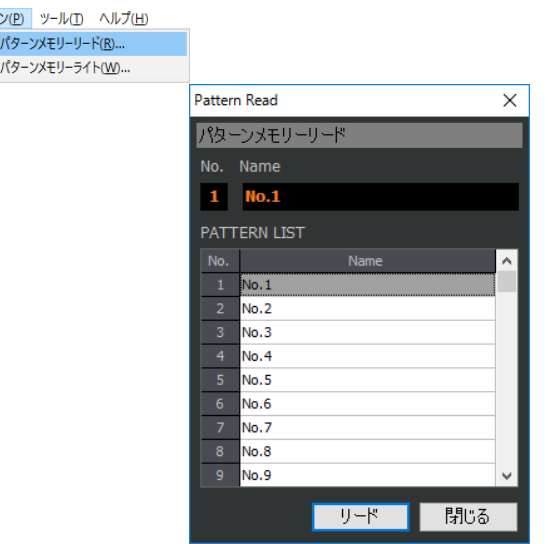

**2 パターンリストから呼び出しを行う名称を** クリックします。

クリックした番号のパターンが選択されます。

### **3** [リード] ボタンをクリックします。

選択したパターン番号の登録データを呼び出す「確認」 画面が表示されます。

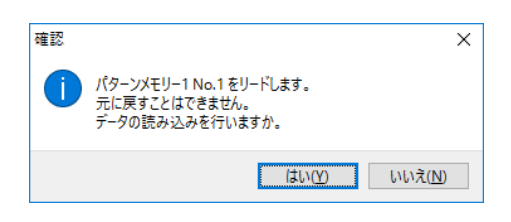

# **4** [はい(Y)]ボタンをクリックします。

パターンの呼び出しが実行されます。

●「パターンリード」画面各部の名前と働きは次 のとおりです。

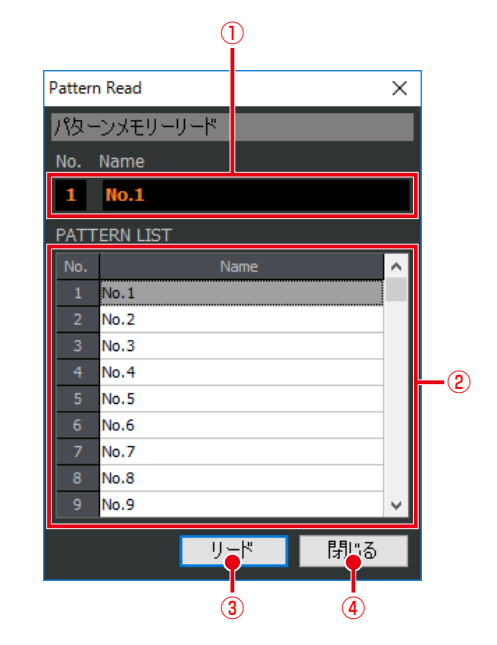

### ①. パターン表示

- 選択中のパターン番号と名称が表示されます。 ②. パターンリスト
	- パターン名称をクリックするとクリックした パターンが選択され、パターン番号と名称が パターン表示に表示されます。
- ③. リードボタン[リード] 選択された番号のパターンを呼び出しします。
- 4. 閉じるボタン [閉じる] 「パターンリード」画面を閉じます。

# ライブラリーの活用

# ダイナミクスライブラリー

ダイナミクスライブラリーでは、1チャンネル分のダイナミ クスデータ(ゲート、コンプレッサー)を16パターンまで登 録し、呼び出すことができます。

ダイナミクス操作部のライブラリーボタンをクリックし、表 示されるライブラリーパネルで操作します。

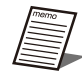

● ダイナミクスライブラリーパネルの各部の名 前と働きは次のとおりです。

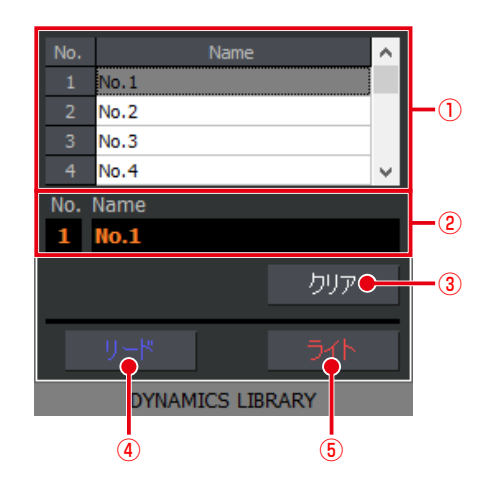

- ①. ダイナミクスライブラリーリスト ダイナミクスライブラリーの一覧が表示され ます。操作対象のライブラリーを本リストで 選択します。
- ②. ダイナミクスライブラリー表示 選択中のライブラリー番号と名称が表示され ます。テキストボックスにライブラリー名称 を入力することができます。 半角英数字および半角記号を8文字まで入力 することができます。
- ③. クリアボタン[クリア] 選択中のダイナミクスライブラリーの内容を 初期化します。
- ④. リードボタン[リード] 選択中のダイナミクスライブラリーからダイ ナミクス設定を呼び出します。
- ⑤. ライトボタン[ライト] 選択中のダイナミクスライブラリーにダイナ ミクス設定を書き込みます。

60

# ■ダイナミクスライブラリーを書き込 む(登録する)

現在のダイナミクス設定をライブラリーに登録します。ライ ブラリーの登録は次の手順で行います。

- **1** ダイナミクスを設定するチャンネルをシン グルチャンネル表示します。
- **2** ダイナミクス操作部の [LIB] ボタンをク リックします。

ダイナミクスライブラリーパネルが表示されます。

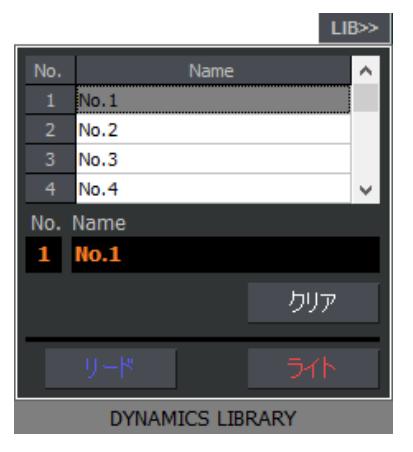

**3** ライブラリーリストから書き込みを行う名 称をクリックします。

クリックした番号のライブラリーが選択されます。

# **4** 「ライト] ボタンをクリックします。

選択したライブラリー番号に、選択中チャンネルのライ ブラリーデータを登録する「確認」画面が表示されます。

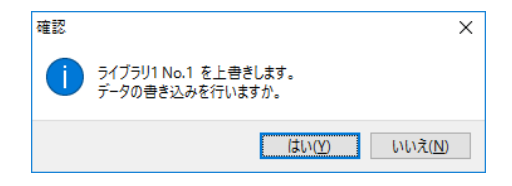

必要に応じてパターンの書き込み前にライブラリー表示 のテキストボックスに名称を入力します。

**5** [はい(Y)]ボタンをクリックします。ライ ブラリーの登録が実行されます。

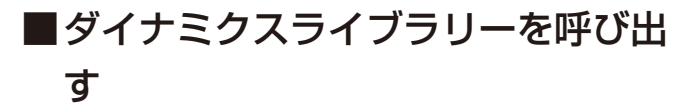

ライブラリーから現在のダイナミクス設定に反映します。ラ イブラリーの呼び出しは次の手順で行います。

**1** 「ダイナミクスライブラリーを書き込む」 の手順 1~3 にしたがってダイナミクス ライブラリーパネルを表示します。

**2** 呼び出しを行うライブラリー番号ボタン (1~16)をクリックします。

クリックした番号のライブラリーが選択されます。

**3** [リード] ボタンをクリックします。

選択したライブラリー番号の登録データを呼び出す「確 認」画面が表示されます。

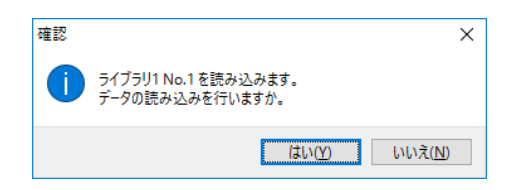

- **4** [はい(Y)]ボタンをクリックします。ライ ブラリーの呼び出しが実行されます。
- ゲート/コンプレッサーを搭載するチャンネル 上海要 (例:インプット、エアマイク)で登録された ダイナミクスライブラリーを、ゲート/コンプ レッサーを搭載しないチャンネル(例:バス、 メインLR)にリードするとゲートの設定は反 映されません。
	- コンプレッサーのみを搭載するチャンネル (例:バス、メインLR)で登録されたライブラ リーを、ゲート/コンプレッサーを搭載する チャンネル(例:インプット、エアマイク)に リードするとゲートは初期値が設定されます。

# イコライザーライブラリー

イコライザーライブラリーでは、1チャンネル分のイコライ ザーデータ(PEQ、GEQ)を16パターンまで登録し、呼び 出すことができます。

イコライザー操作部のライブラリーボタンをクリックし、表 示されるライブラリーパネルで操作します。

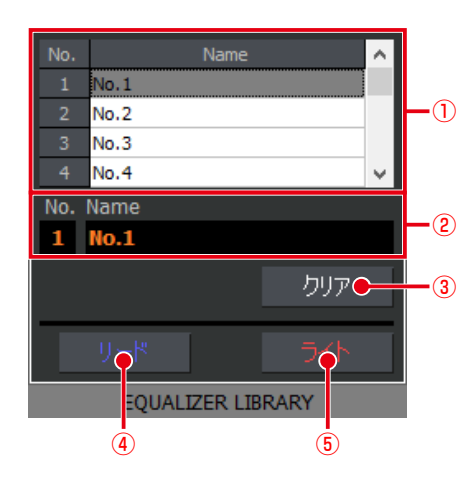

- ①. イコライザーライブラリーリスト イコライザーライブラリーの一覧が表示されます。操作対 象のライブラリーを本リストで選択します。
- ②. イコライザーライブラリー表示 選択中のライブラリー番号と名称が表示されます。テキス トボックスにライブラリー名称を入力することができま す。(半角英数字および半角記号を字8文字まで)
- ③. クリアボタン[クリア] 選択中のイコライザーライブラリーの内容を初期化しま す。
- ④. リードボタン[リード] 選択中のイコライザーライブラリーからイコライザー設 定を呼び出します。
- ⑤. ライトボタン[ライト] 選択中のイコライザーライブラリーにイコライザー設定 を書き込みます。

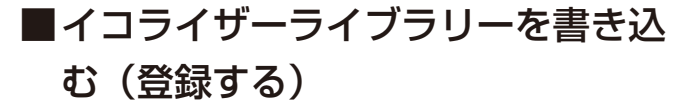

現在のイコライザー設定をライブラリーに登録します。ライ ブラリーの登録は次の手順で行います。

- **1** イコライザーを設定するチャンネルをシン グルチャンネル表示します。
- **2** イコライザー操作部のライブラリーボタン をクリックします。

イコライザーライブラリーパネルが表示されます。

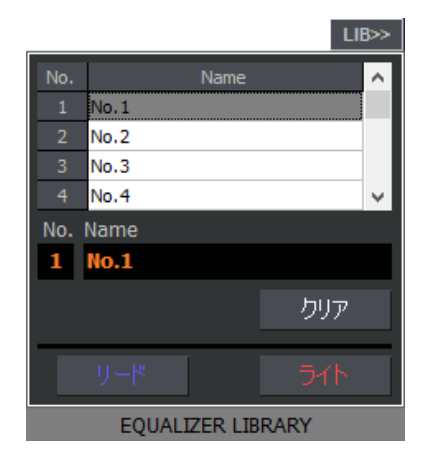

**3** ライブラリーリストから書き込みを行う名 称をクリックします。

クリックした番号のライブラリーが選択されます。

**4** 「ライト] ボタンをクリックします。

選択したライブラリー番号に、選択中チャンネルのライブ ラリーデータを登録する「確認」画面が表示されます。

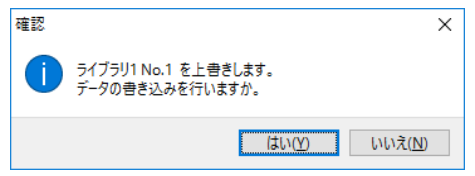

必要に応じてパターンの書き込み前にライブラリー表示 のテキストボックスに名称を入力します。

62

**5** [はい(Y)]ボタンをクリックします。ライ ブラリーの登録が実行されます。

# ■イコライザーライブラリーを呼び出 す

ライブラリーから現在のイコライザー設定に反映します。ラ イブラリーの呼び出しは次の手順で行います。

- **1** 「イコライザーライブラリーを書き込む」 の手順1~3にしたがってイコライザーラ イブラリーパネルを表示します。
- **2 呼び出しを行うライブラリー番号ボタン** (1~16)をクリックします。

クリックした番号のライブラリーが選択されます。

### **3** 「リード]ボタンをクリックします。

選択したライブラリー番号の登録データを呼び出す「確 認」画面が表示されます。

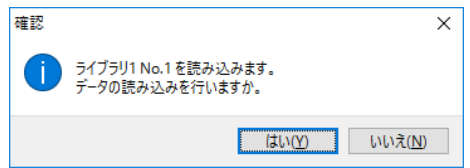

- **4** [はい(Y)]ボタンをクリックします。ライ ブラリーの呼び出しが実行されます。
	- 4バンドPEQのライブラリーを8バンドPEQ、 上重要 GEQに呼び出すことはできません。8バンド PEQのライブラリーを4バンドPEQ、GEQに 呼び出すことはできません。また、GEQのラ イブラリーを 4バンド PEQ、8バンドPEQに 呼び出すことはできません。呼び出せないラ イブラリーはイコライザーライブラリーリス トで灰色表示されます。
		- マトリクスチャンネルでライトしたEQライブ ラリーを、マトリクス以外のチャンネルにリー ドすることはできません。リード不可のEQラ イブラリー番号ボタンがグレーアウトし、選 択できません。

# ミュートグループ/フェーダーグループの活用 品品 品

ここではミュートグループ、フェーダーグループについて説明します。

ミュートグループはグルーピングされたインプットチャンネルをまとめてミュートできます。

フェーダーグループはグルーピングされたインプットチャンネルのフェーダーを連動させることができます。

ミュートグループおよびフェーダーグループの設定は「マトリクス」画面のマルチチャンネル表示で行います。

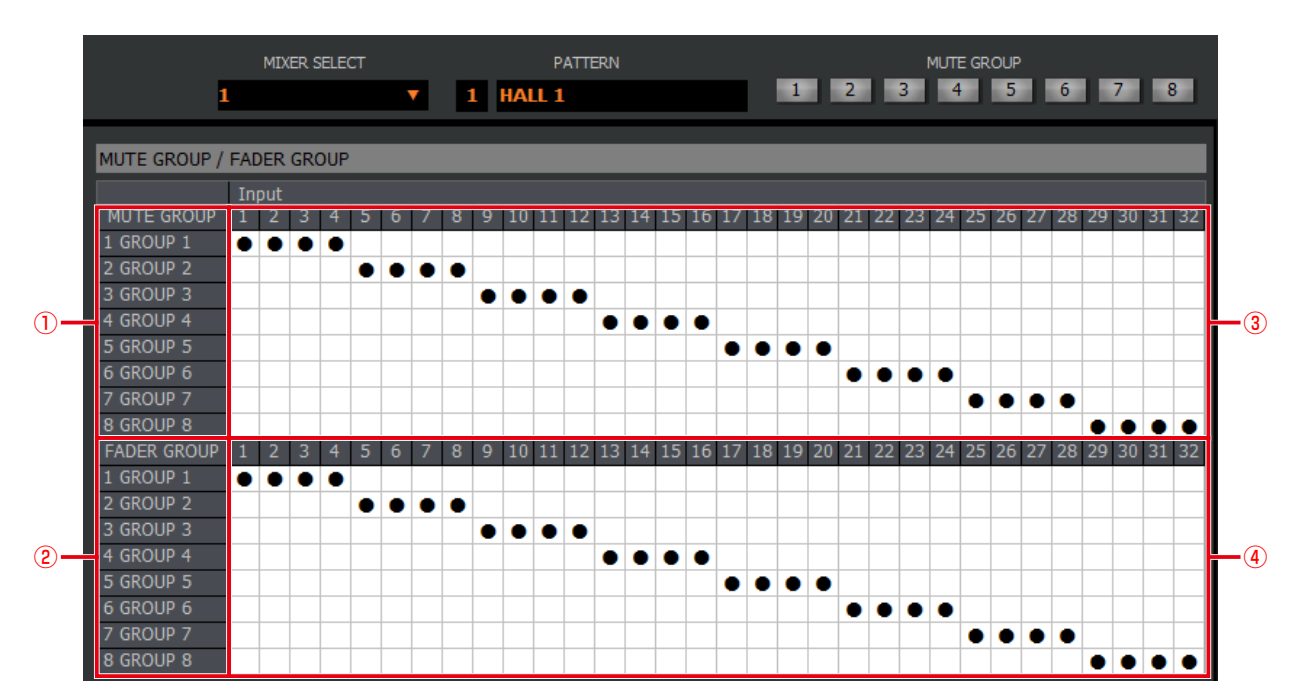

#### ①. ミュートグループ名称設定部

ミュートグループ1~8の名称を設定します。

表の左端の番号セルをダブルクリックすることで、名称をテキスト表示し、半角英数字を8 文字まで設定することができま す。

②. フェーダーグループ名称設定部

フェーダーグループ1~8の名称を設定します。

表の左端の番号セルをダブルクリックすることで、名称をテキスト表示し、半角英数字を8文字まで設定することができま す。

③. ミュートグループ設定部

ミュートグループ1~8にアサインするインプットチャンネルを設定します。

ミュートグループに含めるインプットチャンネルのセルをクリックすると設定ON/OFFを切り替えることができます。ON 設定のセルは「●」が表示されます。

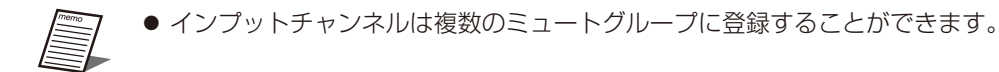

### ④. フェーダーグループ設定部

フェーダーグループ1~8にアサインするインプットチャンネルを設定します。

フェーダーグループに含めるインプットチャンネルのセルをクリックすると設定ON/OFFを切り替えることができます。 ON 設定のセルは「●」が表示されます。

インプットチャンネルは複数のフェーダーグループにアサインすることはできません

63

# ■複数のインプットチャンネルを ミュートする(ミュートグループ)

### **1** ミュートを実行する番号のミュートグルー プ実行ボタンをクリックします。

ミュートグループに所属するインプットチャンネルが ミュートされます。再び同じ番号のミュートグループ実 行ボタンをクリックするとミュートが解除されます。 ミュートの実行状態によって、所属するインプットチャ ンネルのチャンネルボタン状態が変化します。 **橙色: ON (ミュート中)** 

 灰色 :OFF

実行ボタンの上にマウスポインタを移動させるとミュー トグループ名称を表示します。

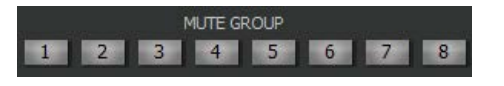

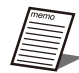

● マニュアル設定されているインプットチャン ネルはミュートグループの影響を受けません。

# ■複数のフェーダーを連動させる (フェーダーグループ)

**1** フェーダーグループに所属するインプット チャンネルのフェーダーを操作します。

フェーダーの動きに合わせてフェーダーグループに所属 するインプットチャンネルのフェーダーが連動します。

● マニュアル設定されているインプットチャン ネルはフェーダーグループの影響を受けませ  $h_{\alpha}$ 

# チャンネルデータのコピー

画面上で選択したチャンネル(パラメーター)のデータを他 のチャンネルにコピーすることができます。

### **1** コピー元のチャンネルを選択します。

マルチチャンネル表示しているときは、コピーしたい チャンネルをクリックします。選択されたチャンネルは チャンネルの背景色が変わります。 シングルチャンネル表示しているときは、チャンネル選 択部からコピーしたいチャンネルを選択します。

### **2** 編集メニューの[コピー(C)]を選択します。

選択されたチャンネル(パラメーター)の設定値がクリッ プボードにコピーされます。

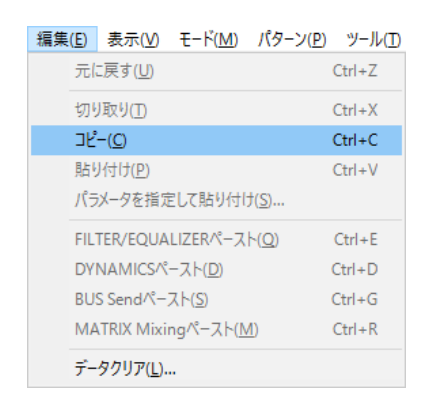

**3** コピー先のチャンネルを選択します。

手順1と同じ手順でコピー先のチャンネルを選択します。

**4** 編集メニューの[貼り付け(P)]を選択し ます。

クリップボードにコピーされているデータを選択された チャンネル(パラメーター)にコピー(貼り付け)します。 ここでコピー(貼り付け)が行われるパラメーターは、 シングルチャンネル表示に表示されているパラメーター のみです。 コピー先チャンネルにコピー元チャンネルと同じパラ

メーターが存在しない場合、そのパラメーターを除くパ ラメーターがコピーされます。

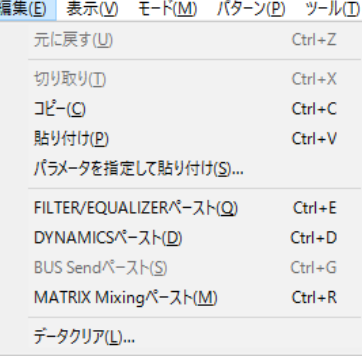

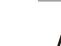

- 編集メニューの[パラメーターを指定して貼 り付け(S)]を選択すると、「パラメーターを 指定して貼り付け」画面が表示され、クリッ プボードにコピーされているデータの中から 特定のパラメーターを選択してコピー(貼り 付け)することができます。
	- 編集メニューの「FILTER/EQUALIZERペー スト(Q)]、[DYNAMICSペースト(D)]、[BUS Sendペースト(S)]、[MATRIX Mixingペース ト(M)]、[OUTPUT Assignペースト(A)] を 選択すると特定のパラメーターのみをコピー (貼り付け)することができます。各メニュー の働きについては、付録に記載しているメ ニューについて→編集メニューで説明してい ますので、そちらをお読みください。
	- [BUS Sendペースト(S)]、[MATRIX Mixingペースト(M)]はWR-DX400設定時の み表示されます。[OUTPUT Assignペース ト(A)]はWR-DX100設定時のみ表示されま す。
	- ●「マルチチャンネル」画面や「シングルチャン ネル」画面で右クリックするとコンテキスト メニューが表示されます。コンテキストメ ニューからもコピー、貼り付けを行うことが できます。

# ■パラメーターを指定してコピーする

「チャンネルデータのコピー」の手順 4 で [パラメータを指 定して貼り付け(S)]を選択した場合、「パラメータを指定し てコピーする」画面が表示されます。 「パラメータを指定してコピーする」画面では、クリップボー ドにコピーされたデータの中から特定のパラメーターのデー タのみを選択し、コピー(貼り付け)することができます。 「パラメータを指定してコピーする」画面の操作方法は次のと おりです。

- **1** 「チャンネルデータのコピー」の手順 1~ 3 にしたがって、パラメーターのコピー とコピー先を選択します。
- **2** 編集メニューの「パラメータを指定して貼 り付け(S)」を選択します。「パラメータ を指定して貼り付ける」画面が表示されま す。

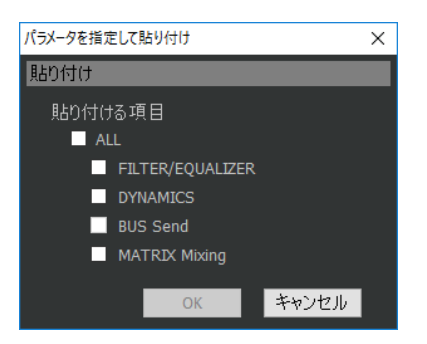

### **3** 貼り付ける項目の中から、コピー(貼り付 け)したい項目のチェックボックスをク リックします。

選択した項目のチェックボックスが [ ■ ]に変わりま す。

### **4** [OK]ボタンをクリックします

手順3で選択した項目が、選択されているチャンネルに コピー(貼り付け)されます。クリップボードに該当す るデータが存在しない場合、コピー(貼り付け)は実行 されません。 [キャンセル]ボタンをクリックすると、コピー(貼り 付け)を実行せずに「パラメータを指定してコピーする」 画面を閉じます。

# プロジェクト情報の設定

プロジェクトの付加情報を記録することができます。

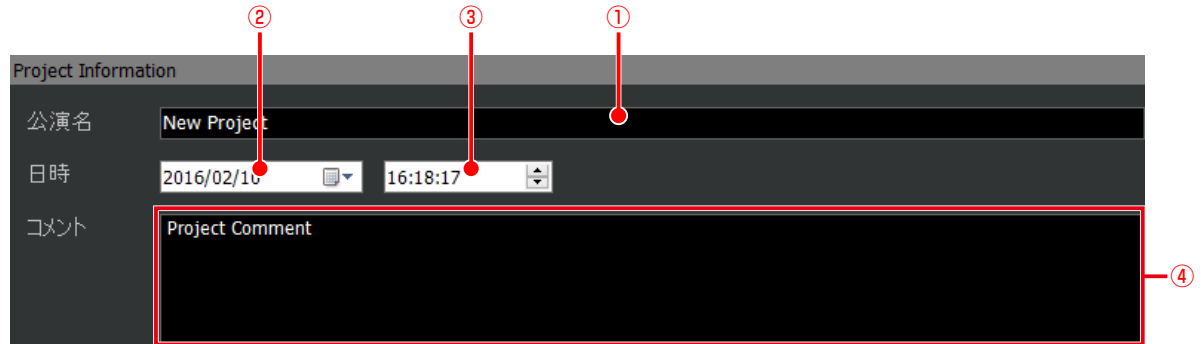

①. 公演名称設定部

公演名称を64文字まで入力することができます。ここで設定した名称は、タイトルバーに表示されます。 ②. 日付メモ

編集しているプロジェクトの日付を表示します。

③. 時間メモ

編集しているプロジェクトの時間を表示します。

④. コメント設定部

任意のコメントを入力します。1000文字まで入力することができます。

# データの保存と読み込み

本ソフトウエアでは、設定データを保存(バックアップ)および読み込むことができます。 保存/読み込みができるのはWR-DX400/WR-DX100/WR-DX350 1台分のミキサーデータと、システム内の全台数分 (最大5台)のプロジェクトデータです。

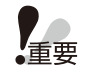

● WR-DX350では、一部データが保存対象外となっていますので、初回設定時に活用願います。

保存対象外データ:EQ LIB、DYN LIB、PATTERN MEMORY、USB 再生・録音

● WR-DX350のデータ保存と読み込みは、DX350本体のUSBによる設定データのセーブ/ロードを活用願いま す。

# データを保存する

この操作は、ユーザーレベルが管理者あるいは技術者の場合 のみ有効です。

**1** ファイルメニューの[名前を付けて保存 (A)]を選択します。

「データ保存」画面が表示されます。新規作成のデータ を初めて保存する場合、[上書き保存(S)]を選択しても 「データ保存」画面が表示されます。

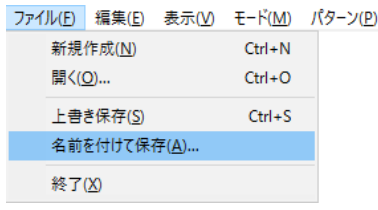

画面の[■ ]ボタンをクリックしてもデータの保存画 面が表示されます。

### **2** ファイルの種類を選択します。

保存するデータの種類を選択することができます。選択 リストの内容は次のとおりです。

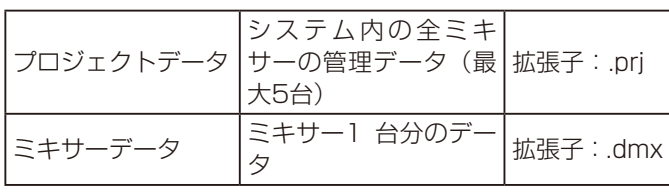

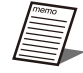

● プロジェクトデータはオンライン時のみ選択 することができます。

- **3** 保存先のフォルダーを選択し、ファイル名 を入力します。
- **4** 「保存」ボタンをクリックします。データ の保存が実行されます。

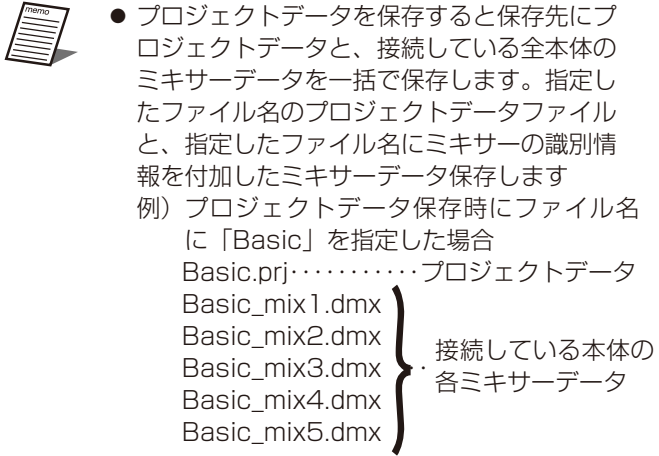

# データを読み込む

この操作は、ユーザーレベルが管理者あるいは技術者の場合 のみ有効です。

**1** ファイルメニューの[開く(O)]を選択し ます。データ読み込み画面が表示されます。

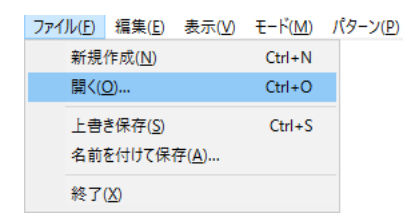

画面の [ ■ 1 ボタンをクリックしてもデータの読み込 み画面が表示されます。

### **2** ファイルの種類を選択します。

データの種類については「データを保存する」68ペー ジをお読みください。

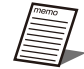

● プロジェクトデータはオンライン時のみ選択 することができます。

- **3** 読み込むデータが保存されているフォル ダーを選択し、読み込みを行うファイル名 を選択します。
- **4** [開く] ボタンをクリックします。選択し たファイルが読み込まれます。

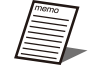

- オンライン時に、プロジェクトデータのデー タロードを選択すると、登録されているミキ サーに対して保存したデータの反映を行いま す。
- ●オンライン時に、ミキサーデータのデータロー ドを選択すると、接続されているミキサーに 対して保存したデータの反映を行います。
- 選択したデータと接続されているミキサーの 品番が異なる場合はデータの読み込みはでき ません。

データのクリア

システムの全データあるいは、任意の箇所のデータを工場出 荷時の設定に戻すことができます。

**1** 編集メニューの[データクリア(L)]を選 択します。「データクリア」画面が表示さ れます。

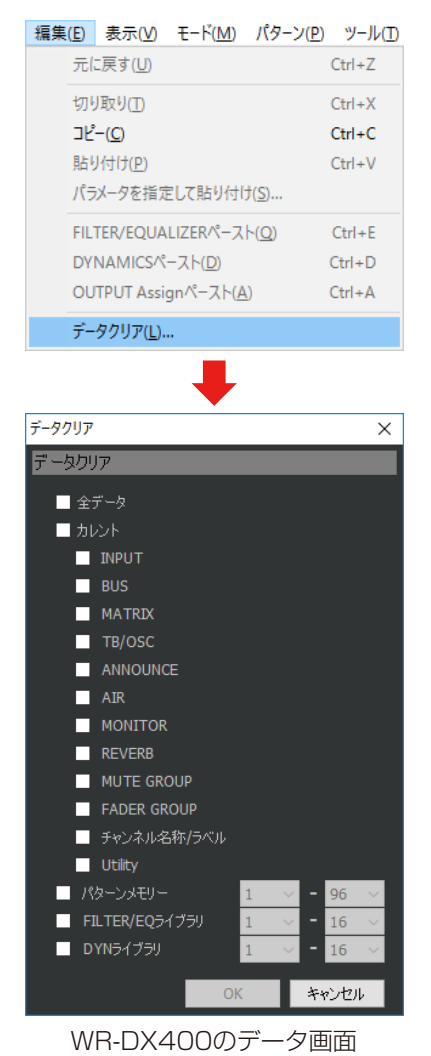

**2** クリアしたいデータのチェックボックスを クリックします。選択した項目のチェック

ボックスが [ ☑ ]に変わります。

クリアされるデータの内容は次のとおりです。

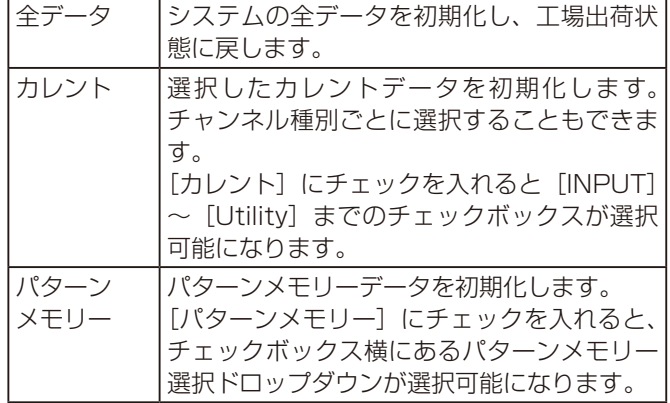

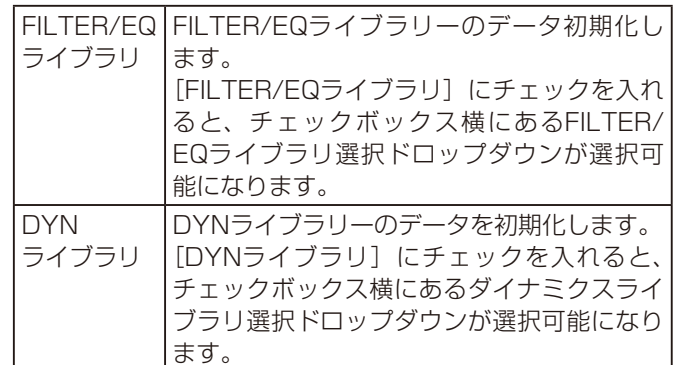

# **3** [OK]ボタンをクリックします。

データクリアの実行を確認する画面が表示されます。

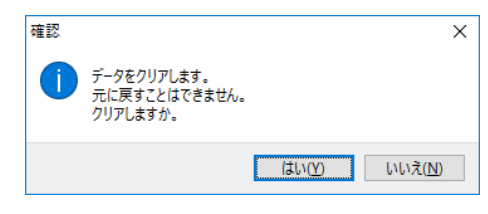

[いいえ(N)] ボタンをクリックすると初期化を実行せず に「データクリア」画面を閉じます。

# **4** [はい(Y)]ボタンをクリックします。

データの初期化が実行されます。

- **A** ● データの初期化を行うと工場初期出荷値に戻 りますので、必要なデータはバックアップす
	- るなどしてから実施してください。 ● WR-DX350の場合は、全データのみ有効です。

●「データクリア」画面はWR-DX100と WR-DX400で選択できる項目が異なります。 WR-DX100の「データクリア」画面は以下の とおりです。

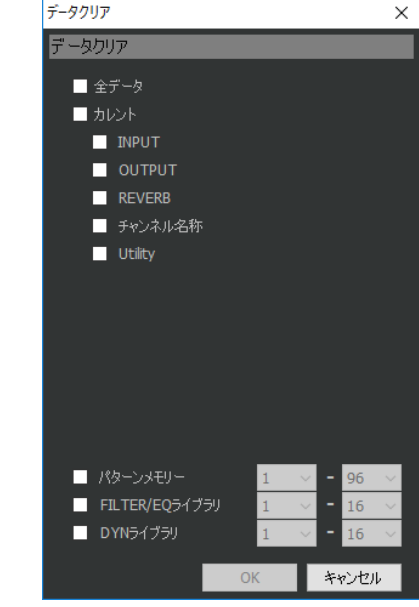

# ユーティリティー設定 య 0x100

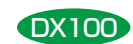

ユーティリティー設定では、システム設定、I/O設定、オーディオ設定、PCソフト設定を行います。 ユーティリティー設定は、ユーザーレベルがシステム管理者の場合に行うことができます。システム管理者の設定によって、 エンジニア、オペレーターに操作権限を設定することができます。 「ユーティリティー」画面は、ツールメニューの [ユーティリティー(L)] をクリックすると表示されます。

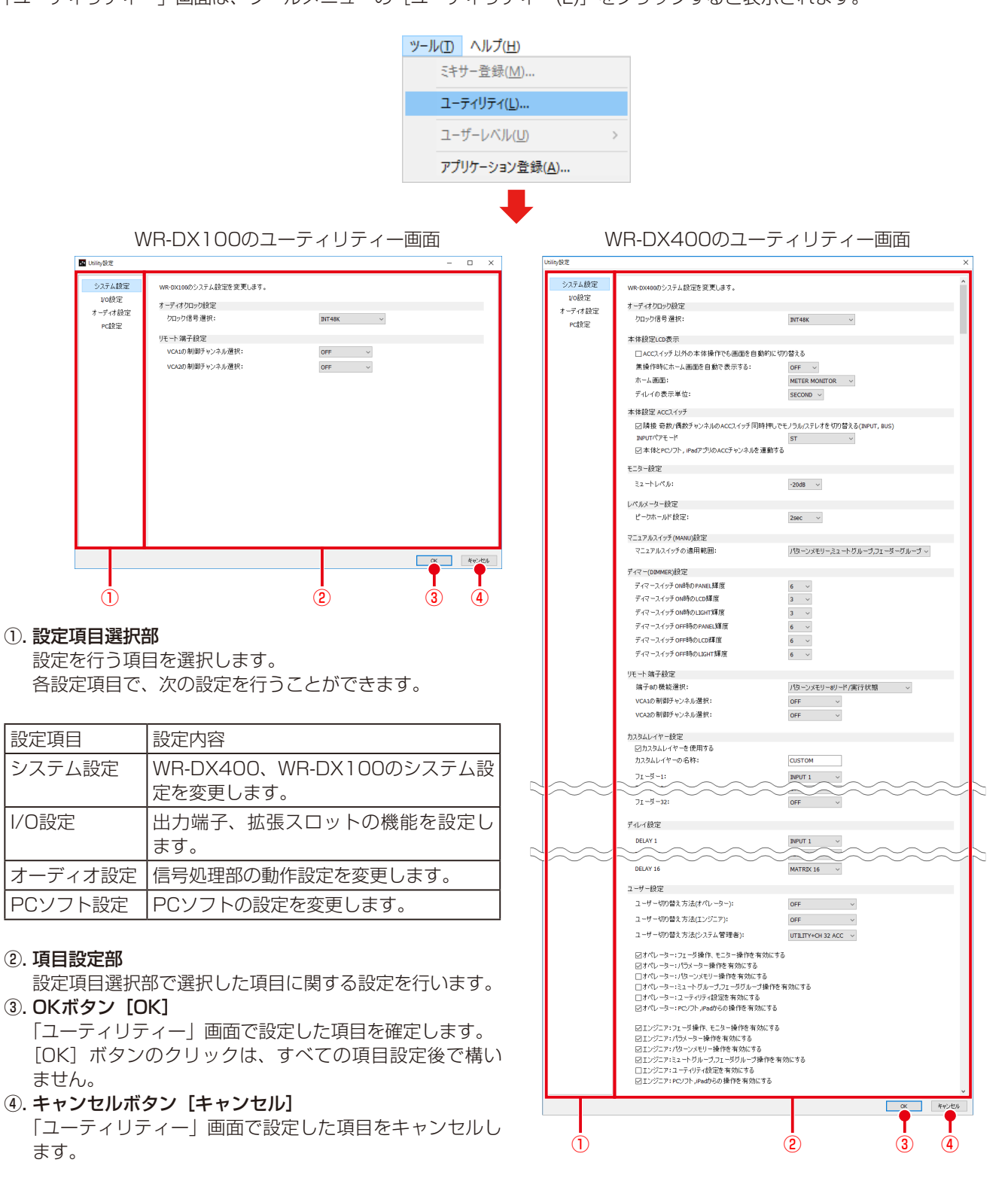

# システム設定

ここでは、本体のシステム設定を行います。

# ■オーディオクロック設定

### **1** クロック信号選択

システムの基準となるクロック(ワードクロック)の供 給元を設定します。 INT48K:本機内部のクロックを使用する WCK IN: WCK IN端子に入力されるクロック (48 kHz /44.1 kHz)を使用する SLOT1、SLOT2、SLOT3「DX4001: 拡張SLOTから入力されるクロックを使用する。  $SLOTIDX1001$ : 拡張 SLOTから入力されるクロックを使用する。 初期設定:INT48K

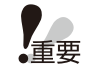

● クロック信号選択を切り替えると、全出力端 子の信号が一瞬ミュートされますので十分注 意してください。

# ■本体設定LCD表示 DX400

### **1** チャンネルを変更する

[ACC]スイッチ以外の本体操作でも画面を自動的に切 り替える [ACC] スイッチ以外の操作で、パラメーター タブロック、LCD部に表示するチャンネルを変更するか どうかを設定します。

- OFF: [ACC] スイッチ操作のみでLCD部、パラメー ターブロックに表示するチャンネルを選択し ます。
- ON :フェーダー操作、CHボタン操作、PFL/AFL ボタン操作によっても、LCD部、パラメーター ブロックに表示するチャンネルを選択します。

初期設定:OFF

### **2** 時間設定

無操作時にホーム画面を自動で表示するしばらく操作が 行われなかった場合に、LCD部の画面自動制御が行われ るまでの時間を設定します。

OFF:画面自動制御は行いません。

- 3min:3分経過後にホーム画面を表示します。
- 5min:5分経過後にホーム画面を表示します。 初期設定:OFF

### **3** ホーム画面

ホーム画面を設定します。「無操作時にホーム画面を自 動で表示する」が3MIN、5MINの場合に、設定した時 間経過後に自動的にLCD部が設定したホーム画面に切り 替わります。

#### SINGLE:

 「シングルチャンネル」画面に[ACC]スイッチで 選択されているチャンネルの情報を表示します。

 $MLH$  Ti:

 「マルチチャンネル」画面に[ACC]スイッチで選 択されているチャンネルを含む情報を表示します。 [ACC]スイッチでTB/OSC、ANN、AIR、 MONITORが選択されている場合は、最後に表示 したページを表示します。

 METER-MONITOR:

 「メーターモニター」画面を表示します。 初期設定:METER-MONITOR

# **4** ディレイの表示単位

ディレイの遅延量表示の単位系を設定します。 METER: メートル単位 SECOND: 秒(ミリ秒)単位 初期設定:SECOND

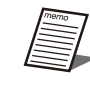

● 本機では、基本的な単位としてミリ秒 [ms] を使用し、メートル単位への変換は以下の式 により簡易的に行っています。 [メートル(m)]=0.34(m/ms)×[ミリ秒(ms)]
## ■本体設定ACCスイッチ DX400

#### **1** チャンネル切り替え

隣接奇数/偶数チャンネルの「ACCI スイッチ同時押し でモノラル/ステレオを切り替える(INPUT、BUS)隣 接[ACC]スイッチの同時押下による、インプットチャ ンネル/バスチャンネルのモノラル設定/ステレオ設定を 切り替える機能の有効化/無効化を設定します。

 ON:

 インプットチャンネル/バスチャンネルで、隣接す る奇数チャンネルと偶数チャンネルの[ACC]ス イッチを1秒以上押下すると、モノラル設定/ステ レオ設定を切り替えることができます。

 OFF:

 [ACC]スイッチによるモノラル設定、ステレオ設 定の切り替え機能が無効になります。

初期設定:ON

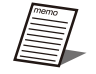

- モノラル設定からステレオ設定に切り替える 場合、最初に押下したチャンネルの設定が他 方のチャンネルにコピーされます。
- ステレオ設定からモノラル設定に切り替える 場合、現在の設定値のまま、モノラル設定に 切り替わります。
- インプットチャンネルをステレオ設定にする と、隣接する奇数/偶数チャンネルのパラメー ターをまとめて表示し、ファンタム電源ボタ ン、PHASE ボタン、INPUT TRIM、チャン ネル名称以外のパラメーターは連動して設定 されます。
- バスチャンネルをステレオ設定にすると、隣 接する奇数/偶数チャンネルのパラメーターを まとめて表示し、マトリクスアサインやチャ ンネル名称以外のパラメーターは連動して設 定されます。

#### **2** INPUT ペアモードを切り替える

 ST:

 隣接する奇数/偶数チャンネルがステレオ表示にな り、ファンタム電源ボタン、PHASE ボタン、 INPUT TRIM、チャンネル名称以外のパラメーター は連動して設定されます。

 FADER LINK: 隣接する奇数/偶数チャンネルはモノラル表示のま まで、フェーダーレベル、チャンネルスイッチの みが連動します。

初期設定:ST

## **3** 本体とPCソフト、iPadアプリのACCチャ ンネルを連動する操作が本体と本ソフトウ エア/iPad用リモートコントロールソフト で連動するか設定します。

 ON:

 本体と本ソフトウエア/iPad用リモートコントロー ルソフトのACC チャンネルが連動します。いずれ かの機器のACCチャンネルを変更すると、他の機 器のACCチャンネルが連動します。 OFF:

 本体と本ソフトウエア/iPad用リモートコントロー ルソフトのACCチャンネルは連動しません。

初期設定:ON

## ■モニター設定 DX400

#### **1** ミュートレベル

MONITORでMUTEボタン押下時、およびTALK BACK マイクON時のMONITOR出力レベルの減衰量を設定し ます。以下の設定から選択します。 設定範囲:  $-20$ dB、 $-30$ dB、 $-40$ dB、 $-50$ dB、 $-\infty$ 

初期設定:-20dB

# ■レベルメーター設定

#### **1** ピークホールド設定

レベルメーターで、ピーク値を保持する時間を設定しま す。

 OFF:

 ピークホールドしない。

 2sec:

 2秒間保持します。

 inf:

 画面切り替え、電源をOFF/ON、あるいは本設定 を変更するまで保持します。

 初期設定:2 sec

# ■マニュアルスイッチ(MANU)設定

#### DX400

#### **1** マニュアルスイッチの適用範囲

「マニュアル]スイッチをONにした時に制御対象外とす る機能を選択します。

 パターンメモリー、ミュートグループ、フェーダーグループ:  $\mathcal{N}$ ターンメモリーリード、MUTE GROUP、 FADER GROUPを制御対象外とします。 パターンメモリーのみ:

 パターンメモリーリードのみを制御対象外としま す。初期設定:パターンメモリー、ミュートグルー プ、フェーダーグループ。

# ■ディマー(DIMMER)設定 DX400

#### **1** ディマーボタンON時のPANEL、LCD、 LIGHT、輝度

 PANEL:

 コンソールの各LEDの輝度を1~8から設定しま す。 LCD:

LCD部の輝度(バックライト強度)を1~8から設 定します。

 LIGHT:

 ライトの輝度を 1~8 から設定します。 初期設定:3

#### **2** ディマーボタンOFF時のPANEL、LCD、 LIGHT、輝度

 PANEL: コンソールの各LEDの輝度を1~8から設定しま す。 LCD: LCD部の輝度(バックライト強度)を1~8から設 定します。 LIGHT: ライトの輝度を1~8から設定します。 初期設定:6

# ■リモート端子設定 DX100

#### **1** VCA1の制御チャンネル選択

[REMOTE] 端子のVCA1でボリューム制御するチャン ネルを設定します。 OFF: [REMOTE] 端子を使用しません。 MONO IN1 $\sim$ 8, ST IN1.2, Extn In1 $\sim$ 4, MONO 1、SUB OUT1、MAIN1、MONO2、 REV/SUB OUT2、 MAIN2: 指定された1チャンネルをREMOTE端子から制御 します。 初期設定:OFF

#### **2** VCA2 の制御チャンネル選択

[REMOTE]端子のVCA2でボリューム制御するチャン ネルを設定します。 OFF: 「REMOTE」端子を使用しません。 MONO IN1 $\sim$ 8, ST IN1,2, Extn In1 $\sim$ 4, MONO 1、SUB OUT1、MAIN1、MONO2、 REV/SUB OUT2、 MAIN2: 指定された1チャンネルをREMOTE端子から制御 します。 初期設定:OFF

## ■リモート端子設定 DX400

#### **1** 端子8の機能選択

[REMOTE]端子のCONT IN/OUT8端子の機能を設定 します。 パターンメモリー8 リード/実行状態:

 パターンメモリー8 番のリード制御、状態出力用

に使用します。 アナウンスマイクタリー入力/スタンバイ出力:

 ANNOUNCE MIC のタリー入力、スタンバイ出 力として使用します。 初期設定:パターンメモリー8リード/実行状態

#### **2 VCA1、VCA2の制御チャンネル選択**

REMOTE]端子のVCA1、VCA2でボリューム制御す るチャンネルを設定します。 OFF: [REMOTE] 端子を使用しません。 INPUT  $1 \sim 32$ , BUS $1 \sim 14$ , MAIN LR,  $MATRIX 1~1~0$  指定された1チャンネルをREMOTE端子から制御 します。 初期設定:OFF

# ■カスタムレイヤー設定 <sub>DX400</sub>

#### **1** カスタムレイヤーを使用する

ON :カスタムレイヤーを有効にします。 OFF:カスタムレイヤーを無効にします。 初期設定:OFF

#### **2** カスタムレイヤーの名称を変更する

名称(半角英数字および半角記号を8文字まで)を入力 することができます。 初期設定:CUSTOM

#### **3** カスタムレイヤーのフェーダー1~32 に 対するチャンネル割り当てを行う

OFF, INPUT1 $\sim$ 32, BUS1 $\sim$ 14, MATRIX1 $\sim$ 16, ANN、AIRをリストから選択します。 初期設定:OFF

## ■ディレイ設定 BX400

**1** DELAY1~16に対するチャンネル割り当 てを行う

OFF、INPUT1~32、MATRIX1~16をリストから選 択します。他のDELAYで選択されているチャンネルは リストには出てきません。 初期設定:DELAY1~16に対してMATRIX1~16

■ユーザー設定

ユーザー切り替え方法 オペレーター、エンジニア、シス テム管理者ユーザーレベルを変更するための操作を設定 します。

[UTILITY]ボタン、フェーダーブロック/MAIN LRブ ロックの[ACC]スイッチの同時押しの組み合わせ操作 で、ユーザーレベルを切り替えることができます。

 OFF:

 指定されたユーザーレベルを使用しません。シス テム管理者は OFF を選択できません。 UTILITY+CHn ACC:

[UTILITY] ボタンと CHn (n:1~32、MAIN LR)の同時押しで、指定されたユーザーレベルに 切り替わります。他のユーザーレベルで選択済み の組み合わせは選択できません。

初期設定:オペレーターOFF、エンジニアOFF、システ ム管理者:UTILITY+CH32 ACC

- ユーザーレベルをオペレーター、エンジニア に変更すると、LCD部にユーザーレベルを示 すアイコンが表示されます。
	- 現在のユーザーレベルがシステム管理者の場 合は、すべてのユーザーレベルの設定を確認・ 変更することができます。

## **2** 操作範囲設定

ユーザーレベルがオペレーター、エンジニアの場合に操 作を許可する範囲を設定します。

 フェーダー操作、モニター操作を有効にする: フェーダー、CHボタン、PFL/AFLボタン、フェー ダーレイヤー切り替え操作を有効にします。 初期設定:オペレーターON、エンジニアON パラ メーター 操作を有効にする: 各チャンネルパラメーター操作、ライブラリー操 作を有効にします。※「フェーダー操作、モニター 操作を有効にする」が OFFの場合、本項目をON にすることはできません。

 初期設定:オペレーターON、エンジニアONパター ン

 メモリー操作を有効にする: REMOTEのCONT IN端子、パターンメモリー操 作を有効にします。

 初期設定:オペレーター OFF、エンジニア ON

- ミュートグループ、フェーダーグループ操作を有効にする: ミュートグループ、フェーダーグループ操作を有 効にします。
- 初期設定:オペレーターOFF、エンジニアON ユーティリティー設定を有効にする: 本体の「ユーティリティー」画面のシステム設定/ オプション設定部、本ソフトウエアのユーティリ ティー設定操作を有効にします。 初期設定:オペレーターOFF、エンジニアOFF
- PC ソフト、iPadからの操作を有効にする: 本ソフトウエア、iPad用リモートコントロールソ フトウエアからの操作を有効にします。 初期設定:オペレーターON、エンジニアON

● 現在のユーザーレベルがシステム管理者の場合 は、すべのユーザーの操作範囲を設定することが できます。現在のユーザーレベルがエンジニアで、 操作範囲設定のユーティリティー設定が有効な場 合は、オペレーターの操作範囲を設定することが できます。

# I/O設定

ここでは、出力端子と拡張スロットの機能設定を行います。

## ■OUTPUT端子設定 <sub>OX400</sub>

#### **1** OUTPUT 出力信号選択

リアパネルアウトプット1~16端子から出力する信号を 選択します。 MATRIX OUT: アウトプット1~16端子から、MATRIX1~16を 出力します。 BUS OUT: ア ウ ト プ ッ ト1~16端 子 か ら、BUS1~14、 MAIN L、MAIN Rを出力します。 初期設定:MATRIX OUT

## ■拡張スロット設定

SLOT1/2/3カード、SLOTカード 現在、装着されているカード情報を表示します。 カード無し: カードが装着されていません。 8chライン入力カード: 8chライン入力カードが装着されています。 (WR-DX400 SLOT3のみ) 16ch DANTE入出カカード (WR-PC001): WR-PC001カードが装着されています。

#### **2** SLOT1/2/3カード入力機能選択

拡張SLOTカードの入力信号の用途を設定します。 【16ch DANTE入出力カード(WR-PC001)時】 INPUT  $1 \sim 16$  INS RETURN: INPUT 1~16chのインサーションリターン用に 使用します INPUT 17~32 INS RETURN: INPUT 17~32chのインサーションリターン用 に使用します。 BUS  $1 \sim 14$ , MAIN LR, SUBIN: BUS 1~14ch、MAIN LRのサブイン用に使用し ます。 NO ASSIGN: 入力信号を使用しません。 【8chライン入力カード時】 拡張SLOTカードの8ch分の入力信号の用途を設定し ます。 INPUT 25~32/EXTIN[固定]: INTPUT25~32chの入力信号用に使用します。 後 半4chは、MONITORのEXT In1 L/R、EXT In2 L/R にも同じ信号が入力されます。 初期設定:SLOT1/2 NO ASSIGN、SLOT3 INPUT 25~32/EXTIN

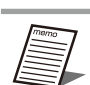

● 同一の機能を複数の拡張SLOTカードで選択する ことはできません。

## **3 SLOTカード入力機能選択 2X100**

拡張 SLOTカードの入力信号の用途を設定します。 REMOTE INPUT: MONO INPUT1~8、ST1、2、ExtIn1~4 の 入力信号用に使用します。 OUTPUT SUBIN: MAIN、MONO、SUB OUTのサブイン用に使用 します。 NO ASSIGN: 入力信号を使用しません。 初期設定:NO ASSIGN

#### 4 SLOT1/2/3カード出力機能選択 DX400

拡張SLOTカードの出力信号の用途を設定します。 【16ch DANTE入出力カード(WR-PC001)時】 BUS OUT: BUS 1~14ch、MAIN LRの出力用に使用します。 MATRIX OUT: MATRIX 1~16chの出力用に使用します。 INPUT  $1 \sim 16$  INS SEND: INPUT 1~16chのインサーションセンド用に使 用します。 INPUT  $17~32$  INS SEND: INPUT 17~32chのインサーションセンド用に 使用します。 NO ASSIGN: 出力信号を使用しません。 初期設定:NO ASSIGN

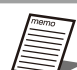

● 同一の機能を複数の拡張SLOTカードで選択する ことはできません。

#### **5** SLOTカード出力機能選択

拡張SLOTカードの出力信号の用途を設定します。 OUTPUT: MAIN、MONO、SUB OUTの出力用に使用します。 INPUT THRU OUT: MONO INPUT1~8、ST1、2の入力信号をスルー 出力します。 NO ASSIGN: 出力信号を使用しません。 初期設定:NO ASSIGN

# オーディオ設定

ここでは、信号処理部の動作設定を行います。

## ■バス設定DX400 <sub>DX400</sub>

BUS1~14 プリフェーダー/ポストフェーダー設定 インプットチャンネルからバスチャンネルへの信号送出 位置を設定します。 PRE:

 フェーダー前の信号を送出します。 POST: フェーダー後の信号を送出します。

初期設定:POST

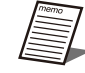

● ステレオ設定のバスは設定が連動します。

# ■リバーブ(REVERB)設定 DX400

#### **1** リバーブ機能の有効/無効を設定します。

WR-DX400は2系統のリバーブを個別に設定すること ができます。

リバーブ1を使用する(センド:BUS13ch-リター ン:INPUT29、30ch)

 BUS13chをセンドバス、INPUT29/30ch をリ ターンバスとして使用します。

リバーブ2を使用する(センド:BUS14ch-リター ン:INPUT31、32ch) BUS14chをセンドバス、INPUT31/32ch をリ

ターンバスとして使用します。

 ON:

 リバーブを使用します。

 OFF:

 リバーブを使用しません。

初期設定:ON

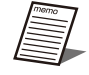

● リバーブリターン設定のインプットチャンネルか らリバーブセンドバスへ信号を送出することはで きません。既に設定されている場合は、リバーブ をONに設定した時点で送出設定を解除します。

# ■ダイナミックノッチ (D-NOTCH) 設定

## **1** 検出速度(RESPONSE)設定

ハウリングを検出するまでの速度を選択します。通常は FASTに設定してください。

 SLOW: ハウリングを検出する場所の暗騒音(BGMや人の 声など)が比較的大きな場合、検出精度の向上に 効果があります(FASTより若干検出速度は遅くな

ります)。

 FAST:

 暗騒音が低い場合には、検出速度が上がります。 初期設定:FAST

# **2** 検出感度 (SENSE)設定

ハウリングを検出する感度を選択します。通常はHIGH に設定してください。

 LOW:

 場内の暗騒音(BGMや人の声など)が比較的大き く、ハウリング周波数を誤検出するような場合に 設定してください。ハウリングが大きくなってか ら検出するようになります。

 MID:

 LOWとHIGHの中間の感度です。

 HIGH:

 場内が十分静かな場合、ハウリングが大きくなる 前に除去できます。

初期設定:HIGH

## ■GEQ/PEQ設定 BX400

MATRIX 13~16チャンネルのイコライザータイプを 設定します。 PEQ:

- 8 バンドのパラメトリックイコライザーに設定し
- ます。
- GEQ:
	- 31 バンドのグラフィックイコライザーに設定し ます。
- イコライザー設定を切り替えると、変更したチャ 重要 ンネルの信号が一瞬ミュートされますので十分注 意してください。
	- イコライザーの設定値は、各イコライザー設定で 個別に保存されます。そのため、イコライザー設 定を切り替える際、音声へのイコライザー効果が 大きく変化する場合がありますので十分注意して ください。

# PCソフト設定

ここでは、PC ソフトの設定を行います。

## ■起動設定

# **1** 起動方法

本ソフトウエア起動時の動作を設定します。 起動時に選択: 起動時にオンライン起動、オフライン起動を選択 します。 前回の接続設定でオンライン起動: 本ソフトウエアの前回の接続設定で起動します。 初期設定:起動時に選択

# ユーティリティー設定 品

ユーティリティー設定では、システム設定、I/O設定、オーディオ設定、PCソフト設定を行います。

ユーティリティー設定は、ユーザーレベルがシステム管理者の場合に行うことができます。システム管理者の設定によって、 エンジニア、オペレーターに操作権限を設定することができます。

「ユーティリティー」画面は、ツールメニューの [ユーティリティー(L)] をクリックすると表示されます。

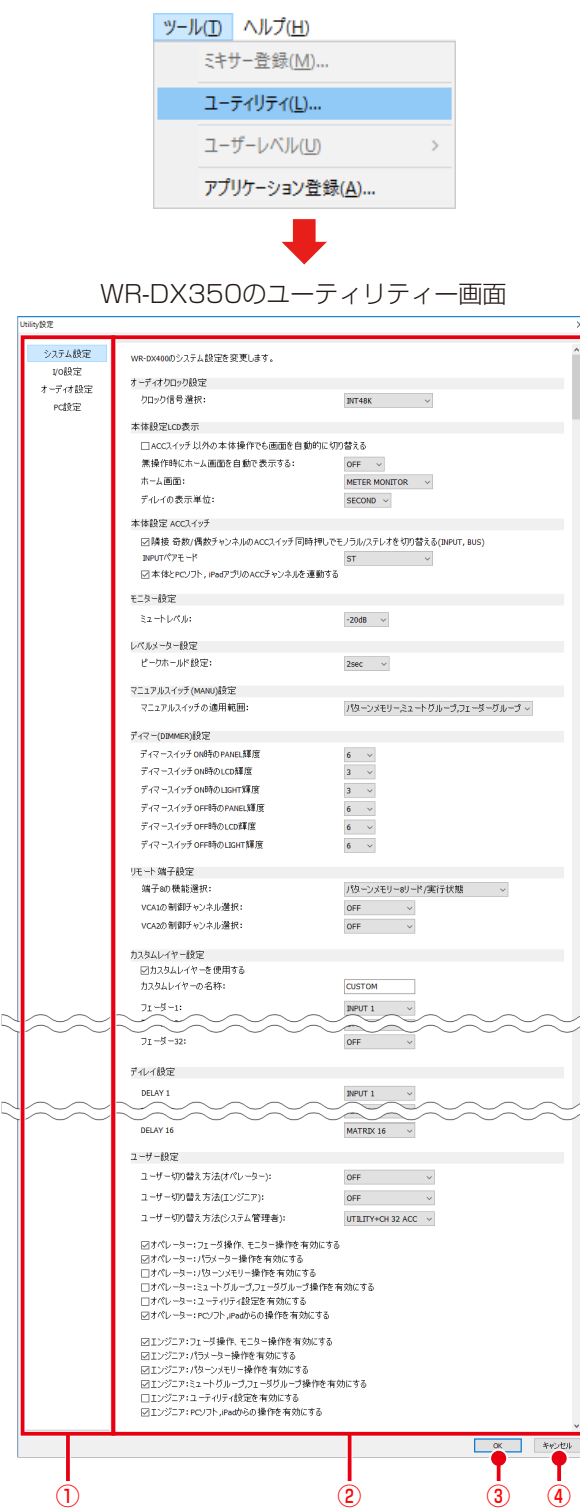

#### ①. 設定項目選択部

設定を行う項目を選択します。 各設定項目で、次の設定を行うことができます。

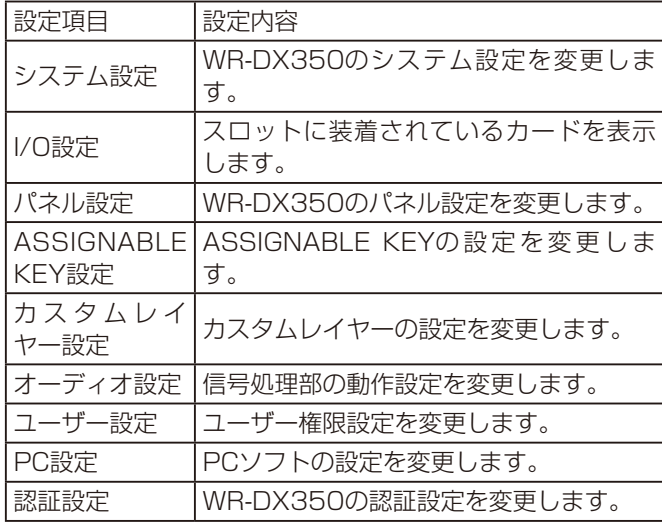

#### ②. 項目設定部

設定項目選択部で選択した項目に関する設定を行います。 **3. OKボタン [OK]** 

「ユーティリティー」画面で設定した項目を確定します。 [OK]ボタンのクリックは、すべての項目設定後で構いませ  $\mathcal{h}_{\nu}$ 

④. キャンセルボタン[キャンセル]

「ユーティリティー」画面で設定した項目をキャンセルします。

# システム設定

ここでは、本体のシステム設定を行います。

# ■オーディオクロック設定

#### **1** ソース選択

システムの基準となるクロック(ワードクロック)の供 給元を設定します。 INT: 本機内部のクロックを使用する SLOT<sub>1</sub>: SLOT1から入力されるクロックを使用する。 SLOT<sub>2</sub>: SLOT2から入力されるクロックを使用する。 初期設定:SLOT1

## **2** サンプリングレート選択

クロック(ワードクロック)のサンプリングレートを設 定します。 48KHz:48KHzを設定する。 96KHz:96KHzを設定する。 初期設定:48KHz

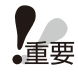

● クロック設定を切り替えると、全出力端子の信号 がミュートされますので十分注意してくだい。

# ■レベルメーター設定

**1** ピークホールド設定

レベルメーターで、ピーク値を保持する時間を設定しま す。 OFF:

 ピークホールドしない。 2sec:

 2秒間保持します。

 inf:

 画面切り替え、電源をOFF/ON、あるいは本設定 を変更するまで保持します。 初期設定:2sec

# ■マニュアルスイッチ (MANU)設定

## **1** マニュアルスイッチの適用範囲

「マニュアル]スイッチをONにした時に制御対象外とす る機能を選択します。

パターンメモリー、ミュートグループ、フェーダーグ ループ:

 $\mathcal{N}$ ターンメモリーリード、MUTE GROUP、 FADER GROUPを制御対象外とします。

 パターンメモリーのみ:

 パターンメモリーリードのみを制御対象外としま す。

初期設定:パターンメモリー、ミュートグループ、フェー ダーグループ

# I/O設定

スロットに装着されているカード情報を表示します。

# ■スロット設定

## **1** SLOT1カード

現在、装着されているカード情報を表示します。 カード無し: カードが装着されていません。 32ch入出力Danteカード (WR-PC002): WR-PC002カードが装着されています。 初期設定:32ch DANTE入出力カード(WR-PC002)

# **2** SLOT2カード

現在、装着されているカード情報を表示します。 カード無し: カードが装着されていません。 32ch入出力Danteカード (WR-PC002): WR-PC002カードが装着されています。 初期設定:カード無し

# パネル設定

本体パネル設定を変更します。

# ■本体設定LCD表示

**1** [ACC]スイッチ以外の本体操作でも画面 を自動的に切り替える[ACC]スイッチ 以外の操作で、パラメータータブロック、 LCD部に表示するチャンネルを変更する かどうかを設定します。

 OFF:

[ACC]スイッチ操作のみでLCD部、パラメーター ブロックに表示するチャンネルを選択します。 ON:

 フェーダー操作、CHボタン操作、PFL/AFLボタ ン操作によっても、LCD部、パラメーターブロッ クに表示するチャンネルを選択します。 初期設定:OFF

## **2** 無操作時にホーム画面を自動で表示するし ばらく操作が行われなかった場合に、 LCD部の画面自動制御が行われるまでの 時間を設定します。

 $OFE$  画面自動制御は行いません。 3min: 3分経過後にホーム画面を表示します。 5min: 5分経過後にホーム画面を表示します。 初期設定:OFF

# **3** ホーム画面

ホーム画面を設定します。「無操作時にホーム画面を自 動で表示する」が3MIN、5MINの場合に、設定した時 間経過後に自動的にLCD部が設定したホーム画面に切り 替わります。 SINGLE:

 「シングルチャンネル」画面に[ACC]スイッチで 選択されているチャンネルの情報を表示します。 MULTI: 「マルチチャンネル」画面に [ACC] スイッチで選 択されているチャンネルを含む情報を表示します。 [ACC]スイッチで TB/OSC、MONITOR が選択 されている場合は、最後に表示したページを表示 します。 METER: 「メーター」画面を表示します。

 MONITOR:

 「モニター」画面を表示します。 初期設定:METER

#### ■本体設定OLED

**1** OLEDとチャンネル部名称表示ラベル (LCD内)で表示する種類を示しています。

## ■本体設定 ACCスイッチ

**1** 隣接奇数/偶数チャンネルの[ACC]スイッ チ同時押しでモノラル/ステレオを切り替 える(INPUT、BUS)隣接 [ACC] スイッ チの同時押下による、インプットチャンネ ル/バスチャンネルのモノラル設定/ステレ オ設定を切り替える機能の有効化/無効化 を設定します。

 ON:

 インプットチャンネル/バスチャンネルで、隣接す る奇数チャンネルと偶数チャンネルの[ACC]ス イッチを一秒間以上押下すると、モノラル設定/ス テレオ設定を切り替えることができます。

 OFF:

 [ACC]スイッチによるモノラル設定、ステレオ設 定の切り替え機能が無効になります。

- 初期値:OFF
- モノラル設定からステレオ設定に切り替える場 ·重要 合、最初に押下したチャンネルの設定が他方の チャンネルにコピーされます。
	- ステレオ設定からモノラル設定に切り替える 場合、現在の設定値のまま、モノラル設定に 切り替わります。
	- インプットチャンネルをステレオ設定にする と、隣接する奇数/偶数チャンネルのパラメー ターをまとめて表示し、ファンタム電源ボタ ン、PHASEボタン、INPUT TRIM、チャン ネル名称以外のパラメーターは連動して設定 されます。
	- バスチャンネルをステレオ設定にすると、隣 接する奇数/偶数チャンネルのパラメーターを まとめて表示し、マトリクスアサインやチャ ンネル名称以外のパラメーターは連動して設 定されます。

## **2** INPUT ペアモードを切り替える

 ST:

 隣接する奇数/偶数チャンネルがステレオ表示にな り、ファンタム電源ボタン、PHASE ボタン、 INPUT TRIM、チャンネル名称以外のパラメーター は連動して設定されます。

 FADER LINK: 隣接する奇数/偶数チャンネルはモノラル表示のま まで、フェーダーレベル、チャンネルスイッチの みが連動します。 初期設定:ST

**3** 本体と PCソフト、iPadアプリのACCチャ ンネルを連動する操作が本体と本ソフトウ エア/iPad用リモートコントロールソフト で連動するか設定します。

#### ON:

 本体と本ソフトウエア/iPad用リモートコントロー ルソフトのACCチャンネルが連動します。いずれ かの機器のACCチャンネルを変更すると、他の機 器のACCチャンネルが連動します。

 OFF:

 本体と本ソフトウエア/iPad用リモートコントロー ルソフトのACCチャンネルは連動しません。 初期設定:ON

# ■ディマー (DIMMER)設定

**1** ディマーボタンON 時の PANEL、LCD、 LIGHT、輝度

 PANEL:

 コンソールの各LEDの輝度を1~8から設定しま す。

 LCD:

LCD部の輝度(バックライト強度)を1~8から設 定します。

 LIGHT:

 ライトの輝度を1~8から設定します。

初期設定:3

#### **2** ディマーボタンOFF 時のPANEL、LCD、 LIGHT、輝度

 PANEL: コンソールの各LEDの輝度を1~8から設定しま す。 LCD:

LCD部の輝度(バックライト強度)を1~8から設 定します。

 LIGHT:

 ライトの輝度を1~8から設定します。

初期設定:6

# ASSIGNABLE KEY設定

本体の16KEYのそれぞれのASSIGNABLE KEY(FUNCTION、PARAMETR、DATA)を設定します。

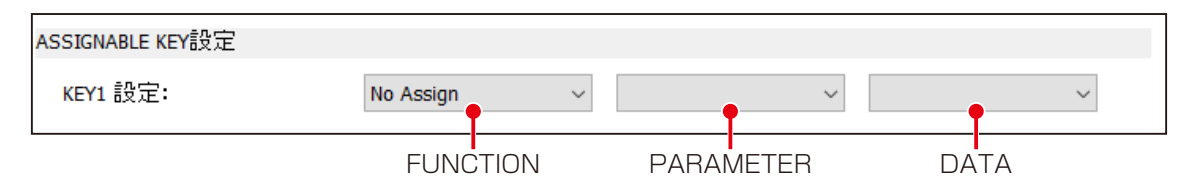

その設定値を示します。

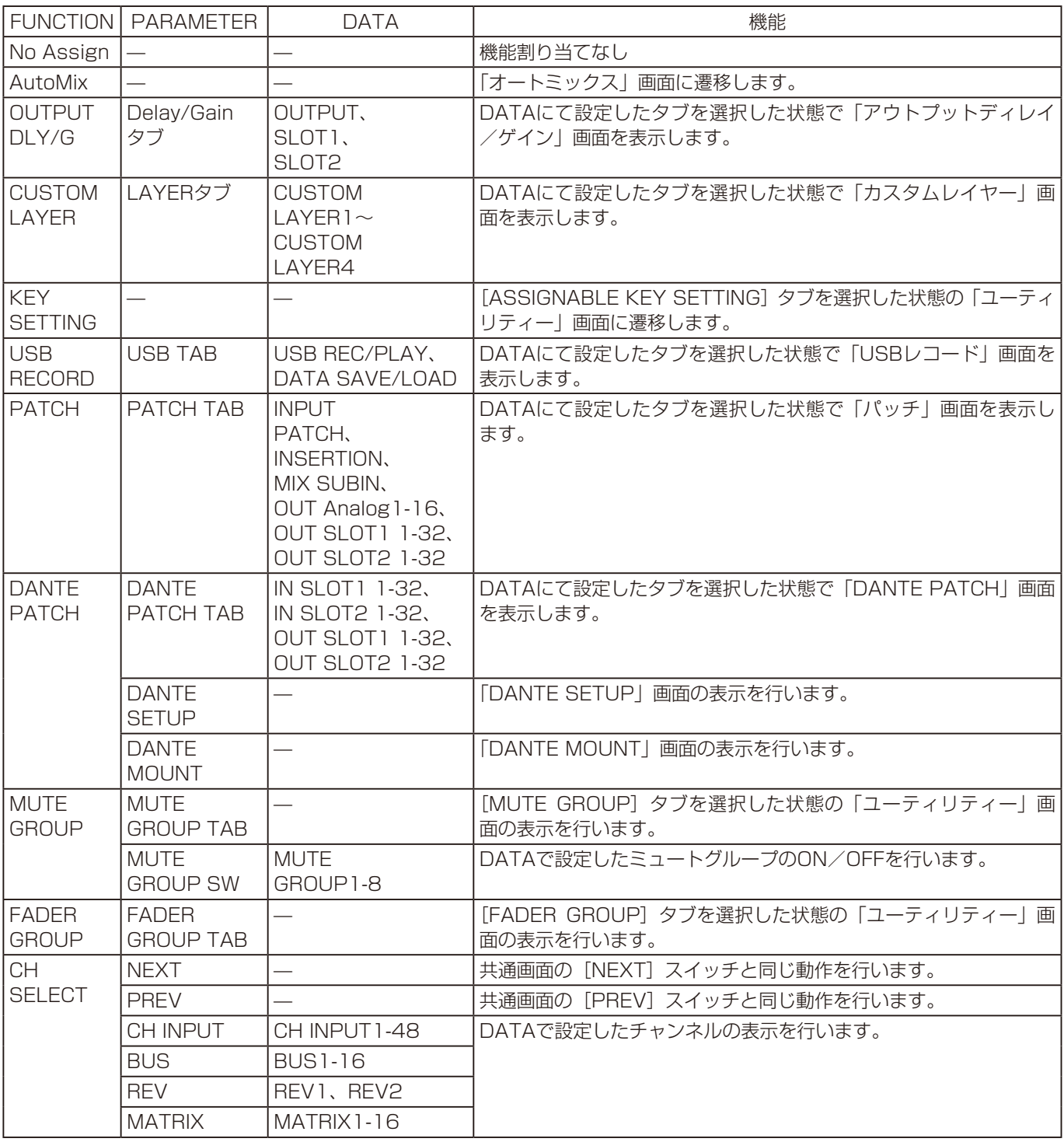

# ユーティリティー設定 ●<mark>xs50</mark>

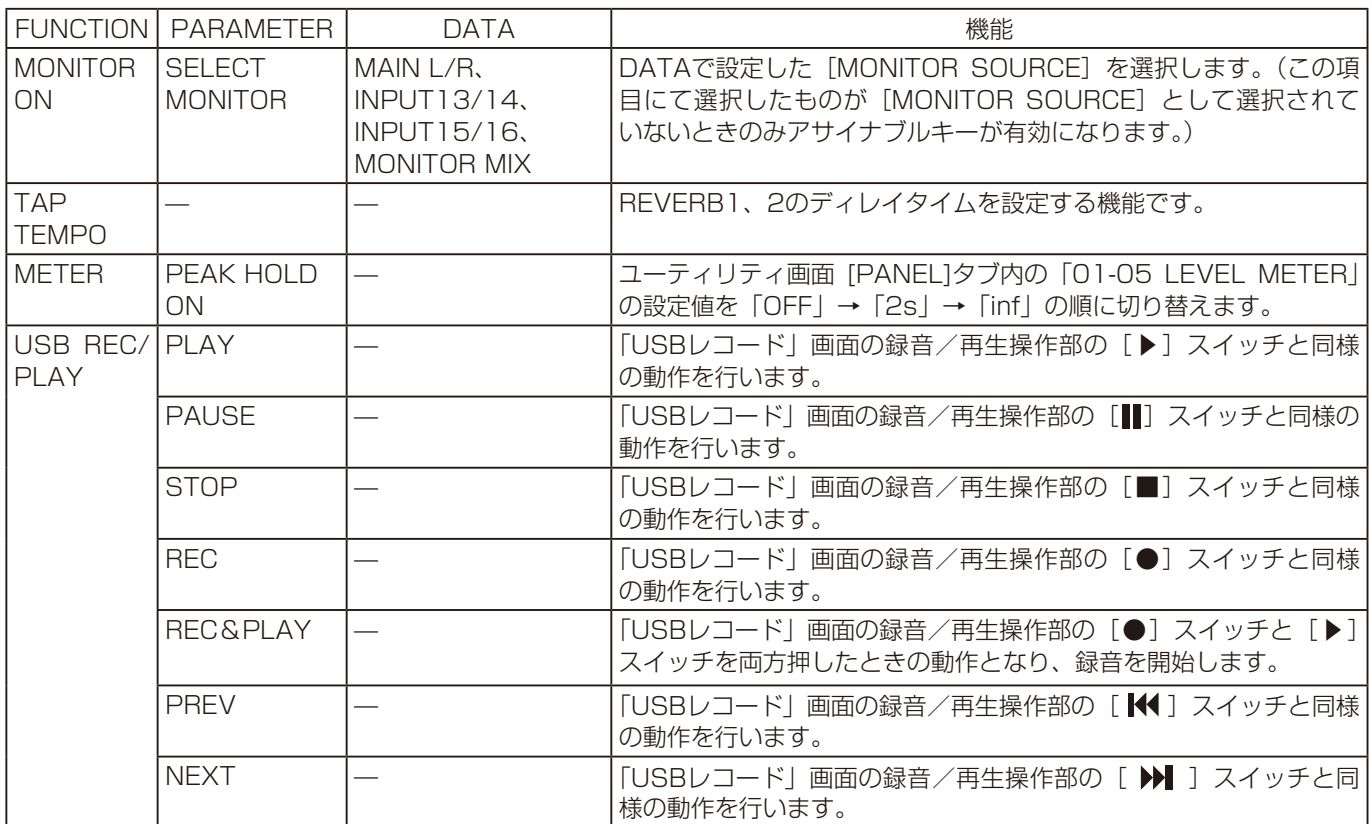

# カスタムレイヤー設定

カスタムレイヤーは4種類設定することができます。

■カスタムレイター1設定

**1** カスタムレイヤーの名称を変更する

名称(半角英数字および半角記号を8文字まで)を入力 することができます。 初期設定:CUSTOM1

**2** カスタムレイヤーのフェーダー1~16に 対するチャンネル割り当てを行う

OFF、INPUT1~48、BUS1~16、REV、TB/OSC、 MATRIX1~16、MONITORをリストから選択します。 初期設定: フェーダー1~8: INPUT1~8 フェーダー9~16:BUS1~8

■カスタムレイター2設定

**1** カスタムレイヤーの名称を変更する

名称(半角英数字および半角記号を8文字まで)を入力 することができます。 初期設定:CUSTOM2

**2** カスタムレイヤーのフェーダー1~16に 対するチャンネル割り当てを行う

OFF、INPUT1~48、BUS1~16、REV、TB/OSC、 MATRIX1~16、MONITORをリストから選択します。 初期設定: フェーダー1~12: INPUT1~12  $7T - 9 - 13 - 16$ : BUS1~4

# ■カスタムレイター3設定

**1** カスタムレイヤーの名称を変更する

名称(半角英数字および半角記号を8文字まで)を入力 することができます。 初期設定:CUSTOM3

**2** カスタムレイヤーのフェーダー1~16に 対するチャンネル割り当てを行う

OFF、INPUT1~48、BUS1~16、REV、TB/OSC、 MATRIX1~16、MONITORをリストから選択します。 初期設定: フェーダー1~4: INPUT1~4 フェーダー5~16: BUS1~12

# ■カスタムレイター4設定

#### **1** カスタムレイヤーの名称を変更する

名称(半角英数字および半角記号を8文字まで)を入力 することができます。 初期設定:CUSTOM4

**2** カスタムレイヤーのフェーダー1~16に 対するチャンネル割り当てを行う

OFF、INPUT1~48、BUS1~16、REV、TB/OSC、 MATRIX1~16,MONITOR をリストから選択します。 初期設定: フェーダー1~8: INPUT1~8 フェーダー9~12: BUS1~4 フェーダー13~16: MTX1~4

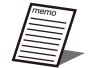

● カスタムレイヤー選択時には、チャンネル間のモ ノラルとステレオの切り替えはできません。

# オーディオ設定

信号処理部の動作設定を変更します。

## ■Auto Mixer設定

**1** Auto Mixer1~16のOFF/ONを、ONリ ストから選択します。

初期設定:OFF

# ■ダイナミックノッチ (D-NOTCH) 設定(48 kHz)

**1** 検出速度(RESPONSE)設定

ハウリングを検出するまでの速度を選択します。通常は FASTに設定してください。

 SLOW:

 ハウリングを検出する場所の暗騒音(BGM や人の 声など)が比較的大きな場合、検出精度の向上に 効果があります(FAST より若干検出速度は遅く なります)。

 FAST:

 暗騒音が低い場合には、検出速度が上がります。 初期設定:FAST

#### **2** 検出感度(SENSE)設定

ハウリングを検出する感度を選択します。通常はHIGH に設定してください。

 LOW:

場内の暗騒音(BGM や人の声など)が比較的大き く、ハウリング周波数を誤検出するような場合に 設定してください。ハウリングが大きくなってか ら検出するようになります。

 MID:

 LOWとHIGHの中間の感度です。 HIGH:

 場内が十分静かな場合、ハウリングが大きくなる 前に除去できます。 初期設定:MID

## **3** DN1~8に対するチャンネル割り当てを 行う

OFF、IN1~16をリストから選択します。 他のDNで選択されているチャンネルはリストには出て きません。 初期設定:DN1~8に対してIN1~8

#### **4**  DN9~16に対するチャンネル割り当てを行う

OFF、IN17~32をリストから選択します。 他のDNで選択されているチャンネルはリストには出て きません。 初期設定:OFF(DN9~16)

# ■イコライザー設定

#### **1** MATRIX 1~16チャンネルのイコライ ザータイプを設定します。

 PEQ: 8バンドのパラメトリックイコライザーに設定しま

す。 GEQ:

> 31バンドのグラフィックイコライザーに設定しま す。

- イコライザー設定を切り替えると、変更したチャ 上海 ンネルの信号が一瞬ミュートされますので十分注 意してください。
	- イコライザーの設定値は、各イコライザー設定で 個別に保存されます。そのため、イコライザー設 定を切り替える際、音声へのイコライザー効果が 大きく変化する場合がありますので十分注意して ください。

## ■ユーザー設定

#### **1** ユーザー切り替え方法 オペレーター、エ ンジニア、システム管理者

ユーザーレベルを変更するための操作を設定します。 [UTILITY]ボタン、フェーダーブロック/MAIN LRブ ロックの[ACC]スイッチの同時押しの組み合わせ操作 で、ユーザーレベルを切り替えることができます。 OFF: 指定されたユーザーレベルを使用しません。シス

テム管理者はOFFを選択できません。 UTILITY+CHn ACC:

 [UTILITY]ボタンとCHn(n:1~16、MAIN LR)の同時押しで、指定されたユーザーレベルに 切り替わります。他のユーザーレベルで選択済み の組み合わせは選択できません。

初期設定:オペレーターOFF、エンジニアOFF、システ ム管理者:UTILITY+CH16 ACC

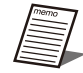

- ユーザーレベルをオペレーター、エンジニ アに変更すると、LCD部にユーザーレベル を示すアイコンが表示されます。
- 現在のユーザーレベルがシステム管理者の 場合は、すべてのユーザーレベルの設定を 確認・変更することができます。

#### **2** 操作範囲設定

ユーザーレベルがオペレーター、エンジニアの場合に操 作を許可する範囲を設定します。 フェーダー操作、モニター操作を有効にする: フェーダー、CHボタン、PFL/AFLボタン、フェー ダーレイヤー切り替え操作を有効にします。 初期設定:オペレーターON、エンジニアON パラメーター操作を有効にする: 各チャンネルパラメーター操作、ライブラリー操 作を有効にします。※「フェーダー操作、モニター 操作を有効にする」がOFFの場合、本項目をONに することはできません。 初期設定:オペレーターON、エンジニアON パターンメモリー操作を有効にする: REMOTEのパターンメモリー操作を有効にしま す。 初期設定:オペレーターOFF、エンジニアON ミュートグループ、フェーダーグループ操作を有効に する: ミュートグループ、フェーダーグループ操作を有 効にします。 初期設定:オペレーターOFF、エンジニアON ユーティリティー設定を有効にする: 本体の「ユーティリティー」画面のシステム設定/ オプション設定部、本ソフトウエアのユーティリ ティー設定操作を有効にします。 初期設定:オペレーターOFF、エンジニアOFF PCソフト、iPadからの操作を有効にする: 本ソフトウエア、iPad用リモートコントロールソ

フトウエアからの操作を有効にします。 初期設定:オペレーターON、エンジニアON

● 現在のユーザーレベルがシステム管理者の場合 は、すべのユーザーの操作範囲を設定することが できます。現在のユーザーレベルがエンジニアで、 操作範囲設定のユーティリティー設定が有効な場 合は、オペレーターの操作範囲を設定することが できます。

# PCソフト設定

ここでは、PC ソフトの設定を行います。

#### ■起動設定

#### **1** 起動方法

本ソフトウエア起動時の動作を設定します。 起動時に選択: 起動時にオンライン起動、オフライン起動を選択

します。

 前回の接続設定でオンライン起動:

 本ソフトウエアの前回の接続設定で起動します。 初期設定:起動時に選択

# 認証設定

ここでは、認証設定(パスワード)を変更します。 本体と本ソフトウェアの認証を行うためのパスワードです。 認証設定の変更をクリックすると以下の画面が表示されます。

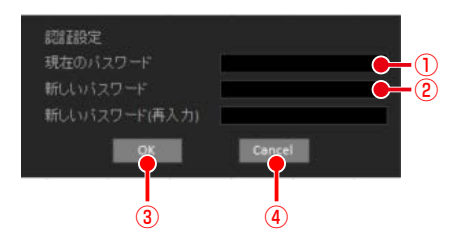

#### ①. 現在のパスワード

初期接続時に設定したパスワードを入力します。

②. 新しいパスワード

本体のパスワードを変更する場合に入力します。パスワー ドは大文字、小文字、数字、記号のうち3種類を組み合わ せて設定してください。

- **3. OKスイッチ [OK]** パスワードを正しく設定している場合、パスワードの変更 を行います。
- ④. キャンセルスイッチ[Cancel] 「認証設定」画面を閉じます。

# チャンネルラベル登録 BX400

本体タッチパネルディスプレーのチャンネル画面に、チャンネルを識別するラベルを表示することができます。(詳細は本体取 扱説明書 応用操作編をお読みください。)

本ソフトウエアから、あらかじめ用意したビットマップデータをチャンネルラベルとして登録することで、チャンネルラベル 機能を使用することができます。本機能はオンラインモード時のみ有効です。

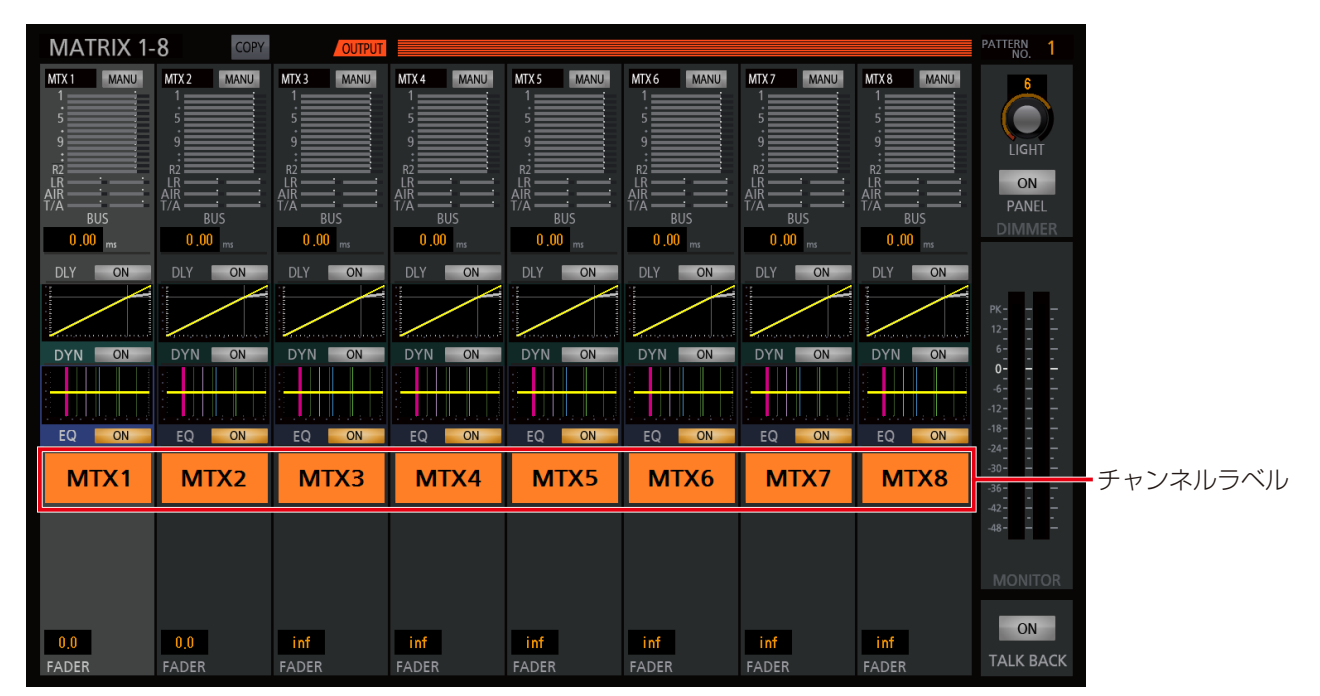

タッチパネルディスプレーマルチチャンネル画面

チャンネルラベルの登録は次の手順で行います。あらかじめチャンネルラベルを登録するチャンネルごとに、幅128ピクセル、 高さ60ピクセルの24ビットビットマップ(拡張子 .bmp)を用意します。

#### **1** ツールメニューの「チャンネルラベル登録 (C)]を選択します。

「チャンネルラベル登録」画面が表示されます。

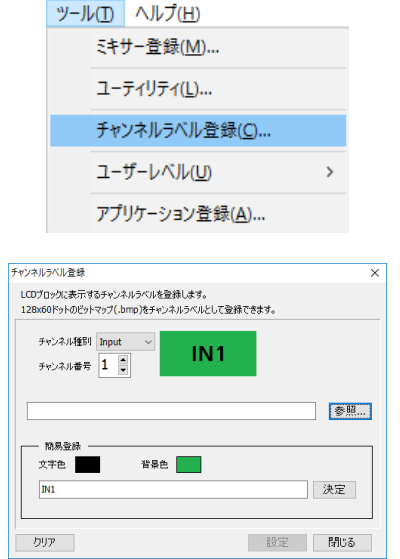

#### **2 登録するチャンネル種別 (Input、Bus、** Main LR、Matrix)を選択します。

[Up/Down]ボタンをクリックするとチャンネル番号が 変化します。

**3** [参照]ボタンをクリックします。

「ファイル選択」画面で、あらかじめ用意したビットマッ プファイルを選択します。選択したビットマップファイ ルがチャンネルラベルのプレビュー部に表示されます。 簡易登録で、全半角8文字まで入力することができます。

**4** [設定]ボタンをクリックします。

本体に選択したビットマップが反映されます。

- **5** 登録するチャンネル分、手順2~4を繰り 返します。
- **6** 「チャンネルラベル登録」画面で、[クリア] ボタンをクリックすると、表示中のラベル データがクリアされます。

# アプリケーション登録

あらかじめアプリケーションを登録しておくことで、本ソフトウエアから他のアプリケーションを起動することができます。 アプリケーションの登録、起動は次の手順で行います。

## ■アプリケーションの登録

**1** ツールメニューの[アプリケーション登録 (A)]を選択します。

「アプリケーション登録」画面が表示されます。

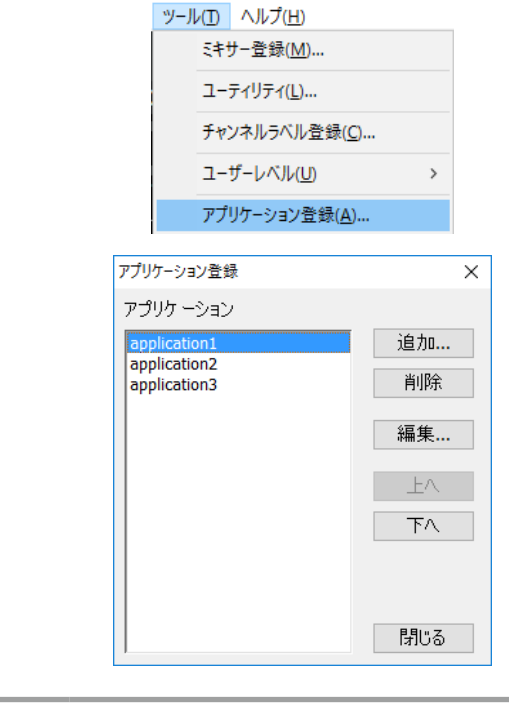

- 
- [削除] ボタンで、アプリケーションの登録を削 除することができます。
- [編集] ボタンで、アプリケーションの登録内容 を編集することができます。
- [Up/Down] ボタンで、アプリケーションの並 び替えを行うことができます。
- アプリケーションは8個まで登録することができ ます。

**2** [追加]ボタンをクリックします。

登録するアプリケーションを指定する画面が表示されま す。ここで、アプリケーションのタイトル、実行ファイル、 作業フォルダー、実行時引数を指定します。 [OK]ボタンをクリックすると、アプリケーションの登 録が完了します。

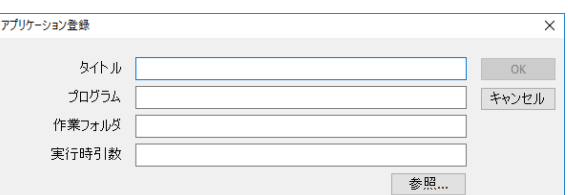

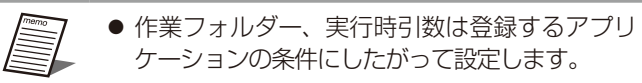

# ■アプリケーションの起動

#### **1** 登録したアプリケーションが、ツールメ ニューに表示されます。

登録したアプリケーションを選択すると、アプリケー ションが起動します。

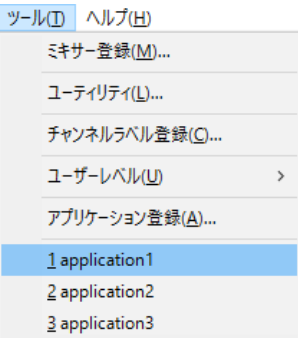

# コンテキストメニュー

チャンネルを選択して右クリックすると、コンテキストメ ニューが表示されます。 コンテキストメニューでは次のことを行うことができます。

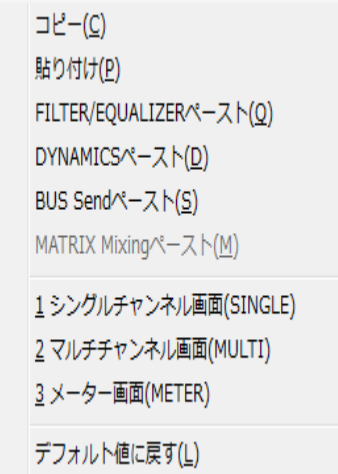

k

# ■ WR-DX400/WR-DX350

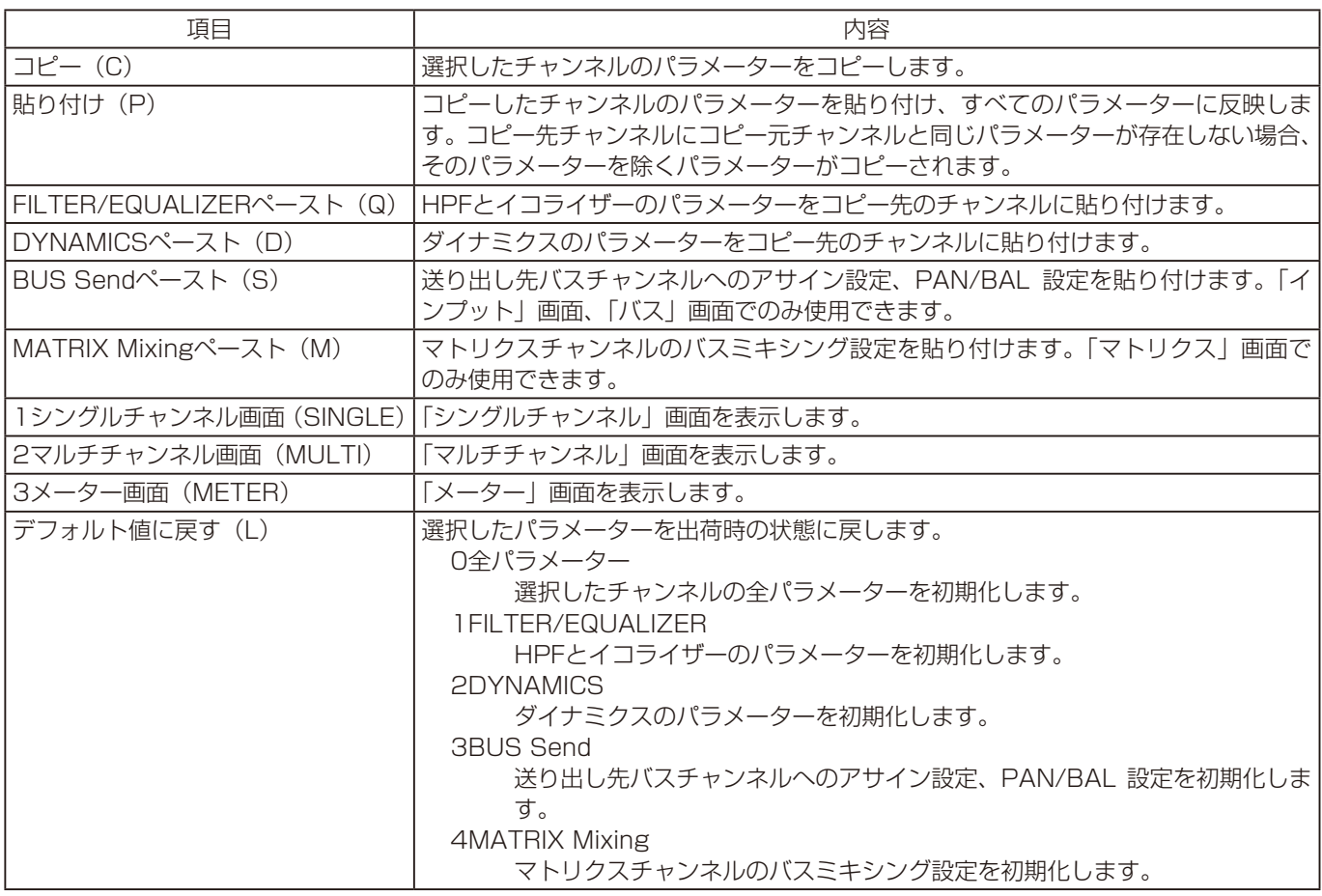

# ■WR-DX100

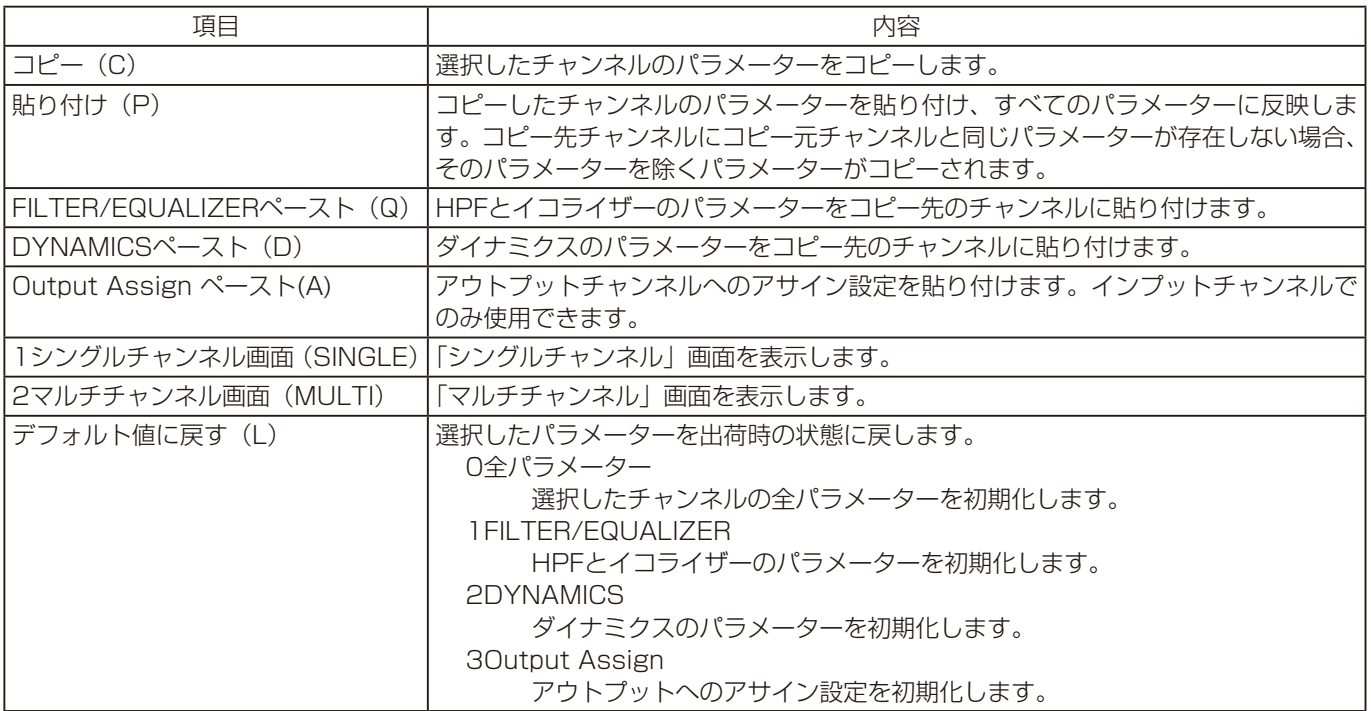

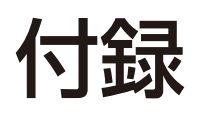

# メニューについて

本ソフトウエアのメニューについて説明します。

# ファイルメニュー

#### 新規作成(N)

- • 「ミキサー選択」画面が表示され、データ編集する機種を WR-DX400、WR-DX100、WR-DX350から選択します。 オフラインモード時のみ有効です。
- • 「ミキサー選択」画面で機種を指定することにより、初期 設定のデータを本ソフトウエア上に読み込むことができま す。
- • データを編集しているときに選択すると、保存確認のため の画面が表示されます。

## 開く(O)

- • データロード画面が表示され、保存していたデータ(ファ イル)を開くことができます。
- • オフラインモードでデータを編集しているときに選択する と、保存確認のための画面が表示されます。
- • 本メニューはユーザーレベルがシステム管理者、エンジニ アの場合のみ有効です。

#### 上書き保存(S)

現在開いているデータを編集中のファイルに上書き保存しま す。オフラインモード時のみ有効です。

#### 名前をつけて保存(A)

「データセーブ」画面が表示され、保存するデータタイプとファ イル名を指定して、編集中のデータを選択したファイルに保 存します。

## 終了(X)

- • 本ソフトウエアを終了します。
- • オフラインモードでデータを編集しているときに選択する と、保存確認のための画面が表示されます。

#### 編集メニュー

#### 元に戻す(U)

- 直前のカット&コピー操作、アンドゥ操作を 1 回だけキャ ンセルし、元の状態に戻します。
- • アンドゥバッファは、「メイン」画面の切り替えによりク リアされます。

## 切り取り(T)

- • 選択された文字列をクリップボードにコピーするととも に、文字列をクリアします。
- • 本メニューは、テキスト編集時のみ有効です。

#### コピー(C)

選択されたパラメーター(チャンネル)の設定値をクリップ ボードにコピーします。テキスト編集時は選択された文字列 がクリップボードへコピーします

#### 貼り付け(P)

- • クリップボードにコピーされているデータを選択されたパ ラメーター(チャンネル)に貼り付けます。クリップボー ドに文字列がコピーされている場合はテキスト領域に文字 列を貼り付けすることができます。
- クリップボードに該当するデータが存在しない場合、貼り 付けは実行されません。

#### パラメーターを指定して貼り付け(S)

- • 「パラメータを指定してコピーする」画面が表示され、ク リップボードにコピーされているデータの中から特定のパ ラメーターのみを選択して、選択されたパラメーター(チャ ンネル)に貼り付けます。
- • クリップボードに該当するデータが存在しない場合、貼り 付けは実行されません。

#### FILTER/EQUALIZERペースト(Q)

- • クリップボードにコピーされている HPF、イコライザー データを選択されたチャンネルに貼り付けます。
- • クリップボードに HPF、イコライザーデータが存在しな い場合、貼り付けは実行されません。

#### DYNAMICSペースト(D)

- • クリップボードにコピーされているダイナミクスデータを 選択されたチャンネルに貼り付けます。
- • クリップボードにダイナミクスデータが存在しない場合、 貼り付けは実行されません。

#### BUS Sendペースト(S) DX400 DX350

- • クリップボードにコピーされているバス、メインLRセン ドデータを選択されたチャンネルに貼り付けます。
- • クリップボードにバス、メインLRセンドデータが存在し ない場合、貼り付けは実行されません。
- • 本機能は、貼り付け対象がインプット、バスの場合のみ有 効です。

#### MATRIX Mixingペースト(M) DX400 DX350

- • クリップボードにコピーされているマトリクスミキシング データを選択されたチャンネルに貼り付けます。
- • クリップボードにマトリクスミキシングデータが存在しな い場合、貼り付けは実行されません。
- • 本機能は、貼り付け対象がマトリクスの場合のみ有効です。

#### OUTPUT Assignペースト(A) **@X100**

- • クリップボードにコピーされているアウトプットアサイン データを選択されたチャンネルに貼り付けます。
- • クリップボードにアウトプットアサインデータが存在しな い場合、貼り付けは実行されません。
- • 本機能は、貼り付け対象がインプットの場合のみ有効です。

## データクリア(L)

「データクリア」画面が表示され、選択した項目のデータを初 期値に戻します。

## 表示メニュー

#### シングルチャンネル画面(SINGLE)(C)

#### DX400 DX350

「メイン」画面を、シングルチャンネル表示に切り替えます。 次のサブメニューが表示され、「メイン」画面に表示するチャ ンネルを選択します。

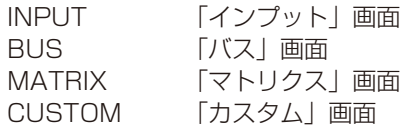

#### マルチチャンネル画面(MULTI)(V)

#### DX400 DX350

「メイン」画面を、マルチチャンネル表示に切り替えます。 次のサブメニューが表示され、「メイン」画面に表示するチャ ンネルを選択します。

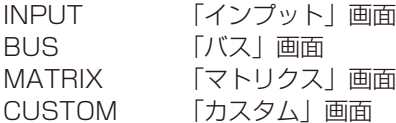

#### パッチ画面(METER)(P) DX350

「メイン」画面を、パッチ表示に切り替えます。

メーター画面(METER)(M) DX400 DX350

「メイン」画面を、レベルメーター表示に切り替えます。

# モードメニュー

#### オンライン(N)

- • 本ソフトウエアをオンラインモードに切り替えます。ユー ザーレベルがシステム管理者あるいはエンジニアの場合の み有効です。
- • オンラインモードでは、リアルタイムにミキサー本体の設 定値を変更することができます。

#### オフライン(F)

- • リモートコントロールソフトをオフラインモードに切り替 えます。ユーザーレベルがシステム管理者あるいはエンジ ニアの場合のみ有効です。
- • オフラインモードでは、本ソフト単体でデータの編集が行 えます。

パターンメニュー

#### パターンメモリーリード(R)

「パターンメモリーリード」画面が表示され、パターンの呼び 出しを行うことができます。

#### パターンメモリーライト(W)

「パターンメモリーライト」画面が表示され、パターンの書き 込みを行うことができます。

#### ツールメニュー

#### ミキサー登録(M)

- 「ミキサー登録」画面が表示され、ネットワークに接続さ れている。WR-DX400、WR-DX100、WR-DX350 の 検出およびネットワーク設定の変更、本ソフトウエアで接 続する本体の登録を行うことができます。
- • オンラインの場合に有効です。

#### ユーティリティー(L)

- • 「ユーティリティー」画面が表示され、オプション機能の 設定を行うことができます。
- • ユーザーレベルがシステム管理者の場合に有効です。「ユー ティリティー」画面内で、エンジニア、オペレーターに操 作権限を与えることも可能です。

#### パネルロック DX100

本体のパネルロック状態を表示します。パネルロック状態の 場合はチェックマーク(✔)が表示されます。本ソフトウエ アからパネルロック操作を行うことはできません。

#### チャンネルラベル登録(C) DX400

- • 「チャンネルラベル登録」画面が表示され、WR-DX400 のLCD部のチャンネル画面でチャンネル表示するラベルを 登録することができます。オンラインモード時のみ有効で す。
- ユーザーレベルがシステム管理者、エンジニアの場合のみ 有効です。

#### ユーザーレベル(U) DX400 DX350

本体で設定されているユーザーレベルを表示します。オンラ インモード時のみ有効です。 設定されているユーザーレベルにチェックが表示されます。 各ユーザーレベルで使用可能な機能を「ユーティリティー」 画面で設定することができます。

## アプリケーション登録(A)

- • 「アプリケーション登録」画面が表示され、登録したアプ リケーションを本ソフトウエアのメニューから起動するこ とができます。
- • 本メニューの下部に登録したアプリケーションのタイトル が表示され、クリックすることにより登録したアプリケー ションが起動します。アプリケーションは、8 つまで登録 することができます。 ユーザーレベルがシステム管理者、エンジニアの場合のみ

登録できます。

## ヘルプメニュー

## 目次(C)

- • 取扱説明書が表示されます。
- • お使いのPCにあらかじめAdobe Readerをインストール する必要があります。

## WR-DX400/DX100/DX350 Controller について(A)

- • 本ソフトウエアの「バージョン情報」画面が表示されます。
- • オンライン中は、本体のソフトウエアバージョンを確認す ることができます。

# システムメッセージ

ここでは、「マトリクス」画面のシステムメッセージ表示に表示される、運用ログやシステムログについて説明します。 システムに異常が発生した場合は、システムメッセージを表示し、「異常状態の発生および復旧時に記録されるログ」の有無を 確認してください。

システム異常時の対処方法は、本体の取扱説明書をお読みください。異常が解消されない場合は、販売店にご連絡ください。 また、1つの操作により複数の同じようなログが記録される場合がありますが、機器の動作としては、連動したそれぞれ異な る意味を持っています。

付加情報には、機器構成にしたがって、補足的な内容が記録されるため、ここでは概要を記載します。

# 通信や操作による動作で記録されるログ

## ■ 本体のシステムメッセージ

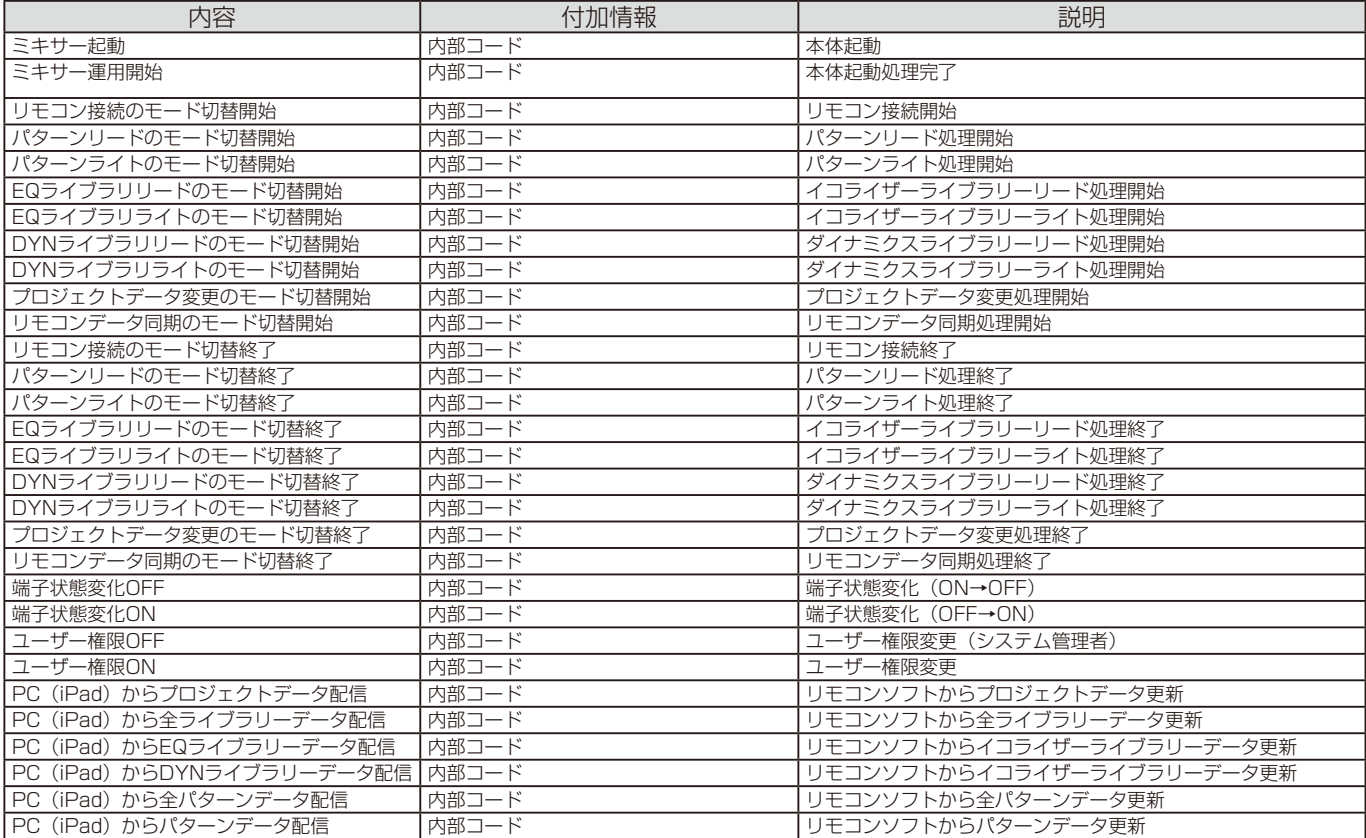

# ■ PCソフトのシステムメッセージ

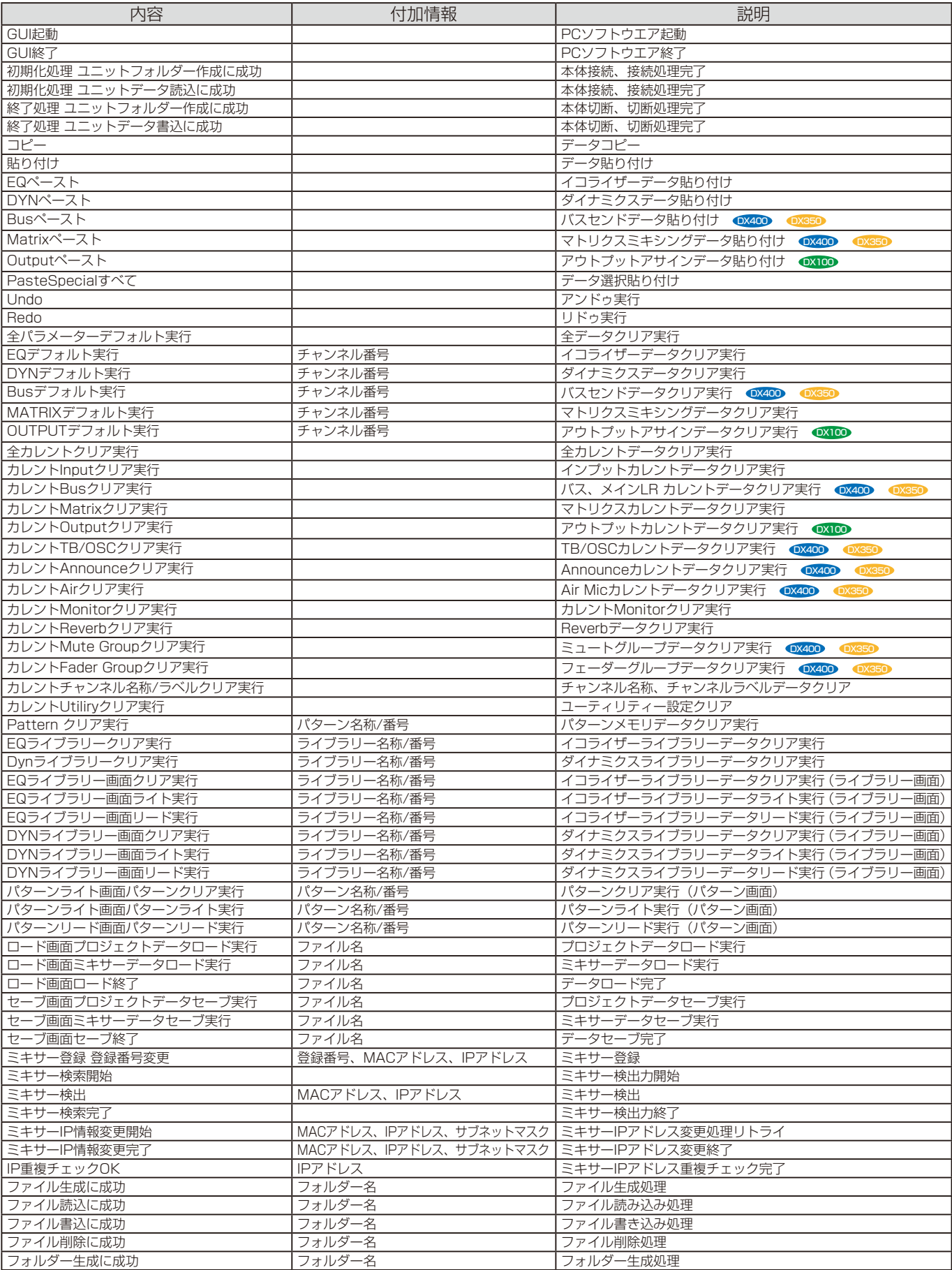

# 異常状態の発生および復旧時に記録されるログ

# ■ 本体のシステムメッセージ

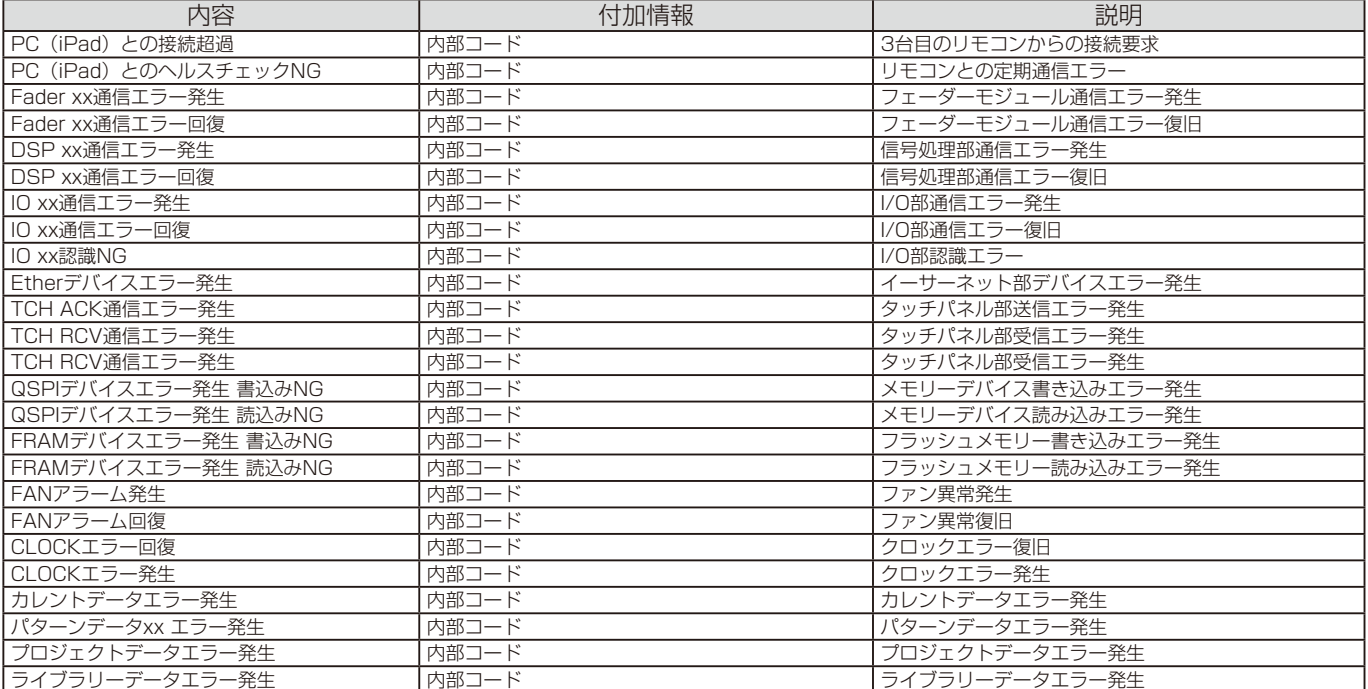

# ■ PCソフトのシステムメッセージ

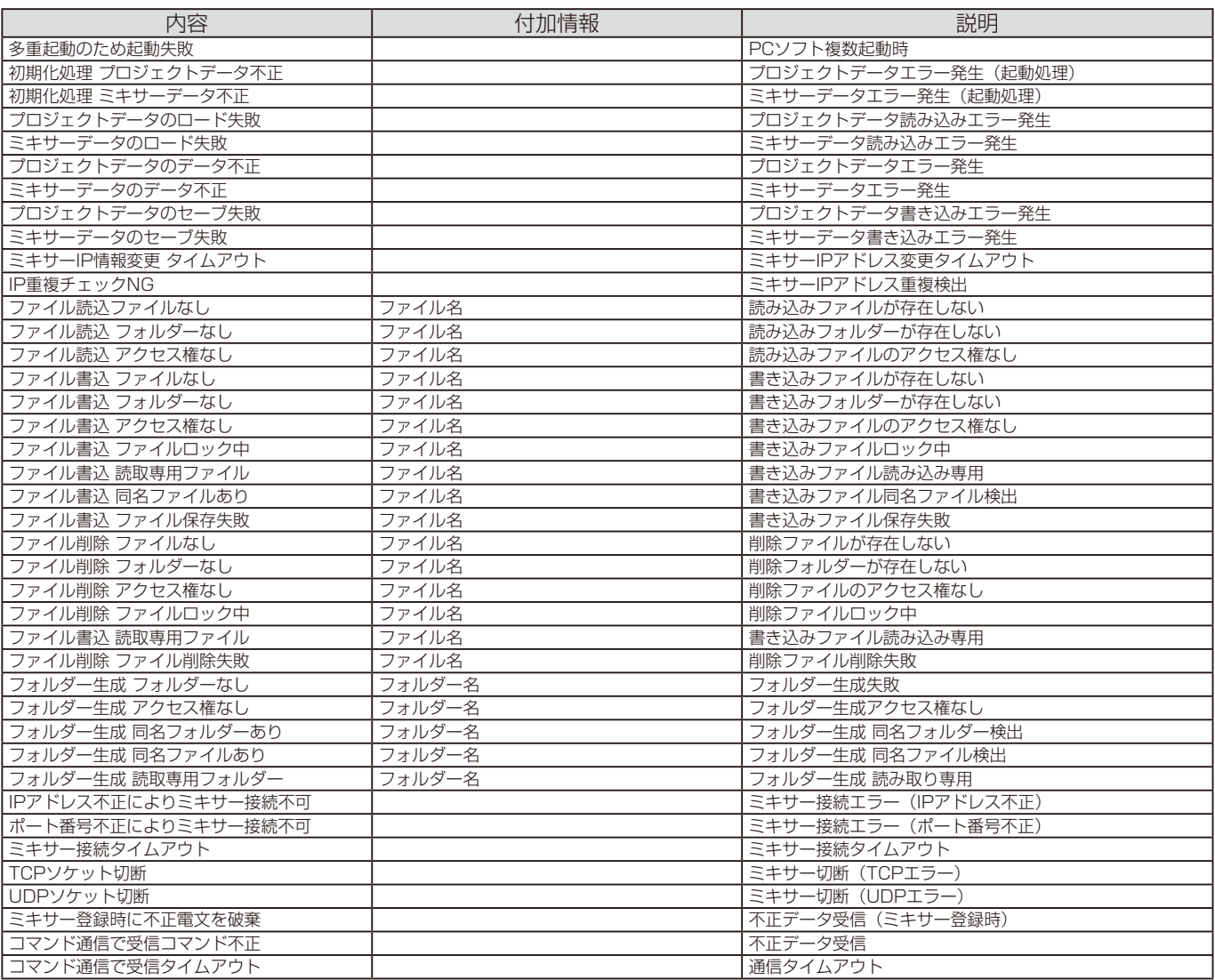

# 故障かな!?

## 修理を依頼される前に、この表で現象を確かめてください。

これらの対策をしても直らないときやわからないとき、この表以外の現象が起きたときは、お買い上げの販売店にご相談くだ さい。

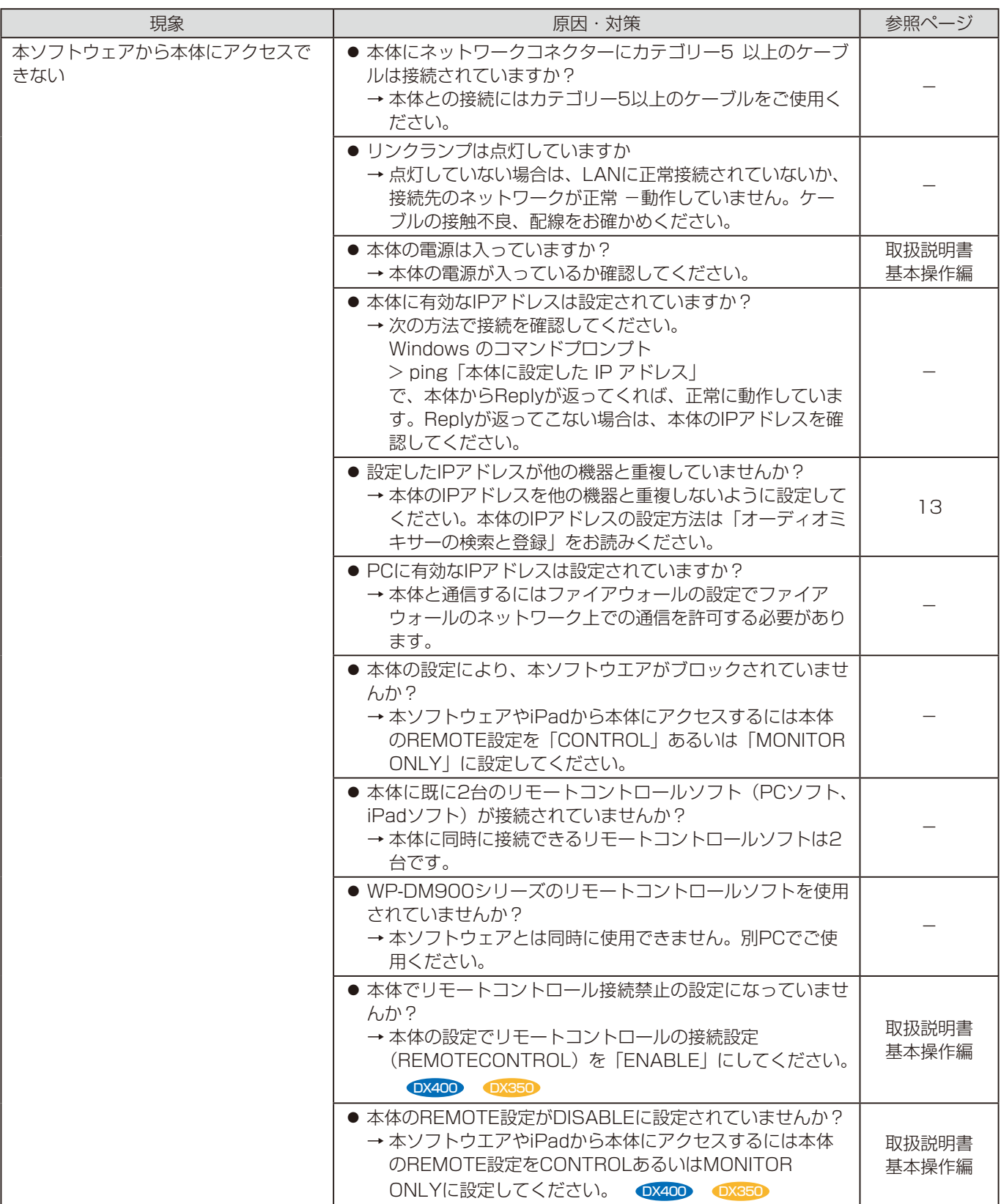

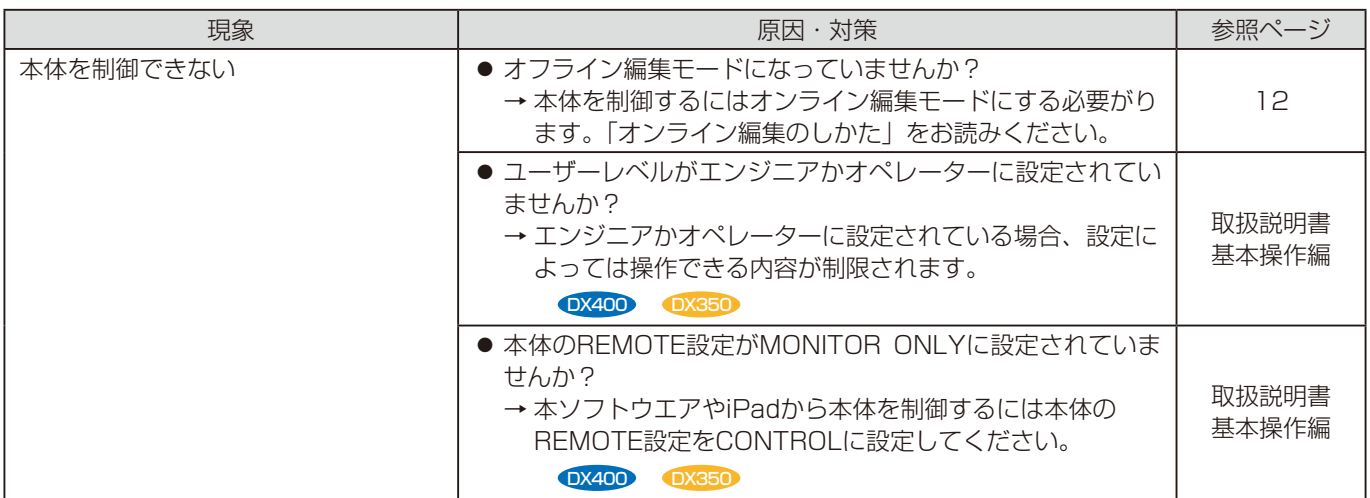

■使いかた・お手入れ・修理などは、まず、お買い求め先へご相談ください。

■その他ご不明な点は下記へご相談ください。

システムお客様ご相談センター

電話 ジャル 00.0120-878-410 受付:9時~17時30分 (土・日・祝祭日は受付のみ) ※携帯電話からもご利用になれます。

ホームページからのお問い合わせは https://biz.panasonic.com/jp-ja/support\_cs-contact

ご使用の回線(IP電話やひかり電話など)によっては、回線の混雑時に数分で切れる場合があります。

#### 【ご相談窓口におけるお客様の個人情報のお取り扱いについて】

パナソニック コネクト株式会社およびグループ関係会社は、お客様の個人情報をご相談対応や修理対応などに利用 させていただき、ご相談内容は録音させていただきます。また、折り返し電話をさせていただくときのために発信 番号を通知いただいております。なお、個人情報を適切に管理し、修理業務等を委託する場合や正当な理由がある 場合を除き、第三者に開示・提供いたしません。個人情報に関するお問い合わせは、ご相談いただきました窓口に ご連絡ください。

# パナソニック コネクト株式会社

〒812-8531 福岡県福岡市博多区美野島四丁目1番62号